43 This booklet is made from 98% post-consumer recycled paper.

Printed in Mexico

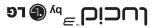

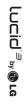

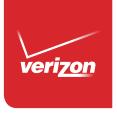

User Guide

User Guide

Jab alua Usuario

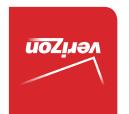

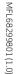

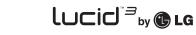

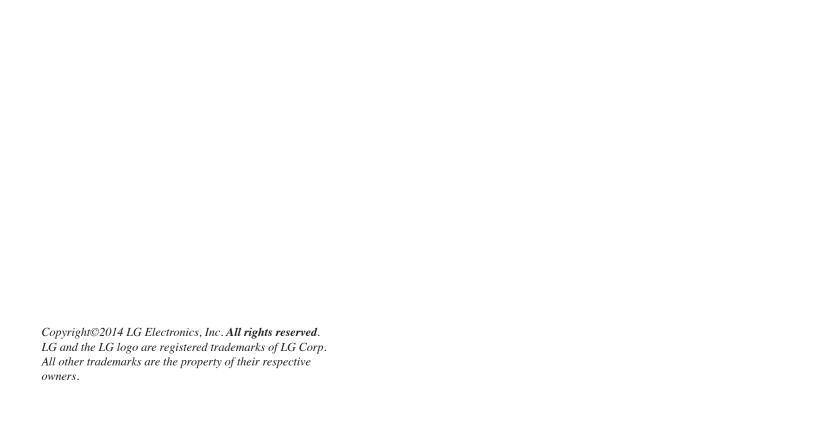

# Before you begin

Before reading this user guide and getting started, please review the separate Product Safety and Warranty Information guide for important product safety and warranty information about your device.

2

| Important Customer Information       | 1  |
|--------------------------------------|----|
| Table of Contents                    | 2  |
| The Basics                           | 5  |
| Phone Overview                       | 5  |
| Help                                 |    |
| Setting Up Your Phone                |    |
| Removing the Battery and SIM Card    |    |
| Inserting and Removing a Memory Card |    |
| Charging the Phone                   | 13 |
| Optimizing Battery Life              | 14 |
| Turning the Phone On and Off         | 16 |
| Phone's Status Icons                 |    |
| Getting to Know the Home Screen      | 22 |
| Touchscreen                          | 27 |
| Apps: How to View, Open, and Switch  | 33 |
| Working with Menus                   |    |
| Managing Notifications               | 40 |
| Searching Your Phone and the Web     |    |
| Locking the Screen                   |    |
| Guest Mode                           |    |
| Customizing the Home Screen          | 51 |
| Connecting to Networks and Devices   | 54 |
| Connecting to Mobile Networks        | 54 |
| Connecting to Wi-Fi Networks         |    |
| USB Connection                       | 57 |
| SmartShare                           | 58 |
| Calls                                | 59 |
| Placing and Ending Calls             | 59 |
| Answering or Rejecting Calls         |    |
| Working With the Recent Tab          |    |
| Calling Your Contacts                | 66 |
| Options During a Call                | 67 |
| Managing Multiple Calls              | 68 |
| Listoning to Your Voicemail          | 70 |

| Web              | 72  |
|------------------|-----|
| Chrome           | 72  |
| Communication    | 83  |
| Contacts         | 83  |
| Messaging        | 90  |
| Verizon Messages | 97  |
| Email            | 101 |
| Voicemail        | 106 |
| Gmail            | 107 |
| Hangouts         | 113 |
| Entertainment    | 116 |
| Camera           | 116 |
| Video Camera     | 122 |
| Gallery          | 126 |
| Video Player     | 131 |
| Play Store       | 132 |
| Music            | 134 |
| YouTube™         | 140 |
| Tools            | 141 |
| QuickMemo        | 141 |
| QSlide           | 143 |
| Calendar         | 145 |
| Calculator       | 149 |
| Alarm/Clock      | 151 |
| Maps             | 155 |
| Weather          | 156 |
| Voice Recorder   | 157 |
| POLARIS Viewer 5 | 159 |
| File Manager     | 160 |

# 4 Table of Contents

| Settings                                             | 162 |
|------------------------------------------------------|-----|
| Safety                                               | 188 |
| Consumer Information About Radio Frequency Emissions | 190 |
| Consumer Information on SAR                          | 194 |
| FCC Hearing-Aid Compatibility (HAC) Regulations      |     |
| for Wireless Devices                                 | 196 |
| Caution:                                             |     |
| Avoid potential hearing loss                         | 198 |
| TIA Safety Information                               | 199 |
| Safety Information                                   | 203 |
| FDA Consumer Update                                  | 208 |
| Specifications                                       | 218 |
| LIMITED WARRANTY STATEMENT                           | 219 |
| Index                                                | 223 |
|                                                      |     |

# **Phone Overview**

#### Front View

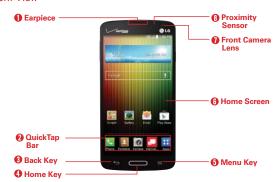

NOTES • All screen shots in this guide are simulated. Actual displays may vary.

- Instructions to perform tasks in this guide are based on the default settings and may change depending on the mode and software version on your phone.
- 1. Earpiece Lets you hear callers and automated prompts.
- QuickTap Bar Provides icons for quick, one-touch access to the apps you use most often.

**NOTE** You can change the icons in the QuickTap Bar to suit your needs. To reposition, add, or remove an icon, see page 23.

- Back Key Tap to return to the previous screen. It also closes pop-up items such as menus, dialog boxes, and the on-screen keyboard.
- 4. Home Key Press to return to the Home screen (or your default Home screen panel from any of the Home screen extension panels). You can also press it to wake your phone from screen timeout. Press and hold it to display recently used apps with access to the Task Manager app.

NOTE The Home Key LED illuminates when you have pending notification(s).

Menu Key Tap to open an Options menu with options that affect the current screen or app. This only applies when available, depending on the screen or app. Home Screen Displays all of the items needed to operate your phone including icons for app access, widgets, and the Status Bar (with status icons) allowing simple touch access to all of its functions and features.

**WARNING!** Placing a heavy object on the phone or sitting on it can damage the LCD and touchscreen functions.

- Front Camera Lens Use to take pictures and record videos of yourself. You can also use this for video chatting. Keep it clean for optimal performance.
- 8. Proximity Sensor Senses proximity toward other objects. When making and receiving calls, it automatically turns the backlight off and locks the touchscreen by sensing when the phone is near your ear. This extends battery life and prevents you from unintentionally activating the touchscreen during calls.

NOTE Do not block the sensor or near the sensor to avoid problems with the graptouch screen.

#### Rear View

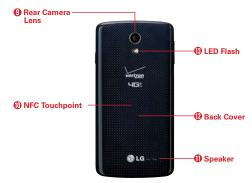

- Rear Camera Lens Use to take photos and record videos. Keep it clean for optimal performance.
- NFC Touchpoint Use to exchange data with other NFC compatible devices. Tap this location to an NFC tag or another NFC compatible device.

- Speaker Use to listen to the audio from the selected function (e.g., music, videos, sound clips, speakerphone, etc.).
- Back Cover Encloses the battery compartment which protects the battery and internal antenna.
- 13. LED Flash Brightens up the captured image or recorded video when you turn on the flash.

#### Side Views

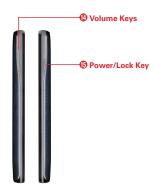

- 14. Volume Keys Press to adjust the ringer, the media volumes, or the in-call volume during a call.
  - TIP With the screen backlight off (asleep), you can press and hold either of the Volume Keys to activate the Camera app.
- 15. Power/Lock Key Press to turn off the screen backlight and lock the screen, or turn the screen backlight back on. Press and hold to turn the phone on/off, restart it, activate/deactivate Airplane mode, and change the sound settings.

#### Top and Bottom Views

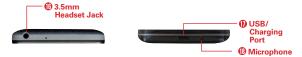

- 16. 3.5mm Headset Jack Allows you to plug in an optional headset for convenient, hands-free conversations. You can also plug in headphones to listen to music.
- 17. USB/Charging Port Allows you to connect the phone and the USB Cable for use with the Charger Adapter, or other compatible accessories
- Microphone Transmits your voice to the other caller. It's also used for voice-activated functions.

# Help

The **Help** app allows you to quickly and conveniently view information about your phone, including How-to videos, Icon glossary, User guide, and more

To access Help, from the Home screen, tap the Apps icon  $\blacksquare$  (in the QuickTap Bar) > the Apps tab (if necessary) > Help

# Setting Up Your Phone

# Step 1. Remove the Back Cover

Place your fingernail in the USB/Charging Port at the bottom of the phone and pop the back cover off the phone.

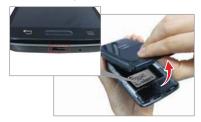

# Step 2. Insert the Battery

Insert the battery in its compartment, making sure to align the gold contacts. Press down gently to secure the battery.

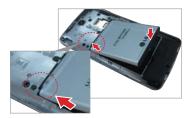

# Step 3. Replace the Back Cover

Place the cover over the back of the phone, then press down along the edges to secure the cover.

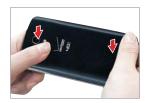

# Step 4. Charge the Phone

Before turning on your phone, fully charge the battery. Be sure to use the USB Cable and Charger Adapter that came with your phone. Correctly orient the USB Cable plug before inserting it in the USB/Charging Port to avoid damage to your phone. See **Charging the phone** on pages 13 & 14 for more information.

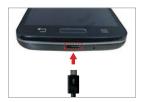

NOTE It's important to fully charge the battery before initial use of the phone.

# Removing the Battery and SIM Card

# Removing the battery

1. Turn the phone off and insert your fingernail in the USB/Charging Port at the bottom of the phone, then gently pop the back cover off to remove it.

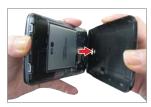

2. Use the fingertip cutout at the bottom of the battery compartment to lift the battery out.

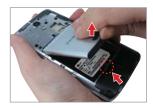

## Removing the SIM card

The SIM card is pre-installed in your smartphone. If you need to replace your SIM card, consult the following instructions.

- 1. Turn the phone off, then remove the back cover and the battery (as demonstrated in the previous instructions).
- 2. Locate the slot for the SIM card (the lower of two slots under the back cover) and gently slide the SIM card out to remove it.

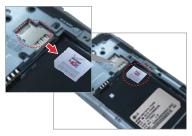

CAUTION If the microSD card is installed in your phone, please remove it from the upper slot before trying to remove the SIM card.

# Inserting and Removing a Memory Card

# Inserting a microSD card

- Remove the back cover (as demonstrated in the previous instructions) and locate the dual slot just above the upper-right corner of the battery compartment, (microSD is inscribed near the slot openina).
- 2. Position the microSD card (sold separately) with
- the label side facing up and the gold contacts toward the slot, then carefully slide it into the upper slot until it's secured in place.

The microSD card can be easily damaged by improper operation. Please be careful when inserting, removing, or handling it.

#### To remove the microSD card

- 1. Unmount the microSD card.
  - From the Home screen, tap the Menu Key
     Settings > Storage > Unmount SD

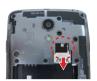

- Remove the back cover and locate the microSD card slot (as demonstrated in the previous instructions)
- 3. Carefully pull the microSD card out to remove it.

#### To unmount the microSD card

It's important to unmount the microSD card prior to removing it from the phone to avoid damage to it or the data saved on the card.

- 1. From the Home screen, tap the Menu Key
- 2. Tap Settings > Storage.
- 3. Tap Unmount SD card.

# Charging the Phone

Your phone comes with a USB Cable and a Charger Adapter which connect together to charge your phone. Correctly orient the USB Cable plug before inserting it in the USB/Charging Port to avoid damaging your phone.

NOTE Please only use an approved charging accessory to charge your LG phone. Improper handling of the USB/Charging Port, as well as the use of an incompatible charger, may cause damage to your phone and void the warranty.

 Correctly orient the USB Cable with the Charger Adapter, and connect them. As shown below, both the USB logo on the USB Cable and the LG logo on the adapter will face toward you.

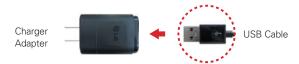

- The USB/Charging Port is located on the bottom of the phone. Correctly orient the plug with the port before plugging it in. As shown below, the USB logo on the cable will face upward.
- 3. Plug the adapter into an electrical outlet to begin charging.

## Charging with the USB Cable

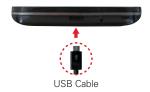

NOTE Make sure to correctly orient the plug with the port before plugging it in.
When the phone is facing upward, the USB logo on the cable will also face upward.

You can use your computer to charge your phone. To be able to charge with the USB Cable, you need to have the necessary USB drivers installed on your PC first. Connect one end of the USB Cable to the USB/Charging Port on your phone (as shown above) and connect the other end to a USB port on your PC. It's best to use the rear USB port when connecting to a desktop PC. The USB hub should be powered by an external power source.

NOTE You may experience a slower charging rate when charging from your computer.

# **Optimizing Battery Life**

You can extend your battery's life between charges by turning off features that run in the background. You can also monitor how apps and system resources consume battery power.

## Tips to extend the life of your battery

- ▶ Reduce the screen brightness and set a shorter screen timeout.
- Turn off radio communications (such as Wi-Fi, Bluetooth, GPS, etc.) that you're not actively using. (Note that the GPS receiver is only turned on when you're using an app that makes use of it).
- Turn off automatic syncing for Gmail, Calendar, Contacts, and other apps if you don't need it.

 Use the Battery saver feature (accessed in the Settings menu) to control data activity, Wi-Fi connection, Bluetooth connection, and power used for the phone such as screen brightness and notification light.

NOTE Allowing other devices to use your device's hotspot connection will drain your battery more quickly.

## To check the battery charge level

From the Home screen, tap the Menu Key > Settings > Battery.

- ➤ The battery level (as a percentage of fully charged) and the battery status (Charging or Discharging) is displayed at the top of the screen.
- Checkmark the Battery percentage on status bar checkbox to display the percentage of remaining battery charge on the Status Bar next to the battery icon.
- ▶ Tap Battery saver to view and/or modify your Battery saver settings.

## To monitor and control what uses the battery

The Battery use screen allows you to see which apps are consuming the most battery power. Information on this screen allows you to identify downloaded apps you may want to turn off when not being used, so you can get the most out of your battery power.

- ▶ From the Home screen, tap the Menu Key > Settings > About phone > Battery > Battery use. The top of this screen displays a usage graph and below it, battery usage times. It lists all of the apps or services using battery power from the greatest amount of energy used to the least amount.
- Tap an app or service in the Battery use screen to see the details about its power consumption, including either how long since last connected to a power source or how long you were last running on battery power. Different apps or services offer different kinds of information, and they may even include options to modify the settings so you can reduce power consumption by that app.

## Battery saver mode

Battery saver mode changes certain settings to conserve battery power until you can recharge your phone. If you turn Battery saver mode On, it will automatically activate when the battery charge level drops to the level you set. If Battery saver mode is off, you'll be prompted to turn on Battery saver mode when the battery reaches low levels.

- From the Home screen, tap the Menu Key > Settings > Battery > Battery saver > Turn Battery saver on.
- Select the option you want. Choose from Immediately, when the charge drops to 10%, 20%, 30%, and 50%.
- Checkmark each battery saving item you want to include. You can set Auto-sync, Wi-Fi, Bluetooth, Vibrate on touch, Brightness, Screen timeout, Touch key light, and Notification light.
- 4. Tap the switch at the top of the screen to turn it On.

NOTE You can also activate Battery saver mode using the Status Bar. Open the Notifications panel, then tap the Battery saver icon in the Quick settings to toggle it on or off.

# Turning the Phone On and Off

# Turning the phone on

 Press and hold the Power/Lock Key for a couple of seconds until the screen turns on.

## Turning the phone off

- Press and hold the Power/Lock Key until the Phone options menu appears.
- 2. Tap Power off in the Phone options menu.
- 3. Tap **OK** to confirm that you want to turn off the phone.

## Turning the screen on using the KnockON feature

The KnockON feature allows you to double-tap the screen to easily turn the screen on or off.

- Quickly double-tap the center of the screen to turn the screen on.
- Quickly double-tap the Status Bar, an empty area on the Home screen, or the Lock screen to turn the screen off.

NOTE The KnockON feature can be turned off in the Gestures menu. From the Home screen, tap Menu Key 

Settings 

Setsers > Gestures > remove the checkmark from the KnockON checkbox 

KnockON checkbox 

KnockON checkbox

## To unlock the phone

If you don't use the phone for a while, the screen and backlight will turn off to conserve battery power. To unlock the phone:

- 1. Turn the screen on.
  - Press the Power/Lock Key \_\_\_\_. The default Lock screen will appear.

#### OR

- ▶ Press the Home Key to display the default Lock screen.
- 2. From the center of the screen, swipe in any direction to unlock it
  - ➤ To use a shortcut, swipe the shortcut icon at the bottom of the screen in any direction. The screen will unlock and launch the app.
  - NOTE The default Lock screen simply locks the screen to prevent unintentional actions. For more security to guard against unauthorized use, you can set an unlock requirement (such as a pattern, PIN, password, knock code, or face recognition) that will need to be entered to unlock it.

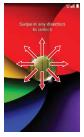

## Unlocking your screen using the Knock Code feature

The Knock Code feature allows you to create your own unlock code using a combination of knocks (or taps) on the screen.

 While the screen is off, tap the same sequence you established anywhere on the screen. The Home screen will be accessed directly.

NOTE KnockON is disabled when Knock Code is in use.

#### To turn the phone sounds off

If you're in a place where your phone sounds may disturb others, you can quickly silence your phone from the Home screen.

► From the Home screen, press and hold the Power/Lock Key then tap the Silent mode icon 

√.

NOTE Only one mode can be selected at a time. The currently activated mode (Silent , Vibration , or Sounds ) is underlined in blue. Tap any of the sounds mode icons to switch to that mode.

#### OR

Open the Notifications panel and tap the Sound icon until 🌠 is displayed.

NOTE You can also use the down Volume Key \_\_\_\_\_\_ to silence the phone, but not from the Lock screen or screen timeout (which will launch the Camera app instead). Press it until vibration is set, then press it again to turn all sounds off. Sounds are turned off or vibration is set.

## Your Google Account

You must sign into a Google Account to use Gmail, Hangouts, Google Calendar, and other Google apps; to download apps from the Play Store; to back up your settings to Google servers; and to take advantage of other Google services on your phone.

#### IMPORTANT

- If you don't sign into a Google Account during setup, you're prompted to sign in or to create a Google Account the first time you start an app that requires one, such as Gmail or Play Store.
- When you sign in, you're prompted to enter your username and password using the on-screen keyboard.
- After you sign in, your contacts, Gmail messages, Calendar events, and other information from these apps and services on the web are synchronized with your phone.
- If you have an enterprise account through your company or other organization, your IT department may have special instructions on how to sign into that account.

## Setting up your Google Account

If you use Setup Wizard to set up your Google Account, it guides you through the following steps.

- At the Google Account setup screen, tap Yes if you already have a Google Account, or tap No if you want to create a new account.
- Enter your username and password (and any other necessary information if creating an account), then tap the Continue icon ■. Tap OK to agree to your Google Account terms and conditions.

NOTE Tap the Back Key = to close the on-screen keyboard.

- Choose to join Google+ which makes sharing on the web more like real-life sharing. You can choose Circles, Instant Upload, and Messenger. Tap Join Google+ or Not Now.
- Complete the Backup and restore screen to allow your Google Account to back up your apps, settings, and other data, then tap the Continue icon

Your Gmail, Google Contacts, and Google Calendar events will all be synchronized with your phone automatically.

NOTE This is automatic for the first Google Account you add. When adding additional Google accounts, you have to select which options to synchronize.

- Choose whether or not to set up your credit card information for Play Store purchases.
- 6. Confirm your setup checklist choices, then tap Done.

You can use the area below to record your Google Account information for future reference.

| Username: | @gmail.com |
|-----------|------------|
| Password: |            |

# Phone's Status Icons

The Status Bar appears at the top of every screen. It displays icons indicating that you've received notifications (on the left) and icons indicating the phone's status (on the right), along with the current time.

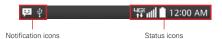

If you have more notifications than can fit in the Status Bar, the More notifications icon **a** is displayed as an indicator to open the Notifications panel to view them all.

The following icons may appear in the Status Bar.

#### Call icons

| C           | In call            | ×        | Missed call         |
|-------------|--------------------|----------|---------------------|
| <b>(</b> :) | Speakerphone is on | <b>₩</b> | Microphone is muted |

#### Sound icons

| <b>≠</b> 0 | Silent mode is activated | 1 | Vibrate mode is activated |
|------------|--------------------------|---|---------------------------|
| <b>53</b>  | Music is playing         |   |                           |

#### Network icons

| 3G<br>†+  | 3G connection              | 3G<br>†+  | 3G in use                     |
|-----------|----------------------------|-----------|-------------------------------|
| HGI<br>14 | 4G LTE connection          | HGI<br>†* | 4G LTE in use                 |
| **        | Wi-Fi network is connected | <b>3</b>  | Wi-Fi network is within range |
| att       | Signal strength            | Ø all     | No signal                     |
|           | Roaming                    | ×         | No SIM card                   |
| ?         | Unknown SIM card           | <b>*</b>  | Airplane mode is activated    |
| 9         | Location is on             | 台         | App update is available       |

|          | App update was successful | <u>*</u> | Downloading             |
|----------|---------------------------|----------|-------------------------|
| <u>+</u> | Uploading                 | <u>✓</u> | Download was successful |
| <b>A</b> | Emergency Alert           |          |                         |

# Connectivity icons

| 0   | Syncing                  | G | Problem with sign-in or sync         |
|-----|--------------------------|---|--------------------------------------|
| 970 | Mobile Hotspot is on     | Ψ | USB connection                       |
| ¥   | USB debugging mode       | 0 | Bluetooth connection                 |
| 0   | Bluetooth is on          |   | NFC is on                            |
| Ω   | Headset is connected     | O | Headset with microphone is connected |
| 0   | Internal storage is full |   |                                      |

# Email and Messaging icons

| @ | New email                      |   | New Gmail message |
|---|--------------------------------|---|-------------------|
| 包 | New text or multimedia message | 9 | New voicemail     |
|   | Email not sent                 | 1 | Message not sent  |

# Calendar and Alarm icons

|   | 0 | Alarm is set   | T | Upcoming event  |
|---|---|----------------|---|-----------------|
| П |   | Alailli is set |   | Decorring event |

# **Battery icons**

| Full battery | <u>R</u> | Charging battery |
|--------------|----------|------------------|
| Low battery  |          | Empty battery    |

### Other icons

| • | + | More notifications available | Screenshot saved |
|---|---|------------------------------|------------------|

# Getting to Know the Home Screen

The Home screen is your starting point to access all of the features on your phone using simple motions on the touchscreen. It's comprised of multiple panels (swipe horizontally to switch). You can customize all of your Home screen panels with shortcuts icons, widgets, and other features.

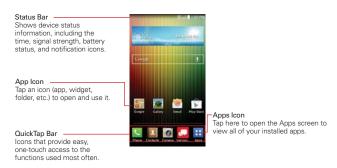

NOTE From the Home screen, tap the Menu Key tap Home screen settings, then checkmark Portrait view only to keep the Home screen from rotating to landscape view. This is a separate setting from the Auto-rotate screen setting that applies to the rest of the screens.

## QuickTap Bar icons

The QuickTap Bar is located on all of your Home screen panels (at the bottom of the screen in portrait view and on the right side in landscape view) to allow quick and easy navigation to the apps you use most often. The following five icons are included by default in the QuickTap bar.

Opens the Phone app which displays the dialpad so you can dial a number not stored in your phone's memory. It also provides additional tabs at the top of the screen to access your Recent calls, Contacts, Favorites, and Groups.

- Opens the Contacts app which displays the names and numbers stored in your phone's memory. It also provides additional tabs at the top of the screen to access the dialpad, your Recent calls, Favorites, and Groups.
- opens the Camera app to take pictures and record videos.
- Opens the Verizon Messages app so you can send and view text and multimedia messages.
- Dens the Apps screen which displays phone features and apps. It also provides a Widget tab, a Search icon . and an Edit icon at the top of the screen.

## Modifying the QuickTap Bar icons

You can modify the icons in the QuickTap Bar to suit your needs.

- Rearrange: Touch and hold the icon to move, then drag it to another position in the QuickTap Bar.
- Add: Open the Apps screen, then drag the icon you want onto the QuickTap Bar.
- ▶ Delete: Touch and hold the icon to delete, then drag it to the Remove icon that appears at the top of the screen.

#### To return to the Home screen

▶ Press the Home Key at any time, from any app to return to the Home screen

### To view other Home screen panels

Swipe (or flick) your finger left or right across the Home screen. The Home screen is comprised of five sliding panels, but you can add up to seven panels to allow more space for icons, widgets, shortcuts, and other items.

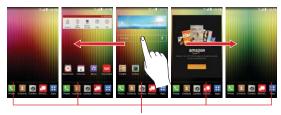

Home Screen Panel Indicator
The white line above the QuickTap Bar indicates the current
Home screen panel.

Pinch in on the Home screen to display the mini panel view, then tap the Home screen panel you want to view.

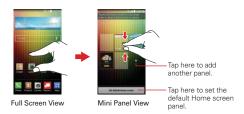

# Mini panel view

Mini panel view allows direct access to any of the Home screen panels and also allows you to manage them. You can add, delete, and rearrange the panel order as well as set the default Home screen panel.

Pinch in on any of the Home screen panels to change from full screen view to mini panel view. From mini panel view you have the following options:

- ▶ To go directly to any panel, simply tap the one you want.
- To add another panel, tap the Add panel icon <a href="#">—</a>.
- ➤ To delete a panel, touch and hold the panel to delete, drag it to the Remove bar at the top of the screen, then lift your finger.
- To rearrange your panels, touch and hold the panel to move, drag it where you want it, then lift your finger. The remaining panels shift accordingly.
- To set another panel as the default Home screen, tap the Set default Home screen bar (at the bottom of the screen), then tap the panel you want to set as the default Home screen panel.

NOTE Changing the default Home screen panel does not change its position with the other panels.

#### Hiding items on the Home screen

Place two fingers on the screen, then spread them apart to hide the items on your Home screen so that only your wallpaper and the Status Bar are displayed. To redisplay your normal Home screen with all of its apps and widgets, pinch in on the screen or tap the Back Key

NOTE The phone automatically reverts to the normal Home screen view after screen timeout.

## Using Dual View

Dual view allows you to easily add items to any of the Home screen panels. Touch and hold an empty spot on a Home screen panel to view your Home screen on top and the choices (Apps tab, Widgets tab, or Wallpapers tab) at the bottom. Flick sideways to scroll through the Home screen panels to display the panel you want. At the bottom of the screen, tap the type of item you want to add (Apps, Widgets, or Wallpapers), then flick sideways to scroll through the available choices. Simply tap the item you want to automatically add it to the panel viewed at the top of the screen.

NOTE The QuickTap Bar icons are not accessible while in Dual view.

To return to the full screen view, tap the Back Key a or tap one of the Home screen panels.

NOTE The phone automatically reverts to the normal Home screen view after screen timeout.

#### Home screen version

EasyHome is a more simplified version of the Home screen that you can choose to use on your phone.

From the Home screen, tap the Menu Key > Home screen settings > Select home > EasyHome.

The EasyHome setting displays the Home screen like a remote control device. The main part of the screen is the dialpad to allow you to make calls, but it also has icons to access the Camera app, the Gallery app, the Contacts app, the Settings app, the Verizon Messages app, the Chrome app, the Apps screen icon, and the Add icon that allows you to select an app of your choice for that position. The Weather widget is displayed at the top of the screen. The EasyHome screen has two panels. Slide the screen to the left to access it and add additional icons for easy access.

#### To change back to the Android Home screen

From the EasyHome screen, tap the Apps icon :: > Settings | > Home screen > Select Home > Home.

#### Global access

The Global access function provides a shortcut to the Google Now feature or the QuickMemo feature from any screen. Global access is activated by dragging your finger from the Touch Key area (below the touchscreen) onto the touchscreen. As you drag, the Google Now icon and the QuickMemo icon appear on a white arc. Position your finger over the Global access icon you want to use, then let go to launch it.

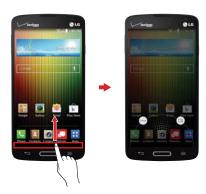

## Touchscreen

Your touchscreen provides an excellent way to interact with and use your phone. With the touch of your finger, you can download and use available apps, make menu selections, and access data saved to your phone.

The following terms are used for describing the different available actions using the touchscreen:

**Touch or tap** A single finger touch selects items. For example, tap an icon (e.g., an app, widget, or folder), tap words (e.g., menu selection or to answer an on-screen question), or touch letters and numbers to type.

**NOTE** Don't press too hard on the touchscreen. It's sensitive enough to detect a light, firm tap.

**Touch and hold** Touch and hold an item on the screen by touching it and not lifting your finger until an action occurs. For example, to open a Context menu for editing a contact, touch and hold a contact entry until the menu pops up.

**Drag** Touch and hold an item for a moment and then, without lifting your finger, move your finger on the screen until you reach the target position. For example, you can drag items on the Home screen to reposition them.

Swipe, slide, or flick Move your finger quickly across the surface of the screen, without pausing when you first touch it (so you don't drag an item instead). For example, you can browse through the different Home screens by swiping from left to right (and vise versa), slide the screen up or down to scroll a list, or remove an app from the Recent apps screen by flicking its graphic off the screen.

**Double-tap** Tap the screen twice quickly to zoom, highlight text, or turn the screen off. For example, quickly double-tap a section of a web page to zoom that section to fit the width of the screen and control the zoom in Maps and in other apps. Double-tap a word to highlight it. Double-tap can also activate the KnockON feature to turn the touchscreen on or off.

Pinch-to-zoom Use your index finger and thumb in a pinch motion (to zoom out) or spread motion (to zoom in) when using Chrome, a map, photos, the rear camera lens, the Contacts list, the Favorites list, the Groups list, the Messaging list, a music list, and POLARIS Viewer 5 documents. Spread apart to make screen information larger (easier to see and read), or pinch together to view more area and information. The pinch gesture also changes the Home screen. Pinch in on the Home screen to change to mini panel view, then spread apart to return to the normal Home screen view. Spread apart on the normal Home screen to hide all of your Home screen items, then pinch in to redisplay them.

Rotate the screen From many apps and menus, the orientation of the screen adjusts to the phone's physical orientation. You can deactivate this function in the Display settings menu.

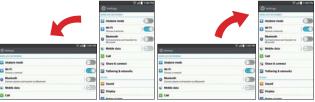

Rotate the phone sideways for landscape orientation.

Rotate the phone upright for portrait orientation.

Capturing the screen Press and hold the Down Volume Key — and the Power/Lock Key — at the same time to capture the current image on the screen. The captured image is saved in the Gallery app in the Screenshots folder.

NOTE You cannot capture an image from some videos and apps.

#### The Smart screen and Smart video features

The Smart screen and Smart video features keep the phone from activating screen timeout when it detects your eyes looking at the screen. When you turn these features on, you can set a shorter screen timeout setting to conserve your battery power, but still allow you to view a screen for a longer period of time without having to touch it to keep it activated.

To turn these features on, from the Home screen, tap the Menu Key > Settings > Display > checkmark the Smart screen checkbox and/or the Smart video checkbox.

**NOTE** The following situations may prevent these features from functioning properly:

- · When the phone is in the dark or against bright light.
- · When the front camera lens can't detect the location of your eyes.
- · When the front camera is used at the same time with other apps.

# **Text Input Methods**

The on-screen keyboard displays automatically on the screen when you need to enter text. To manually display the on-screen keyboard, simply tap a text field where you want to enter text.

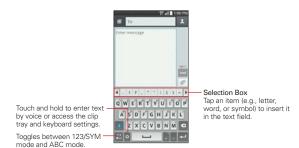

| Typing tips               |                                                                                                    |  |
|---------------------------|----------------------------------------------------------------------------------------------------|--|
| Enter other<br>characters | Tap the Numbers/Symbols Key to display the numbers and symbols keyboard. To view more symbols, tap the Arrow Keys. From the Numbers/Symbols keyboard, you can also tap the Graphics key to enter graphics into your text. To enter foreign characters, touch and hold the associated key to display a pop-up of character choices (e.g., the "a" key also includes an accent mark "á") |  |
| Enter one capital letter  | Tap the <b>Shift Key</b> to capitalize the next letter. The key changes to .                                                                                                    |  |
| Enter all capital letters | Double-tap the <b>Shift Key</b> to set caps lock. The key changes to . Tap again to revert to lowercase.                                                                                                    |  |

| Highlight text                          | Double-tap a word to highlight it. To highlight a range of text, double-tap a word, then drag the blue highlight markers to highlight the text you want.                                                                   |  |  |
|-----------------------------------------|----------------------------------------------------------------------------------------------------|--|--|
| Cut or copy selected text               | Highlight the desired text, then tap Cut, Copy, or Select all in the action box displayed above the highlighted text.                                                                                                    |  |  |
| Paste cut or copied text                | Tap the location where you want to paste the text, then tap the marker . Tap Paste in the action box that appears.                                                                                                    |  |  |
| Delete a character                      | Tap the <b>Delete Key</b> .                                                                                                    |  |  |
| Language toggle                         | Tap the Language Key  to toggle between the languages you set in the Input language and type menu. Touch and hold this key to modify your language settings.  NOTE This key is only available when multiple languages have |  |  |
|                                         | been enabled for text entry.                                                                                                    |  |  |
| Entering text by voice                  | Touch and hold the <b>Settings Key</b> , then tap the <b>Voice input</b> icon (Google voice typing must be enabled).                                                                                                    |  |  |
| Accessing the Clip<br>Tray and keyboard | Touch and hold the Voice input Key , then tap the Clip Tray icon or Keyboard Settings icon to the pop-up that appears).                                                                                                    |  |  |
| settings                                | NOTE The Keyboard Settings key is the default option for the LG Keyboard. If you select the Voice input option, the chosen key will be displayed instead.                                                                  |  |  |

# Text input settings

To change your text input settings and see the dictionary of terms you've used, from the Home screen, tap the Menu Key > Settings > Language & input. The following options are available in the KEYBOARD & INPUT METHODS section.

- Default Allows you to choose the default keyboard to use when entering text.
- ▶ LG Keyboard Tap the Settings icon 🌣 to change the following settings.

Input language and type: Allows you to select the keyboard language and type. This is where you can select multiple languages for your keyboard input.

Word suggestion: Allows you to set Auto correction, Suggest next word, Advanced word suggestion, and Clear history.

Auto capitalization: Checkmark to automatically capitalize the first letter of each new sentence.

**Auto punctuation**: Checkmark to automatically insert a period when you double-tap the Space Key.

Voice input: Checkmark to show the Voice Input Key 
on the keyboard.

Path input: Checkmark to enter a word by drawing a path through all of the letters

Hide keyboard: Checkmark to swipe the keyboard down to hide it.

Split keyboard: Checkmark to spread two fingers to split the keyboard.

One-handed operation: Checkmark to allow you to position the LG keyboard on the left or right side of the screen so that it's easier to type with just one hand.

Additional settings: Allows you to set the additional settings that include Keyboard theme, Vibrate on keypress, Sound on keypress, and Preview on keypress.

Help: Displays text input settings information.

▶ Google voice typing - Checkmark to select Google voice typing to enter text. Tap the Settings icon ★ to change the Google voice typing settings.

Choose input languages: Allows you to select the languages to support with Google voice typing.

Block offensive words: Checkmark to hide recognized offensive text.

Offline speech recognition: Allows you to manage the downloaded languages.

# Languages

You can set only one default language for your phone, but you can set multiple languages used for the on-screen keyboard.

## To change the default language

▶ From the Home screen, tap the Menu Key > Settings > Language & input > Language > tap the language you want.

# To add additional languages for your keyboard

▶ From the Home screen, tap the Menu Key > Settings > Language & input. Tap the Settings icon to the right of LG Keyboard, tap Input language and type, then checkmark the languages you want the keyboard to be able to use.

#### OR

Open the Notifications panel (when an app that allows text input is open), tap Choose input method > Setup input methods > the Settings icon to the right of LG Keyboard > Input language and type, then checkmark the language you want to be able to use.

# Apps: How to View, Open, and Switch

All of the apps on your phone, including any apps that you downloaded and installed from Play Store or other sources, are grouped together on the Apps screen, which you access from your Home screen. If you have more apps than can fit on the Apps screen, you can slide the screen left or right to view more.

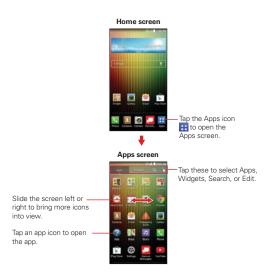

# Opening and Closing the Apps screen

## Opening the Apps screen

It's easy to access the Apps screen no matter what feature you're currently using. Simply press the Home Key —, then tap the Apps icon  $\blacksquare$  (in the QuickTap Bar).

## Closing the Apps screen

To manually close the Apps screen, press the Home Key — or tap the Back Key —.

NOTE The Apps screen closes automatically when you tap an icon to open its app. Dragging an icon onto your Home screen also closes the Apps screen automatically.

#### Customizing the Apps screen

The phone includes a wide variety of apps and you can download even more apps to your phone. You can customize these items on the Apps screen for faster, more convenient access (less scrolling) to the apps you use most often.

#### Apps screen options

You can change the look of your Apps screen.

- 1. From the Home screen, tap the Apps icon : (in the QuickTap Bar).
- 2. Tap the **Menu Key** to access the following Apps screen options:
  - View apps by: Tap to sort your apps either in alphabetical order, by downloaded date, or user customized.
  - ▶ Show small/large icons: Tap to change the app icons to either small or large, then tap Yes to set your choice.
  - Apps wallpaper: Tap to change the wallpaper background. Scroll horizontally to view all of your choices, tap the one you want, then tap Apply.
  - Hide/Show apps: Tap to set which app icons will be displayed in your Apps screen. Checkmark the icons you want to hide, then tap OK.

#### Rearranging the Apps screen icons

You can rearrange the order of the icons on the Apps screen to provide more convenient access to the apps you use the most.

- 1. From the Home screen, tap the Apps icon :: (in the QuickTap Bar).
- 2. Tap the Menu Key **=** > View apps by > User customized.
- Tap the Apps tab at the top of the screen (if necessary), then tap the Edit
  icon (in the upper-right corner of the tab bar). (in the upper-right corner of the tab bar).
   Changes to a
  checkmark ✓.
- Touch and hold the app icon you want to move, drag it to its new position, then lift your finger. The remaining icons shift to the right.

NOTE If you drag the app icon onto another app icon, it creates a folder with both of the apps in it

#### Checking app information

To check on an app's detail information from the Apps screen:

- 1. From the Home screen, tap the Apps icon : (in the QuickTap Bar).
- 2. Tap the Apps tab (if necessary), then tap the Edit icon (in the upperright corner of the tab bar). Changes to a checkmark .
- 3. Tap any of the app icons to display an information dialog box.
- 4. Tap OK to exit.

NOTE The Edit icon also allows you to display an information dialog box for a widget you select.

#### Opening and Switching Apps

Multi-tasking is easy with Android™ because you can use and switch among several open apps. Android™ manages each app, stopping and starting them as needed, to ensure that idle apps don't consume resources unnecessarily.

### Opening an app

- ▶ Open an app simply by tapping its icon on the screen.
  - TIP You can customize your Home screen panels with the app icons you use most often. Apps are located on the Apps screen, but you can copy any app icon to your Home screen for faster, more convenient access. No matter where the icon is, on the Apps screen or your Home screen, just tap it to open and use it.

#### Opening multiple apps

- 1. Tap an app icon to open it.
- 2. Press the Home Key —.

NOTE If the app icon you want is on your Home screen, simply tap the icon to open and use it.

- 3. Tap the Apps icon :: (in the QuickTap Bar).
- Tap the Apps tab (if necessary), then tap the icon for the other app you want to open.

#### Switching between multiple apps

- 1. Press and hold the **Home Key** A screen opens and displays a scrolling list of all of the apps that are currently open.
- 2. Tap the app you want to use or tap the Back Key to return to the current screen.

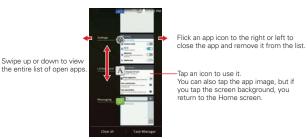

NOTE Navigation in the Recent apps screen depends on the phone orientation. When held sideways, swipe left and right to view the entire list. Flick an app icon up or down off the screen to close the app and remove it from

### Adding items to the Home screen

Customize your Home screen with the apps you use most often.

### Apps screen

1. From the Home screen, tap the Apps icon : (in the QuickTap Bar) and tap the Apps tab, if necessary.

NOTE You can also tap the Widget tab (at the top of the screen) to place a widget on the Home screen.

- Touch and hold the icon you want to add to your Home screen. The Apps screen closes and the Home screen is displayed.
- Lift your finger to place it or drag the icon to where you want it on the screen, then lift your finger.

#### **Dual view**

- Touch and hold an empty spot on any of the Home screen panels to view your Home screen on top and the choices (Apps tab, Widgets tab, or Wallpapers tab) on the bottom.
- Flick sideways to scroll through the Home screen panels to display the panel you want.
- Tap the tab for the type of item you want to add (Apps, Widgets, or Wallpapers) at the bottom of the screen, then flick sideways to scroll through the available choices.
- 4. Tap the item you want to automatically add it to the panel viewed at the top of the screen.

#### Moving apps to other Home screen panels

You can place app icons on any of the Home screen panels. Touch and hold, then drag the icon to the left or right edge of the screen to advance to the other panels before lifting your finger.

### Customizing an app icon on your Home screen

You can create your own custom app icon(s) using the images in your Gallery. Your customized app icon(s) are only applied to icons on your Home screen. The Apps screen is not affected.

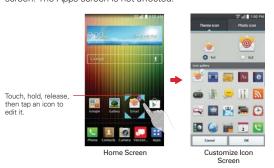

- Touch and hold the icon you want to customize, then release the icon.
   An editing icon appears in the upper-right corner of the app icon.
  - NOTE If an icon you placed can be resized, you'll see a blue box around the icon after you touch, hold, and release it. Drag the edges of the box to resize it.
- 2. Tap the app icon (while the edit icon is still displayed).
- Tap the icon design you want from the available Theme icon choices and change the size (if desired), then tap OK.

#### OR

Tap Photo icon, then tap Add new. Set the size for the icon, then tap OK. Select the image you want to use for the app. Crop the image (choose Crop photo or Crop picture, then Always or Just once), then tap OK.

NOTE Your custom photo icons are saved so you can easily select them for any of your icon images.

#### Changing an icon into a widget

Some app icons can be changed into a convenient widget to use on your Home screen.

- 1. Touch and hold the icon you want to customize, then release the icon.
  - ▶ A blue frame appears around the icon if it can be resized and changed into a widget (if it can't, only the Edit icon is displayed).
- Drag the corners of the frame to make it larger and change it into a widget.
  - Touch, hold, and release the widget again to change the size of the widget, if necessary.
  - You can also change it back into a normal icon by dragging the corners of the resizing frame back in.

## Working with Menus

#### Options menus

Options menus contain tools that apply to the activities of the current screen or app, not to any specific item on the screen. To open the available Options menu, tap the Menu Key . Not all apps have Options menus; if you tap the Menu Key on a screen that has no Options menu, nothing will happen.

#### Context menus

Context menus contain options that apply to a specific item on the screen. To open a Context menu, touch and hold an item on the screen. Not all items have Context menus. If you touch and hold an item that has no Context menu, nothing will happen.

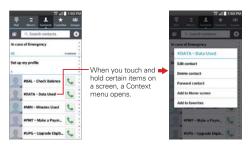

## **Managing Notifications**

Notification icons report the arrival of new messages, calendar events, alarms, as well as ongoing events, such as when you're in a call. When you receive a notification, the notification icon will be displayed in the Status Bar. You can open the Notifications panel to view a list of all of your recent notifications. Depending on your settings, you may hear a notification sound, and/or see a notification light around the Home Key , and/or the phone may vibrate.

#### To open the Notifications panel

Touch and drag the Status Bar to the bottom of the screen.

The Notifications panel displays a list of your current notifications, organized into ongoing and event-based notifications. It also includes two icon bars. The Quick Settings bar allows you to quickly and easily change commonly used settings. The QSlide apps bar allows you to use an app in a small, moveable window (similar to picture-in-picture on a TV).

NOTE You can also access the complete Settings menu from this panel by tapping the Settings icon of in the upper-right corner of the screen).

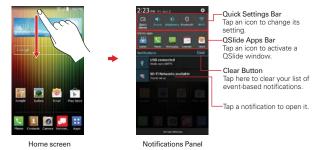

### To respond to a notification

- Open the Notifications panel. Your current notifications are listed in the panel, each with a brief description.
- 2. Tap a notification to view it.

The Notifications panel will close and the app that corresponds to your selection will open. For example, new voicemail notifications dial your voicemail box and Gmail notifications open the Gmail app so you can read your new messages.

#### To clear all notifications

1. Open the Notifications panel.

Tap the Clear button on the right side of the screen.
 All event-based notifications will be cleared; ongoing notifications will remain in the list.

### To close the Notifications panel

Touch and drag the handle at the bottom of the Notifications panel to the top of the screen or just tap the **Back Key**.

The panel will also close when you touch a notification.

NOTE You can also flick the Notifications panel handle upward to quickly close it.

#### Quick settings on the Notifications panel

The top of the Notifications panel includes a Quick settings bar. The icons in this bar provide a quick, convenient way to change settings without accessing any apps. If you set more than five icons on the bar, swipe left and right to scroll through the list.

#### Using the Quick settings bar icons

Tap any of the Quick settings icons to toggle through the available settings:

- ▶ QuickMemo 🖾 starts QuickMemo.
- ▶ Sound On , Vibrate , or Silent .
- ▶ Brightness Full , Half , Off , or Manual ...
- ▶ Bluetooth On 🛐 or Bluetooth Off 🛐.
- ▶ Wi-Fi On or Wi-Fi Off or Wi-Fi Off
- ▶ Location On ♥ or Location Off ♥.
- ▶ Rotation On or Rotation Off ...
- ▶ Airplane mode On → or Airplane mode Off →.
- ▶ Battery saver On 

  or Battery saver Off 

  or Battery saver Off 

  ...
- ▶ Mobile Data On 🚺 or Mobile Data Off 🔃.
- ▶ Miracast On or Miracast Off ■.
- ▶ NFC On N or NFC Off N.
- QSlide Apps Bar displayed or QSlide Apps Bar hidden .

- Quiet mode On or Quiet mode Off.
- ▶ Screen timeout 30 seconds 📳, 5 minutes 🔟 or 15 minutes 🔟.
- ▶ Sync On or Sync Off .
- Wireless storage On or Wireless storage Off ...

Tap the **Settings** icon **2** (at the top right corner of the screen) to access the complete Settings menu.

#### Customizing the Quick settings bar icons

You can set the order of the icons displayed in the Quick settings bar as well as which icons are displayed.

- Open the Notifications panel, then tap the Edit icon at the right side of the Quick settings bar.
  - Drag one of the icon handles at the right side of the screen to move its icon to another position in the Quick settings bar.
  - Checkmark each of the items you want to appear in the Quick settings bar.

NOTE Changing the checkmarks reorganizes the icons in the Quick settings bar.

2. Tap the Back Key = to return to the Notifications panel.

#### QSlide apps bar on the Notifications panel

OSlide apps are displayed in a bar on the Notifications panel below the Quick settings bar. These icons provide a quick, convenient way to multitask on the same screen (similar to picture-in-picture on a TV). OSlide displays a small app window on the screen that can be moved, resized, or made transparent.

#### Using the QSlide apps

Tap any of the QSlide apps in the bar to activate it. When activated, the QSlide feature opens the app in a window in the foreground, allowing you to access other apps in the background. You can open up to two QSlide windows at a time.

▶ Drag the QSlide title bar to move it to another position on the screen.

- Drag the bottom right corner of the QSlide window to resize it.
- Move the circle on the slider bar to the left to make it transparent. This will allow you to interact with items beneath the transparent QSlide window. Move the slider back to the right to use the QSlide window again.
- ▶ Tap the QSlide icon 
  (in the upper-left corner of the title bar) to open the app in full screen view. To go back to the QSlide window, tap the QSlide icon (in the top of the screen).
- ▶ Tap the Close icon × (in the upper-right corner of the title bar) to close the QSlide window.

#### Customizing the QSlide bar apps

You can set the order of the apps displayed in the QSlide bar, as well as which apps are displayed.

- 1. Open the Notifications panel, then tap the Edit icon a on the far right of the OSlide apps bar.
  - Drag one of the icon handles at the right side of the screen to move its icon to another position in the QSlide apps bar.
  - Checkmark the QSlide apps you want to display and remove the checkmark for the ones you want to remove.
- 2. Tap the Back Key to return to the Notifications panel.

## Searching Your Phone and the Web

You can search for information on your phone and on the web using the Google Search app. The Google Search widget is pre-loaded on your Home screen

Some apps, such as Gmail, Contacts, and Chrome have the ability to search for contents within those specific apps.

You can conduct the search by typing in the search terms or saying what you're looking for. As you enter text, the search app can provide suggestions so you don't necessarily have to type out your full request.

#### Phone and Web search using text entry

1. Tap the Google Search widget on the Home screen.

Google Search opens automatically and the on-screen keyboard is displayed.

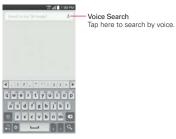

2. Enter the text you're searching for in the search box.

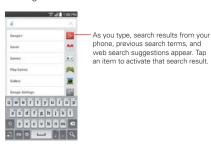

3. Tap the Search Key on the on-screen keyboard to use the Google Search app to search for the text you entered in the search box.

NOTE You can tap Web, Images, News, or More (at the bottom of the screen) for alternate, specific types of search results.

## Google Search Options menu

Tap the Menu Key to access Settings, Send feedback, and Help.

## Locking the Screen

You can lock your phone so that only you can unlock it to make calls, access your data, buy apps, and prevent unauthorized use.

#### Setting a Screen Lock for the First Time

- 1. From the Home screen, tap the Menu Key **> Lock screen settings**.
- Tap Select screen lock.
- Tap None, Swipe, Knock Code, Face Unlock, Pattern, PIN, or Password
  - None: No lock screen is enabled so the screen will never be locked from use.
  - Swipe: A swipe motion in any direction on the touchscreen will unlock the screen. This is the default Lock screen that simply guards against unintentional actions.
  - ▶ Knock Code: Unlocks the screen using a knock pattern on a 2x2 grid. The first time you set a knock code, you'll see a tutorial with instructions on how to create it. Tap a sequence on the 2x2 grid (from 2 to 8 taps), then tap Done. Tap your sequence again and tap Confirm.

NOTE You're prompted to create a Backup PIN as a safety measure in case you forget your Knock code unlock sequence.

- Face Unlock: Unlocks the screen using face recognition. The phone captures your image to identify you. Keep in mind that Face Unlock is less secure than a pattern, knock code, PIN, or password because it uses generalized shape and dimension to verify your face.
- Pattern: Unlocks the screen using a pattern you draw with your finger. The first time you set an unlock pattern, you'll see a tutorial with instructions on how to create it. Read the tutorial, then tap Next. Draw your pattern (connect at least 4 dots) and tap Continue. Then redraw your pattern and tap Confirm.

NOTE You're prompted to create a Backup PIN as a safety measure in case you forget your unlock pattern sequence.

- ▶ PIN: Unlocks the screen with a number sequence. Enter a PIN (at least 4 digits) and tap Continue. Reenter your PIN and tap OK to confirm it
- Password: Unlocks the screen with an alphanumeric sequence. Enter a password (at least 4 characters) and tap Continue. Re-enter your password and tap OK to confirm it.
- From then on, any time you want to unlock the screen, you'll need to perform the unlock action you set (swipe, face recognition, pattern, knock code, PIN, or password) to gain access to it.

### Disabling the Screen Lock

- 1. From the Home screen, tap the Menu Key **> Lock screen settings**.
- 2. Tap Select screen lock.
- Confirm your unlock information (if necessary).
- 4. Tap None.

#### Changing Your Screen Lock

- From the Home screen, tap the Menu Key > Lock screen settings.
- 2. Tap Select screen lock.
- 3. Confirm your unlock information (if necessary).
- Tap the desired screen lock option.
- 5. You're prompted to enter your screen lock.
- 6. If necessary, enter a Backup PIN and tap Continue. Then confirm your Backup PIN and tap OK.

- NOTES If you've set up a Microsoft Exchange account, you might only be able to use a password.
  - After 5 unsuccessful attempts to unlock your phone, you're prompted to enter a text phrase to confirm that you're trying to unlock your phone.
  - You have 10 opportunities to enter your unlock pattern, Knock Code, PIN, or password. After 10 unsuccessful attempts, your phone will automatically perform a Factory data reset and all of your personal files will be erased.
  - If you can't remember your unlock sequence, tap the Forgot button in the bottom right-hand corner of the screen, then you can unlock the phone using your Google

Account (if you created it on the phone) or your Backup PIN that you created when you set up the screen lock sequence.

- Enter your Google Account username and password, then tap Sign in.
- Enter your Backup PIN, tap **Done** at the bottom right corner of the keypad, then tap **OK**.

#### Security lock timer

If a security lock is enabled, you can set the delay time after the screen darkens due to inactivity before the screen automatically locks and requires you to enter your unlock sequence.

- 1. From the Home screen, tap the Menu Key **> Lock screen settings**.
- 2. Tap Security lock timer, then tap the setting you want to use.

#### Locking the screen with the power button

- 1. From the Home screen, tap the Menu Key = > Lock screen settings.
- 2. Checkmark the Power button instantly locks checkbox.

#### The Lock screen wallpaper

You can set the Lock screen wallpaper separately from your Home screen wallpaper.

- 1. From the Home screen, tap the Menu Key > Lock screen settings.
- 2. Tap Wallpaper.
  - ▶ Tap Gallery to select an image from your Gallery.
  - ▶ Tap Wallpaper gallery to select one of the available wallpaper images.

#### The default Lock screen

The default Lock screen is Swipe which protects against unintentional touchscreen actions. Press the Power/Lock Key or the Home Key to illuminate the touchscreen if it timed-out. The Swipe default Lock screen is displayed, but you can still conveniently check the date, time, and

Status Bar icons. You can drag the Status Bar down to open and use the Notifications Panel without unlocking the screen. In addition, you can also quickly access four shortcut apps (the Phone app , the Verizon Message app , the Email app , and the Camera app ) without unlocking the screen first. Simply swipe an icon upward to open and use it.

#### Changing the shortcut icons on the default Lock Screen

- 1. From the Home screen, tap the Menu Key **> Lock screen settings**.
- 2. Tap Shortcuts.

NOTE You can access the Shortcuts setting only when the lock screen is set to Swipe.

- Tap one of the icons at the bottom of the screen, then tap the app you want to replace it with.
- 4. Tap Save to save these settings.

#### Hard Reset (Factory Data Reset)

If you forget your lock sequence and backup PIN, you'll have to perform a hard reset to gain access to your phone.

WARNING Performing a hard reset deletes all of your user data, which includes pictures, videos, and music saved to your internal memory. Please make sure to back up your information prior to performing a hard reset.

- 1. Turn the phone off.
- 2. Press and hold the following keys at the same time: Down Volume Key + Power/Lock ...
- 3. Release both of the keys when the System recovery screen is displayed.
- 4. Press either of the Volume Keys to highlight Factory data reset, then press the Power/Lock Key —.

NOTE Highlight Continue reboot to simply restart your phone without performing a hard reset.

- The Factory data reset screen is displayed. Press either of the Volume Keys to highlight Yes (or No to exit), then press the Power/Lock Key to continue.
- 6. Your phone will perform a hard reset.

## **Guest Mode**

Use **Guest mode** when you let someone else use your phone. They'll only be able to use the apps that you've selected. Once you set it up, you can easily put your phone in Guest mode by accessing the Lock screen and drawing the guest pattern that you set, which is different from your normal unlock pattern.

NOTE Guests can also use apps that your selected apps are linked.

#### Setting up Guest mode

- From the Home screen, tap the Menu Key > Settings > Guest mode.
- Tap Set pattern, then set the pattern you want to use to put your phone in Guest mode.
- Tap Set apps to view which apps can be accessed in Guest mode. Tap
  the Add icon (in the upper-right corner of the screen) to change the
  Guest apps list.
  - ▶ Checkmark the apps that can be accessed.
  - Remove checkmarks from the apps that you don't want to be accessed
  - ▶ Tap **OK** when all of the checkboxes are set as you want.
- 4. Tap the Back Key 

  to return to the Guest mode settings, then tap the Guest mode switch 

  (in the upper-right corner of the screen) to turn it on.
  - If your Lock screen is not set to Pattern, tap OK, then tap Pattern and enter your normal unlock pattern as necessary.

NOTE If your unlock sequence is set to a PIN or password, you'll need to enter it to be able set the unlock pattern.

#### Using Guest mode

After you've set up and enabled Guest mode, lock the screen, then press the Home Key — to re-display the Lock screen. Enter your Guest mode pattern. The Guest mode Home screen is displayed with only the apps you've selected for guest access. To exit Guest mode, simply access the Lock screen again and enter your normal unlock pattern.

NOTE The Guest mode switch is automatically turned off if your lock sequence is changed from Pattern. Otherwise, manually disable it if you no longer want to allow guest access.

## Customizing the Home Screen

You can personalize your Home screen by adding app icons, shortcuts, widgets, and other items to any Home screen panel. You can also change the wallpaper.

#### To add an item to the Home screen

Touch and hold an empty spot on the Home screen panel where you
want to add the item. The screen changes to Dual view (your Home
screen panels on top and the Apps screen on the bottom).

NOTE If the panel you've selected is full, make space by deleting or moving items, or switch to another panel where there is space for new items.

The Apps, Widgets, and Wallpapers category tabs are displayed at the bottom of the screen. Tap the one that corresponds to the item you want to add.

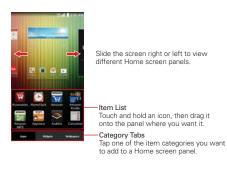

Swipe left and right to scroll through the available choices in the category tab you selected. Touch and hold the item you want, then drag it onto the Home screen panel, or simply tap it to automatically place it on the panel.

#### To move an item on the Home screen

- Touch and hold the item.
- Drag the item to a new location on the screen.Pause at the left or right edge of the screen to drag the item onto the next available Home screen panel.
- 3. When the item is where you want it, lift your finger.

#### To remove an item from the Home screen

- 1 Touch and hold the item
- 2. Drag the item to the **Remove** icon at the top of the screen.
- 3. When the Remove icon changes to \int\_{\text{\text{\text{\text{R}}}}, lift your finger.

### To change the look of your Home screen

From the Home screen, tap the Menu Key > Home screen settings to access the following settings to personalize your Home screen.

- Select Home: Sets the type of Home screen layout. Choose Home (standard Android layout) or EasyHome (simplified version for users less familiar with Android navigation).
  - NOTE To change from the EasyHome setting to the Home setting, from the EasyHome screen tap the Menu Key system settings > Home screen > Select Home > Home.
- Theme: Sets the overall ambiance of the Home screen. Choose from LG, Biz, and Marshmallow.
- Wallpaper: Sets the wallpaper. Choose from Gallery, Live Wallpapers, Multi-photo, Photos, and Wallpaper gallery.
- Screen swipe effect: Sets how the items on the Home screen panels slide from one to the next. Choose from Basic, Breeze, Accordion, Panorama, Carousel, Layer, and Domino.

- Allow Home screen looping: Checkmark this setting so that the Home screen panels rotate continuously (first screen redisplays after the last screen).
- Allow apps list looping: Checkmark this setting so that the apps list rotates continuously (first screen redisplays after the last screen).
- Portrait view only: Checkmark this setting so that the Home screen is always displayed in portrait view even if you rotate the phone to sideways.
- ▶ Help: Tap to view help information about customizing the Home screen.

# **Connecting to Mobile Networks**

When you buy your phone and sign up for service, your phone is configured to use your provider's mobile networks for voice calls and for transmitting data.

Different locations may have different mobile networks available. Initially, your phone is configured to use the fastest mobile network available for data. You can also configure your phone to access a different set of networks entirely, or to behave in specific ways when roaming.

The following icons in the Status Bar indicate which kind of data network you're connected to and the network signal strength.

| ug: | Connected to the 4G network (LTE).                                              |
|-----|---------------------------------------------------------------------------------|
| 33  | Connected to the EVDO network (EVDO revA).                                      |
| ati | Signal strength - the more bars that are lit, the stronger the wireless signal. |
| Δ   | Connected to another wireless service provider's network (roaming).             |

When connected to slower networks, you may want to postpone using your phone for data-intensive tasks until you're connected to a faster network again or find a Wi-Fi network to connect to.

#### To disable data when roaming

You can prevent your phone from transmitting data over other carriers' mobile networks when you leave an area that is covered by your carrier's networks. This is useful for controlling expenses if your cell plan doesn't include data roaming.

- From the Home screen, tap the Menu Key > Settings > More... > Mobile networks > Global data roaming access.
- Tap Global data roaming to remove the checkmark from the box. You can still transmit data with a Wi-Fi connection when Global data roaming is disabled.

## Connecting to Wi-Fi Networks

Wi-Fi is a wireless networking technology that can provide Internet access at distances of up to 100 meters, depending on the Wi-Fi router and your surroundings.

To use Wi-Fi on your phone, you must connect to a wireless access point. Some access points are open and you can simply connect to them. Others are hidden or implement other security features, so you must configure your phone so it can connect to them.

Turn off Wi-Fi when you're not using it, to extend the life of your battery.

The following Status Bar icon indicates your Wi-Fi status.

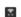

Connected to a Wi-Fi network (waves indicate connection strength).

When you connect to a Wi-Fi network, the phone obtains a network address and other information it needs from the network, using the DHCP protocol. To configure the phone with a static IP address and other advanced settings, from the Wi-Fi settings screen, touch and hold the connected network. Tap Modify network in the Context menu that appears, then checkmark the Show advanced options checkbox.

#### To turn Wi-Fi on and connect to a Wi-Fi network

- From the Home screen, tap the Menu Key > Settings > Wi-Fi.
   If the Wi-Fi button is on the left and the icon is grey-colored, drag the button to the right to turn on Wi-Fi. Your phone scans for available Wi-Fi networks.
- 2. Tap a network, then tap Connect to connect to it.
  - ▶ If the network is open, you can connect to the network directly by tapping the network name.
  - If the network is secured, you'll be prompted to enter a password (Ask your network administrator for details).
  - When you're connected to a network, you can tap the network name in the Wi-Fi settings screen for details about the speed, security, address, and related settings.

#### To add a Wi-Fi network

You can add a Wi-Fi network so the phone will remember it, along with any security credentials, and connect to it automatically when it's in range. You can also add a Wi-Fi network manually if it doesn't broadcast its name (SSID) or if you want to add a Wi-Fi network when you're out of its range. To add a secured network, you need to contact the network's administrator to obtain the password or other required security credentials.

- Turn on Wi-Fi, if it's not already on, then tap Wi-Fi in the Settings menu.
- From the Wi-Fi settings screen, tap the Menu Key then tap Add network.
- 3. Enter the Network SSID (name) of the network.
- If the network is secured, tap Security and tap the type of security deployed on the network. Enter the required passwords and security credentials
- 5. Tap Connect to save the information.

The phone will connect to the wireless network (if it's currently within range). Any credentials that you entered are saved, so you're connected automatically anytime you come within range of this network.

### To forget a Wi-Fi network

You can make the phone forget about the details of a Wi-Fi network that you added. For example, if you don't want the phone to connect to it automatically or if it's a network that you no longer use.

- 1. Turn on Wi-Fi, if it's not already on, then tap Wi-Fi in the Settings menu.
- 2. In the Wi-Fi settings screen, touch and hold the name of the network that you want to forget.
- 3. Tap Forget network in the Context menu that appears.

### **USB Connection**

USB connection is a feature that allows your phone to connect to a PC using a USB Cable.

#### To select a USB mode for a connection

- Tap Media sync (MTP), Internet connection, or Camera (PTP) to connect to the PC.
  - Tap Charge phone to use only the charging function and not the USB function. It also allows you to safely disconnect your phone from your PC.

NOTE The MTP driver may not be installed on your PC by default. The driver is dependent on the PC's versions of Windows® and Windows Media Player (WMP).

#### Connection mode prompt

You can choose to be asked to confirm the USB connection when connecting to a computer.

- From the Home screen, tap the Menu Key > Settings > PC connection.
- Checkmark the Ask upon connecting checkbox to display a USB selection window each time you connect your phone to a PC.

### Using the Status Bar to change the connection mode setting

The Status Bar displays the current USB connection mode so you can easily change the setting as needed.

When connected via USB, the current USB connection mode also appears on the Notifications panel. Tap the connection setting to display a screen where you can change the USB connection mode.

NOTE If the Ask upon connecting checkbox is marked, the pop-up message is only provided during USB connection, but is not provided in the notification area.

## **SmartShare**

You can use the SmartShare feature easily in the Gallery, Music, Video apps, etc.

### Enjoying content via a variety of devices

You can share your phone's content with a variety of devices. Tap **t** to share the content in the Gallery, Music, Videos.

#### Playing/Sending

- ▶ Play: You can play the content via a TV, a Bluetooth speaker or etc.
- ▶ Beam: You can send the content to the device of Bluetooth and SmartShare Beam supported.
  - SmartShare Beam: Transferring the content feature fast via Wi-Fi
    Direct.

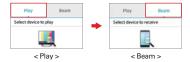

## Enjoying the content from Nearby devices

You can enjoy the content from nearby devices (i.e. PC.NAS, Mobile) in the Gallery, Music, Videos app.

#### Connecting devices

Connect your device and other DLNA-supported devices in the same Wi-Fi network.

### Searching other devices

- Tap Nearby devices to view the available nearby DLNA-supported devices.
- 2. Connect to the device to view the content.

## Placing and Ending Calls

The **Phone** app allows you to dial phone numbers manually or make calls from your phone's memory. Manually dial calls using the **Dial** tab. Dial from your phone's memory using the **Recent** calls tab, the **Contacts** tab, the **Favorites** tab, or the **Groups** tab.

#### To open the Phone app

▶ From the Home screen, tap the **Phone** icon 【 (in the QuickTap Bar).

### Phone app tabs

The Phone app tabs (Dial ∰, Recent ⊈, Contacts ₤, Favorites ♣, and Groups ஊ are at the top of the screen.

### Moving between the Phone app tabs

Tap any of the Phone app tabs (Dial . Recent . Contacts . Favorites and Groups . at the top of the screen to view that tab. You can also flick horizontally on the screen to scroll to the other tabs. The blue slide triangle on the tab bar indicates the current tab.

### Modifying the Phone app tabs

You can rearrange the order of the Phone app tabs and/or delete the Favorites and Groups tabs.

- 1. From the Home screen, tap the **Phone** icon (in the QuickTap Bar).
- 2. Tap the Menu Key , then tap Edit tabs.
  - ▶ Drag a tab handle 
    to move it to the position where you want it in the list.
  - ► Tap the Favorites or Groups checkbox (checkmark displays the tab, no checkmark deletes it from the Phone app tabs bar).
- 3. When you're finished making changes, tap Save.

### To place a call by dialing

 From the Home screen, tap the Phone icon ( in the QuickTap Bar) to open the Dial tab of the Phone app.

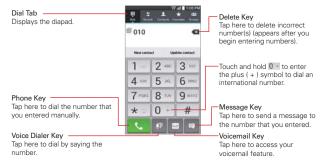

- 2. Enter the number you want to call on the dialpad.
  - If you enter a wrong number, tap the Delete Key (X) to erase digits one by one.
  - ▶ To erase the entire number, touch and hold the Delete Key ■.
  - ▶ To dial an international number, touch and hold to enter the plus (+) symbol. Then enter the international prefix for the country, followed by the full phone number.
- 3. Tap the **Phone Key** to dial the number that you entered.
  - ▶ Press the Volume Keys to adjust the call volume.
  - Use the on-screen buttons to enter additional numbers, place the call on hold to take another incoming call, add another call, use the speakerphone, end the call, and other options.
  - You can use other phone features while the call is underway. If you open another app, the Phone icon appears in the Status Bar for the duration of the call

NOTE If you opened other apps while on a call, you'll need to return to the Call screen to end the call. To return to the Call screen, you can press the Home Key \_\_\_\_\_, then tap the Phone icon [III] (in the QuickTap Bar), or drag the Notifications panel down and tap the Phone icon . You can also tap the ongoing Phone icon in the upper-left corner of the Home screen.

#### To end a call

▶ Simply tap the End button on the Call screen to end the call.

If you accessed other device functions while the call was in progress, there are several ways to return to the Call screen to end the call.

- ▶ Press the Home Key —, tap the Phone icon (in the QuickTap Bar), then tap the End button on the Call screen.
- ▶ Press the Home Key —, tap the ongoing phone icon in the upper-left corner of the Home screen, then tap the End button on the Call screen.
- ▶ Drag the Notifications panel down, tap the Phone icon (in the ongoing notifications), then tap the End call button (on the Call screen).

NOTE You can also press the Power/Lock Key \_\_\_\_ to end the call, if you activated this feature in the Call settings menu.

#### Calling numbers in your phone's memory

You can place calls using information stored in your phone. Anywhere you see a Phone icon see a next to a number, tap it to automatically dial it.

### Speed dialing

If you set up Speed dials in the **Contacts** app, you can dial a number by simply touching and holding the Speed dial number on the dialpad.

▶ From the Home screen, tap the Phone icon (in the QuickTap Bar), then touch and hold the Speed dial number.

#### Direct dialing

A Direct dial widget is like a speed dial button on your Home screen. Tap it to automatically call the number you set (for example, your home phone number)

### To place a Direct dial widget on your Home screen

- 1. Touch and hold an empty area on your Home screen.
- Tap the Widgets tab > Direct dial.

- 3. Tap the contact in your Contacts list.
  - TIP You can change the look of each Direct dial widget for easy identification. Touch, hold, and release the Direct Dial widget, then tap it. Select a theme icon or a photo icon, then tap OK.

## **Answering or Rejecting Calls**

When you receive a phone call, the Incoming call screen opens with the caller ID and any additional information about the caller that you've saved in the Contacts list. All incoming calls are recorded in the Recent tab.

#### To answer a call

- If the screen is unlocked, simply tap the Answer Key ...
- ▶ If the screen is locked, swipe the Answer icon sin any direction to answer the call.
- ▶ If you were already on a call, tap the Answer Key \(\subseteq\) to place the first call on hold while you answer the new call.

NOTE To silence the incoming call ringer, press either of the Volume Keys.

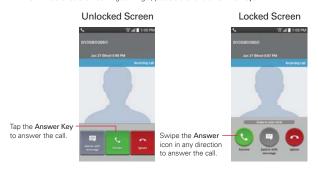

#### Home Key Answers Calls feature

If you want to answer calls by pressing the **Home Key**, enable this feature in the Settings menu.

From the Home screen, tap the Menu Key > Settings > Call > checkmark the Home button answers call checkbox.

#### To ignore a call and divert it to voicemail

- If the screen is unlocked, simply tap the Ignore Key ...
- If the screen is locked, swipe the **Ignore** icon in any direction to ignore the call.
- ▶ The caller is sent directly to your voicemail box to leave a message.

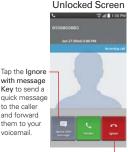

#### Tap the **Ignore Key** to ignore the call and send the caller directly to your voicemail box to leave a message.

#### Locked Screen

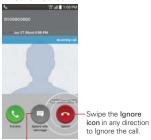

Swipe the **Ignore with message** icon in any direction to send a quick message to the caller and forward them to your voicemail

NOTE To silence the ringer, press either of the Volume Keys.

#### To ignore a call and send a text message

The Ignore with message option is only displayed on the incoming call screen when this feature is enabled in the Settings menu.

From the Home screen, tap the Menu Key > Settings > Call > checkmark the Allow ignore with message checkbox.

- ▶ If the screen is locked, swipe the **Ignore with message** icon 
  in any direction.
- ▶ Tap the text message you want to send in place of answering the call.

NOTE This feature can only be used to send a message to another mobile phone. It's not applicable to incoming landline calls.

## Working With the Recent Tab

The Recent tab records all of the calls you've dialed, received, or missed. It offers a convenient way to redial a number, return a call, or add a number to your Contacts.

#### To open the Recent tab

► From the Home screen, tap the Phone icon (in the QuickTap Bar). then tap the Recent tab at the top of the screen.

The Recent tab lists your calls chronologically by phone number and call type. The number in parenthesis indicates the number of calls recorded for that phone number.

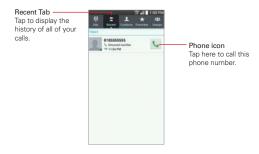

#### Viewing call entry details

Open the **Recent** tab, then tap an entry to view all of the entries for that phone number. Calls are listed chronologically and each one includes the call type (received \( \bigcup\_{\text{o}} \), dialed \( \bigcup\_{\text{o}} \), and missed \( \bigcup\_{\text{o}} \)), the date, and the time of the call.

#### Filtering your list of calls

To view a specific call list, from the **Recent** tab, tap the **Menu Key**. then tap Filter. Tap the call type you want to view.

Tap the Back Kev to to return to the Recent tab screen.

#### To dial a number in the Recent tab

- From the Recent tab, tap the Phone Key \(\sigma\) at the right of the call entry.
- From the Recent tab, tap the image to the left of the call entry to view all of the contact's numbers saved in your phone's memory. Tap a phone number to dial it
  - TIP You can edit a phone number in the Recent tab before you place the call (e.g., to insert an area code when you're traveling). Touch and hold the entry, then tap Edit number before call in the Context menu. Edit the number as necessary, then tap the Phone Key on the keypad.

### To add a number from the Recent tab to your Contacts

- 1. Open the Recent tab, then touch and hold the call entry.
- Tap Add to Contacts in the Context menu.
- 3. Tap New contact or Update contact and save it as necessary.

### Clearing your Recent calls

You can delete the entire list of Recent calls at once or selectively delete entries.

- Open the Recent tab.
- 2. Tap the Menu Kev
  - ▶ Tap Clear to select entries to remove from the list. Checkmark the entries to delete, tap Clear, then Yes.

▶ Tap Clear all to remove all of the entries from the list. Tap Yes to confirm you want to clear the entire list.

NOTE

You can also select a specific number to be deleted. Touch and hold an entry in the Recent list to open the Context menu. Tap Clear all logs of this number, then tap Yes to confirm.

## Calling Your Contacts

Instead of manually dialing phone numbers using the dialpad, you can use your Contacts list to dial quickly and easily. You can also quickly call a contact using Quick Contact or Direct dial icons that you placed on your Home screen.

If you have contacts on the web, they're synchronized with your phone when you first synchronize with your Google™ Account.

#### To call a contact

- 1. From the Home screen, tap the Contacts icon [II (in the QuickTap Bar).
- 2. Tap the contact you want to call.
- 3. Tap the contact's phone number you want to call.

#### To call a favorite contact

- 2. Tap the contact you want to call.
- 3. Tap the contact's phone number you want to call.

#### Instant List

Instant list is displayed on the **Dial** tab to help you use the information stored in your phone without needing to search for it first. Once you begin entering numbers, Instant list displays entries from your Contacts list or Recent calls that match the sequence you entered.

#### Sequence matches

Your phone searches for the entered sequence anywhere in the number; beginning, end, or anywhere in-between. The matching number sequence is displayed within the number in blue text. The name and type of number (i.e., Mobile, Work, etc.) associated with the number you entered is displayed above the dialpad. When there are multiple matches, the Instant list displays the number of matches in your phone's memory. Tap the Instant list icon on the right side of the screen to view the entire list of matching entries. Tap Cancel (at the bottom of the screen) to close the list.

#### Selecting an Instant list entry

Tap an entry in the Instant list to insert it on the dialpad and tap the Phone Key (on the dialpad) to dial it.

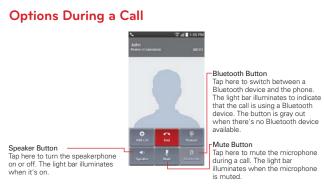

### To mute the microphone

▶ Tap the Mute button 🧸 on the Call screen.

The light bar on the Mute button illuminates to indicate that the microphone is muted.

When viewing the Call screen, you can unmute the microphone by tapping the Mute button & again.

The microphone is unmuted automatically when the call ends.

#### To turn the speakerphone on or off

▶ Tap the Speaker button 🕠 on the Call screen.

The light bar on the **Speaker** button illuminates to indicate that the speakerphone is on.

When viewing the Call screen, you can turn the speakerphone off by tapping the **Speaker** button again.

The speaker is turned off automatically when the call ends.

**WARNING!** To avoid damage to your hearing, do not hold the phone against your ear when the speakerphone is turned on.

#### To switch between a Bluetooth headset and the phone

When a Bluetooth headset is paired and connected to your phone, you can conduct calls on the headset for hands-free conversation. During a call, you can opt to use the Bluetooth headset or just the phone.

When using the Bluetooth headset during a call, the Ongoing Call notification icon is blue in the Status Bar (the icon is green when using the phone).

▶ Tap the Bluetooth button 🔞 on the Call screen to switch the call from the phone to the Bluetooth device, or vice versa.

## Managing Multiple Calls

Contact your wireless service provider to find out which call services are supported.

#### To switch between current calls

▶ Tap the Swap calls button 🧭 on the Call screen.

The current call will be placed on hold and you'll be connected with the other call.

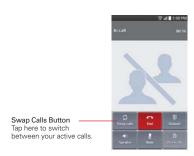

#### To set up a conference call

Contact your wireless service provider to find out whether they support conference calls and how many participants you can include.

- 1. Place a call to the first participant.
- 2. When you're connected, tap the Add call button for the Call screen.
- 3. Enter a phone number on the dialpad.
  - Use the Phone app tabs (at the top of the screen) to select a saved number.

#### OR

- ▶ Use the keys on the dialpad to manually enter a number.
- 4. Tap the Phone Key (on the dialpad) to place the call.
- 5. After you're connected, tap the Merge calls button 1. The participant is added to the conference call.

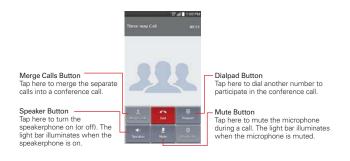

## Listening to Your Voicemail

When you have a new voicemail message, the Voicemail notification icon appears in the Status Bar. If you haven't set up your voicemail number, or if you need to change it, you can do that in the Call settings.

#### To listen to your Voicemail

▶ Open the Notifications panel and tap New voicemail.

#### OR

▶ Tap the Voicemail icon on the Home screen.

#### OR

► From the Home screen, tap the Phone icon (in the QuickTap Bar), then tap the Voicemail Key ...

### To set up your Voicemail

Typically, your carrier's voicemail system guides you through the process of listening to and managing your voicemail. The first time you call your voicemail, it also guides you through the process of recording greetings, setting a password, etc.

- 1. From the Home screen, tap the **Phone** icon (in the QuickTap Bar).
- 2. Tap the Voicemail Key (on the dialpad) to dial your voice mailbox.

- 3. Follow the setup tutorial.
  - ▶ Enter a password.
  - ▶ Record a voice signature and greetings for your voice mailbox.

### Airplane mode

Some locations may require you to turn off your phone's wireless connections by placing your phone in Airplane mode.

 Press and hold the Power/Lock Key , then tap Turn on Airplane mode in the Dialog box that appears.

#### OR

▶ From the Home screen, tap the Menu Key > Settings > Airplane mode > OK.

#### OR

▶ Drag the Status Bar downward, then tap Airplane mode (in the Quick settings bar at the top of the screen).

NOTE Each of these access methods toggle the setting on or off.

## Chrome

The **Chrome** app allows you to access the Internet from your phone. Access and selections within this feature are dependent upon your service provider. For specific information on Internet access through your phone, contact your service provider.

NOTES • You may incur additional charges for accessing the web and downloading media. For details, contact your service provider.

Chrome may differ from this user guide due to updates via Play Store.

### Browse web pages

- 1. From the Home screen, tap Google folder [ > Chrome ].
- 2. Tap the URL input field to access a specific web page. Enter the web address (URL) of the web page, then tap on the on-screen keyboard.
- 3. Tap the Menu Key to access Chrome options.

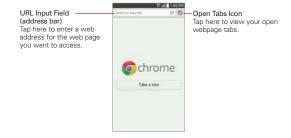

#### Search the web

When you begin entering text in the URL input field (to search the web or type in a specific web address), suggestions appear below the address bar. Each address suggestion displays one of the following icons:

- ▶ The Search icon Q appears next to searches.
- ▶ The Bookmark icon ★ appears next to bookmarked sites.
- ▶ The History icon ① appears next to sites from your browsing history.

The Globe icon 

appears next to related sites.

You can set the default search engine for the address bar by tapping the Menu Key > Settings > Search engine.

### Search within a webpage

- 1. From the webpage you want to search, tap the Menu Key , then tap Find in page.
- Type the text you're looking for in the find bar at the top of the screen. Matches are highlighted on the page (the current match in orange and the remaining matches in yellow).
  - ➤ The find bar displays the total number of matches. Tap the up ~ and down ~ arrows (to the right of the find bar) to go to each match.
  - Found matches are also indicated in the scroll column along the right side of the screen. Tap any of the highlights to jump directly to that match.

### Sign in to Chrome

When you sign in to Chrome with your Google Account, you can take advantage of several time-saving services:

- ➤ Sync lets you access your Chrome bookmarks, browsing history, and open tabs from other devices where you're also signed in.
- Chrome to Mobile lets you send webpages from your computer to your mobile phone with one click.
- Auto sign-in helps you sign in to Google services with a touch of a button. No need to type your username and password.

### Browse with tabs

Your phone displays webpages in a tab format allowing you to browse several webpages simultaneously. Create multiple tabs for the sites you want, then tap the **Open tabs** icon in (in the upper-right corner of the screen) to quickly and easily access them.

#### Create a new tab

From the Chrome app, tap the Menu Key , then tap New tab.

## The New Tab page

The following options are available when you create a new tab. These options, located at the bottom of the screen, help you open the page that you want quickly.

- Most Visited Snapshots of the webpages that you visit the most are shown here. Just tap a snapshot to visit the site using the new tab you created. Touch and hold a snapshot to open a Context menu to access Open in new tab, Open in incognito tab, or Remove.
- ▶ Bookmarks ★ Icons for sites that you've bookmarked are listed here. Tap a bookmark icon to visit the site using the new tab you created. Touch and hold a bookmark to open a Context menu to access Open in new tab, Open in incognito tab, Edit bookmark, and Delete bookmark or Add to home screen.
- Other devices a Chrome tabs that are opened on other devices are shown here. Tap a page icon to open the same tab on your phone. You must be signed in to Chrome to sync your open tabs across your devices.

NOTE When you edit items in the Most Visited and Bookmarks options, it can take up to 15 seconds for open tabs to refresh on other devices.

## Working with tabs

### Open an Incognito tab (browse in private)

From the Chrome app, tap the Menu Key , then tap New incognito tab. When browsing in incognito mode, your browsing history, cookies, and cache are automatically cleared once you've closed all of your incognito tabs. You still have access to your usual bookmarks and omnibox predictions. Changes that you've made to your bookmarks are saved.

#### Switch in and out of Incognito mode

- 1. From the Chrome app, tap the Open tabs icon at the top right of the screen
- 2. Drag from right to left to bring Incognito tabs to the front.

Drag from left to right to return to your standard browsing tabs.

#### Switch to another tab

- From the Chrome app, tap the Open tabs icon at the top right of the screen
- 2. Your open tabs are stacked vertically. Scroll up or down, then tap the tab that you want to switch to.

You can also swipe to switch tabs. While viewing an open tab:

 Swipe horizontally across the toolbar (at the top of the tab) to quickly switch tabs.

### Close your tabs

- ▶ Close a single tab: Tap the Open tabs icon then tap the X in the upper-right corner of the tab that you want to close. You can also swipe the tab to the left or right off of the screen to close it.
- Close Incognito tabs: Tap the Open tabs icon 
  ☐. From the stacked Incognito tabs view, tap the Menu Key ☐ then tap Close incognito tabs.
- ▶ Close all tabs: Tap the Open tabs icon 🛅, tap the Menu Key 🗐, then tap Close all tabs.

NOTE Closing the Chrome app (or even turning the phone off) will not close your open tabs.

Your tabs remain open until you close them.

#### Download files

- 1 Touch and hold a download link
- 2. Tap Save link in the Context menu that appears.

### To view downloaded files:

From the Apps screen, tap the Apps tab (if necessary) > the Tools folder

- > the **Downloads** icon 🛂.
- ▶ To open a downloaded file, tap it.
- To view earlier downloads, tap the heading date you want to view.
- ➤ To share downloads, tap the Share icon (at the top of the screen), checkmark the ones to share, then tap Share (at the bottom of the screen), choose a sharing method from the list, then complete the sharing steps as necessary.
- ▶ To delete downloads, tap the Delete icon (at the top of the screen), checkmark the ones to delete, tap Delete (at the bottom of the screen), then Yes to confirm.
- Tap Date, Size, or Name (at the top left of the screen), to switch the download file sort criteria.
- Tap the Menu Key > Clear history to select files to clear from your download history.

## Using bookmarks

Bookmarks let you revisit your favorite webpages with one touch.

### Create a bookmark

- While viewing the page you want to set as a Favorite, tap the Menu Key
   then tap the Favorites icon ☆ at the top of the Options menu.
- 2. Edit the bookmark's name and address, if necessary.
- 3. By default it will be saved to your mobile bookmarks folder. Tap the Folder field \_\_ to change the location (or create a new folder for it).
- 4. Tap Save to save the bookmark.

### Open a bookmark

 From the Chrome app, tap the Menu Key , then tap Bookmarks (or open a new tab and tap the Favorite icon at the bottom of the screen). 2. Tap the bookmark you want to visit.

NOTE If you don't see the bookmark, tap the folder you saved it in, or tap the filepath to access the location where it was saved.

#### Edit or delete bookmark

- From the Chrome app, tap the Menu Key then tap Bookmarks (or open a new tab and tap the Favorite icon at the bottom of the screen).
- 2. Touch and hold the bookmark you want to edit or delete.
  - ▶ Tap Edit bookmark. Once you're finished editing, tap Save.
  - ▶ Tap Delete bookmark.
  - TIP Sign in to Chrome to sync your bookmarks to your Google Account. Then you can access them from any device.

#### Add a bookmark to your Home screen

Save time by adding bookmarks you use frequently to your Home screen as shortcuts.

- From the Chrome app, tap the Menu Key then tap Bookmarks (or open a new tab and tap the Favorite icon to bottom of the screen).
- 2. Touch and hold the bookmark you want to add to the Home screen.
- 3. Tap Add to home screen.

## **Chrome Settings**

To access the settings specific to the Chrome app:

- 1. From the Chrome app, tap the Menu Key
- Tap Settings.
- 3. Tap the setting you want.

#### BASICS

### Google account

All of your Google accounts are displayed. Tap one to set settings that only apply to that account.

- 1. From the Chrome app, tap the Menu Key **=** > Settings.
- 2. Tap a Google account to change its settings.
  - Tap Sync to turn sync on or off, set the items to sync, and Reset Sync.
  - Checkmark the Chrome to Mobile checkbox to send webpages from your computer to your mobile devices.
  - Checkmark the Auto sign-in checkbox to sign in to Google sites automatically.
  - Tap Disconnect Google Account to sign out of your account in the Chrome app.

### Search engine

Sets your default search engine for searching the Internet.

- 1. From the Chrome app, tap the Menu Key > Settings > Search engine.
- 2. Tap the search engine you want to use.

#### Autofill forms

Use the autofill feature to fill in web forms with a single tap.

#### Enable or disable autofill

- From the Chrome app, tap the Menu Key > Settings > Autofill forms.
- Tap the Autofill forms switch off at the top of the screen to toggle it On (blue) or Off (gray).

### Manage your autofill entries

From the Chrome app, tap the Menu Key > Settings > Autofill forms.

- Tap Add profile to add your personal information such as company, address, etc.
- ▶ Tap Add credit card to add a new credit card.
- Edit an entry by tapping the profile in the list. Tap Save at the bottom of the screen when you've finished updating.
- Delete an entry by tapping the profile in the list. Tap Delete at the bottom
  of the screen to remove the entry.

#### Save passwords

You can let Chrome remember your passwords for the sites you use.

#### Enable or disable saving passwords

- From the Chrome app, tap the Menu Key > Settings > Save passwords.
- Tap the Save passwords switch of the screen to toggle it On (blue) or Off (gray).

### Manage password prompts

If you enable Chrome to save your passwords, you'll get a prompt every time when you sign in to a new website.

- ▶ Tap Yes if you want Chrome to remember your sign-in credentials for that site. Chrome will automatically complete the sign-in fields for you when you visit the website again.
- Tap Never if you don't want Chrome to save your username and password for the website you accessed.

## Change password setting sites

- From the Chrome app, tap the Menu Key > Settings > Save passwords.
- 2. Tap the site that you want to remove from the list.
- 3. Tap Delete.

#### **ADVANCED**

#### Privacy

#### Set your search privacy settings

- 1. From the Chrome app, tap the Menu Key **> Settings** > Privacy.
- 2. Configure your privacy settings as necessary.

### Clear your browsing data

- From the Chrome app, tap the Menu Key > Settings > Privacy.
- 2. Tap CLEAR BROWSING DATA at the bottom of the screen.
- 3. Checkmark the items you want to clear, then tap Clear.

### Accessibility

#### Adjust text size on webpages

- 1. From the Chrome app, tap the Menu Key = > Settings > Accessibility.
- Drag the Text scaling slider along the bar to adjust the text size scaling. The Preview box displays how it will appear on webpages.

#### Force enable zoom

- 1. From the Chrome app, tap the Menu Key > Settings > Accessibility.
- Checkmark the Force enable zoom checkbox to override a site's zoom functionality and allow zooming in or out.

### Manage Content settings

Adjust the type of content that websites can show and the information they can use to enhance your web experience.

- 1. From the Chrome app, tap the Menu Key > Settings.
- Tap Content settings.
  - Accept cookies Checkmark to enable websites to store small files on your phone in order to save your preferences on websites or keep you signed in. Remove the checkmark to prevent webpages from storing cookies on your phone.

- Enable JavaScript Checkmark to enable JavaScript. Many web developers use JavaScript to make their websites more interactive. Sites may function correctly only if they can run JavaScript on your phone.
- Block pop-ups Checkmark to prevent websites from showing additional windows automatically.
- Voice and Video Calling Tap to allow sites access to the microphone and camera.
- ▶ Google Translate Tap to change this setting. On allows Google to translate pages written in other languages using Google translate. You can also reset your translate settings from this setting.
- Google location settings Tap to set your location access used by websites
- ▶ Website settings Tap to set advanced settings for individual websites.

### Manage Bandwidth settings

### Preload webpages

Chrome helps you open webpages faster by predicting where you might go next on the page. The browser preloads the page's data in the background, so the page can open immediately if you tap its link. Keep in mind this feature may use a large amount of data on your phone, but you can always control when Chrome uses this feature:

- From the Chrome app, tap the Menu Key > Settings > Bandwidth management.
- 2. Tap Preload webpages.
- 3. Select an option:
  - Always: Chrome will preload webpages no matter how you're connected (e.g., mobile data, Wi-Fi, etc.).
  - Only on Wi-Fi: Chrome will preload webpages only if you're not using mobile data

▶ Never: Chrome won't preload webpages.

#### **About Chrome**

Allows you to view the Application version, Operating system, Blink version, JavaScript version, Executable path, Profile path, and Legal information.

 From the Chrome app, tap the Menu Key > Settings > About Chrome.

## Contacts

The Contacts app allows you to store names, phone numbers, and other information in your phone's memory. Entries are listed alphabetically. You can scroll through the list, or tap the Favorites tab  $\bigstar$  or Groups tab  $\bigstar$  (at the top of the screen).

Use the Contacts app to add, view, and communicate with your friends, acquaintances, and associates.

#### To open your Contacts app

► From the Home screen, tap the Apps icon :: (in the QuickTap Bar) > the Apps tab (if necessary) > Contacts ...

#### OR

▶ Press the Home Key —, then tap Contacts [1] (in the QuickTap Bar).
If you have a new phone and haven't added any contacts yet, the Contacts app will display hints on how to start adding contacts to your phone.

#### Contacts list

When you open the **Contacts** app, your contacts list is displayed. The alphabet is displayed vertically along the right side of the screen with a blue bar that indicates where you're in the list.

In case of Emergency contacts (ICE) is displayed above your list of contacts. Add up to 5 ICE entries from your contacts list. These are entries that someone can contact on your behalf in the event of an emergency, whether or not the phone is locked.

#### To add ICE entries

- 1. From the Home screen, tap the Contacts [4] (in the QuickTap Bar).
- 2. Tap In case of Emergency contacts (at the top of the screen).
- 3. Tap the Add entry icon 🛂 (in the lower-left corner of the screen).
- 4. Checkmark the entry (or entries) to add to your ICE list, then tap Done.

#### ICE Information

In addition to your ICE contacts, you can enter personal information about you (such as medical record number, allergies, medications, special instructions, etc.) that can be accessed in case of an emergency. To add your personal information:

- From the ICE screen, tap the Information icon (at the bottom center of the screen).
- 2. Tap the Add icon (in the upper-right corner of the screen), enter your information, then tap Save.

#### To search for a contact

- 1. From the Home screen, tap Contacts [1] (in the QuickTap Bar).
- Tap the Search contacts box and enter the contact name using the keyboard.

### Searching your online contacts simultaneously

You can search for your contacts simultaneously from all of your online accounts.

To set your phone to search simultaneously, open the Contacts app, tap the Menu Key > Settings > checkmark the Online search checkbox.

### To open a list of your favorite contacts

▶ Open the Contacts app and tap the Favorites tab ★ (at the top of the screen).

Favorites lists the contacts you've designated as your favorites (at the top of the screen) and entries you've contacted frequently (at the bottom of the screen). While viewing the Favorites tab, tap the Menu Key to change how your favorites are displayed (Grid view or List view).

## To open your groups list

 Open the Contacts app and tap the Groups tab (at the top of the screen). Groups displays your contacts by category (at the top of the screen) and your accounts (at the bottom of the screen).

### Resizing the entries

While viewing your Contacts (contacts list, favorites list, or groups), place two fingers on the screen, then spread them apart to increase the size of the entries for easier viewing. Pinch in to decrease the size and see more entries on the screen.

#### To view details about a contact

- 1. Open the Contacts app.
- 2. Tap the contact whose details you want to view.

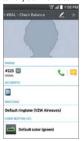

- 3. The information you entered for the contact is displayed. The following options are available (depending on the types of information saved).
  - ▶ The **Dial** icon **\** places a call to the number.
  - ▶ The **Messages** icon = starts a message.
  - ▶ The Email icon starts an email.
  - ▶ The Hangouts icon 💬 starts a chat.
  - ▶ Tap the Menu Key to access the following menu options: Delete, Share, Join, Separate, Set as default, Add to default group, Export, Add to Home screen, and All calls to voicemail.

## **Adding Contacts**

You can add contacts on your phone and synchronize them with the contacts in your Google<sup>TM</sup> Account, Microsoft Exchange account, or other accounts that support syncing contacts.

Since your contacts can come from a variety of sources, the Contacts app attempts to join new information with existing similar contact entries, to create a single entry. You can also manage that process manually by joining or splitting entries.

#### To add a new contact

- 1. Open the Contacts app.
- 2. Tap the **New contact** icon (to the right of the search box).
- If you have more than one account with contacts, select the account where you want to save the contact.

NOTE To change the account later, edit the entry, tap the account (at the top of the screen), then tap the account you want it assigned to.

- 4. Enter the contact's name.
- Tap a category of contact information, such as phone number or email address, to enter that kind of information about your contact.
  - ▶ Tap a category's Add new icon to add more than one entry for that category. For example, in the phone number category, enter a work number and add a home number. Tap the label field to the right of the entered information to open a drop-down menu of preset labels. For example, HOME or WORK for a phone number.
  - Tap Add another field 
     at the bottom of the screen to add additional fields including Organization, IM, Notes, Nickname, Website, and Events
- 6. Personalize the contact entry.
  - ▶ Tap the Picture frame icon to select a picture to identify the name in your list of contacts and in other apps.
  - ▶ Set a ringtone to identify calls from this contact.

- Set the notification LED (color that illuminates the Home Key )
   to identify notifications from this contact.
- 7. When you're finished, tap Save.

### Editing a Contacts entry

- 1. Open the Contacts app, then tap the contact entry you want to edit.
- 2. Tap the Edit icon (at the top of the screen).
- 3. Edit the entry as needed, then tap Save (at the bottom of the screen).

### Setting the default phone number

When you save more than one phone number in a contact entry, you can set one of them as the default number.

- 1. Open the Contacts app, then tap the contact entry you want.
- 2. Touch and hold the number you want to set as the default number.
- Tap Set as default number in the Context menu that appears. A red checkmark indicates the default number.

### **Favorites Contacts**

The Favorites tab contains a short list of the contacts you communicate with most often.

### Adding or removing contacts in your Favorites list

- 1. Open the **Contacts** app, then tap a contact to view its details.
- 2. Tap the star in the upper-right corner of the screen.
  - ▶ A gold-colored star indicates a Favorite.
  - A gray-colored star indicates a normal contact.

### Contacts Options menu

From the Contacts app, tap the Menu Key to access the Options menus:

- From the Contacts tab: Cloud, Delete, Share, Send message, Send email, Speed dial, Join Contacts, Import/Export, Edit tabs, Settings, and Help.
- From the Favorites tab: Add favorites, Remove favorites, Share, Send message, Send email, List/Grid view, Edit tabs, and Settings.
- From the Groups tab: New group, Delete, Share, Change order, Edit tabs, and Settings.

### Joining and separating contacts

When you have two or more entries for the same contact, you can join them into a single entry. You can also separate contacts that were joined.

- 1. Open the Contacts app, then tap the Menu Key
- 2. Tap Join contacts.
- 3. Select a tab at the top of the screen.
  - ▶ Tap Join suggestion to select entries to merge.
  - ▶ Tap Joined contacts to select entries to separate.
- 4. Checkmark the entry (or entries) you want, then tap Join or Separate.

## Setting Speed Dial

- 1. Open the Contacts app., then tap the Menu Key
- 2. Tap Speed dial.
- 3. Tap the speed dial number to assign.
- 4. Tap the Contact entry.

NOTE If an entry has multiple numbers, make sure you tap the number you want set to for that speed dial.

### Transfer type

When you want to send your contacts entries, you can combine them all into one file or you can send separate vCard files.

To set the transfer type, from the Contacts app, tap the Menu Key > Settings > Transfer type.

- Send as one file This setting combines all of your contacts into one file. It allows a faster transfer, but some devices can't receive contact information sent using this option.
- ▶ Send separately This setting sends each contact as a separate vCard file. It allows all devices to receive your files.

## **Communicating With Your Contacts**

The Contacts app shares information with many other apps allowing you to quickly and easily initiate communication with your saved entries.

#### General communication

- 1. Tap a contact to view the entry details (from the **Contacts** tab, the **Favorites** tab, the **Groups** tab, or the **Recent** tab).
- Tap the icon corresponding to the type of communication you want to start.
  - ▶ The **Dial** icon **\** places a call to the number.
  - ▶ The Messages icon = starts a message.
  - ▶ The Email icon email.
  - ▶ The Hangouts icon → starts a chat.

NOTE The communication icons displayed depend on the types of information you've saved for the contact.

## Quick Contact for Android™

- 1. Tap a contact to view the entry details (from the **Contacts** tab, the **Favorites**, the **Groups** tab, or the **Recent** tab).
- Tap the contact's picture on the left side of the entry to display the Quick Contact icons.
- Tap the icon corresponding to the type of communication you want to start (the Dial icon , the Messages icon , the Email icon , or the others).

NOTE The icons displayed depend on the types of information you've saved for the contact.

# Messaging

Three apps are preloaded on your phone that allow you to send messages. The **Messaging** app , the **Verizon messages** app , and the **Hangouts** app . You can set any of these as your default messaging app.

#### To open the Messaging app

► From the Home screen, tap the Apps icon : (in the QuickTap Bar) > the Apps tab (if necessary) > the Tools folder : > Messages ...

## Using the Messaging app

To use the Messaging features, open the Messaging app, tap the information box (at the top of the screen) to set it as your default messaging app, then Tap **OK**.

➤ Tap the New message icon (in the upper-right corner of the screen) to start a new text or multimedia message.

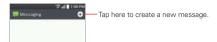

▶ Tap an existing message thread to open it.

NOTE Pinch in (or spread apart) on your list of messages to resize it for easier viewing or navigation.

## To delete a message thread from the Messaging window

- 1. Touch and hold the message thread.
- 2. Tap Delete in the Context menu that opens.
- 3. Tap Yes to confirm you want to delete the message thread.

## To send a text message

- 2. Enter the recipient(s) in your Contacts) in the To field.

- ▶ Tap the Contacts icon 1 (to the right of the To field) to select one or more entries from your Contacts list.
- ▶ Enter a name or number, then select a suggestion from your Contacts list (displayed below the To field).
- ▶ Enter a number manually for phone numbers not in your Contacts list.
- 3. Tap the text field to enter your message.

A character counter is displayed to the right of the message field to let you know how many more characters you can type and also the number of pages in the message.

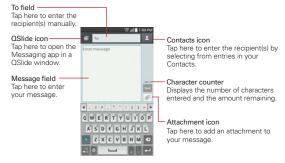

If you tap the Back Key sawhile composing a message, it's automatically saved as a draft. The Draft icon on the right side of the message thread indicates a pending draft message to the recipient. Tap the message to resume composing it.

Tap the green Send button (on the right side of the screen) to send the message.

Your message is displayed and responses appear in the same window, creating a message thread with that contact.

## To create and send a multimedia message

- 2. Enter the recipient(s) in the To field.
  - ▶ Tap the Contacts icon (to the right of the To field) to select one or more entries from your Contacts list.
  - ▶ Enter a name, number, or email address, then select a suggestion from your Contacts list (displayed below the To field).
  - Enter a number or email address manually.
- 3. Tap the text field to enter your message.
- 4. Tap the Menu Key > Add subject to add a message subject.

The subject text appears above the body text in bold letters.

- 5. Tap the Attachment icon Ø to open a dialog box where you can choose the type of media file to attach to the message.
  - ▶ Tap Picture to select a picture from your Gallery.
  - ▶ Tap Take photo to take a photo and attach it.
  - ▶ Tap Video to select a video from your Gallery.
  - ▶ Tap Record video to record a video and attach it.
  - ▶ Tap Audio to select an audio file.
  - ▶ Tap Record voice to record an audio message and attach it.
  - ▶ Tap Location to select a map location to send.
  - ▶ Tap Contact to select either vCard or text to attach.
  - ▶ Tap Schedule to select an event and attach it.
  - ▶ Tap Richnote to select a memo and insert it.
  - Tap Slide to assemble photos, audio file(s), videos, and texts into individual slides (up to 10 slides) to attach to the message.
  - ▶ Tap Draw to draw a memo and attach it.

NOTE To delete an attachment, simply tap the Delete icon 
on the attached file.

Tap the green Send MMS button (on the right side of the screen), to send the message.

#### To send a group message

- 2. Add the recipients, as necessary (from your Contacts or manual entry).
- Select how the message will be sent, by Group Conversation or Individual Messages.
  - ▶ Tap the Group Conversation button (below the recipients) to allow all of the recipients to be viewed by each other so they can respond to you and the group. The message is sent as a multimedia message (MMS).
  - Tap the Individual Messages button (below the recipients) so that none of the recipients can see the other recipients (similar to BCC).
     Each individual can only respond to your message.
  - NOTE Tap the Help icon (a) (on the right side of the screen) to view information regarding using these buttons.
- Complete the message as necessary, then tap the green Send to all button (on the right side of the screen).

## Using Direct message

A Direct message widget is like a speed dial button to send a message. If you placed a Direct message widget on your Home screen, simply tap the contact's Direct message widget to automatically start a message to that contact

### Receiving and viewing messages

If you're working in a message window, messages that you receive from that contact are displayed. Otherwise, you receive a new message notification and a new message icon appears in the Status Bar. When you tap the new message notification, the Message screen opens where you can reply to the message. If the New message pop-up setting is activated, you'll receive a pop-up notification on the current screen which you can use to directly reply.

If the Auto-retrieve setting isn't checkmarked, tap **Download** (at the bottom of the screen) to view the full message.

If the message contains a media file, tap the **Play** button to view, watch, or listen to it. Touch and hold the media file to open a Context menu with additional options.

### To respond to messages you receive

While viewing the received message, tap the text field at the bottom of the screen, complete your response as necessary, then tap the green **Send** button (on the right side of the text field).

## **Changing Messaging Settings**

## Set default message app

Sets the default app to use for your messaging (accessed through the Wireless & networks settings). Choose from Messaging, Hangouts, and Verizon Messages.

## Storage

Delete old messages: Checkmark this setting to allow the phone to delete older messages in a thread when the Text message limit or Multimedia message limit's reached. Uncheckmark this setting to keep all messages.

Text message limit: Tap to set the number of text messages to save per thread.

Multimedia message limit: Tap to set the number of multimedia messages to save per thread.

Attachment storage: Tap to set where your to save your attachments. Choose Internal storage or SD card.

**Signature**: Checkmark this setting to automatically add a signature that you set.

Callback number: Checkmark this setting to automatically enter a callback number. The default is the phone number, but you can change it to another number.

#### Text message

**Delivery reports**: Checkmark this setting to allow your phone to receive delivery reports for the messages you send.

Manage SIM card messages: Tap to manage messages stored on your SIM card.

Priority: Tap to set your text message priority. Choose Normal or High.

#### Multimedia message

**Delivery reports**: Checkmark this setting to allow your phone to receive delivery reports for the multimedia messages you send.

Allow delivery reports: Checkmark this setting to send a delivery report when it's requested.

Auto-retrieve: Remove the checkmark from this setting to download only the heading of multimedia messages, so you can manually download the whole message when you're ready. This is useful for controlling how much data you download.

Roaming auto-retrieve: Checkmark this setting to automatically retrieve messages while roaming.

**Priority**: Tap to set your multimedia message priority. Choose from **Low**, **Normal**, and **High**.

### **Group Conversation**

**Group Conversation**: Checkmark this setting to allow everyone to reply to everyone in the group conversation.

Help: Information for group conversation settings.

#### Conversation theme

Sets how your conversations are displayed. Tap the **Wallpaper** tab to choose the conversation background. Choose from the 6 options provided, a photo from your Gallery, or take a picture to use. Tap the **Bubble** tab to choose the conversation style. Choose from the 6 options provided.

#### Notification

**Notifications**: Checkmark this setting to allow your phone to receive a notification in the Status Bar whenever you receive a new message.

New message pop-up: Checkmark this setting to show a pop-up when new messages are received which allows you to directly respond in the pop-up window.

**Preview**: Checkmark this setting to preview message contents when a new message is received.

**Notification sound**: Tap to select the ringtone to sound when you receive a new message notification.

Vibrate: Tap to set when the phone will vibrate for a new message notification.

Repeat alert: Tap to set how often the phone will repeat the alert for unread messages.

### Send message with Enter key

Tap to set when the **Return Key** (on the on-screen keyboard) will send your composed message.

# Verizon Messages

The Verizon Messages app , the Messaging app , and the Hangouts app are all pre-loaded on your phone to send messages. Verizon Messages is an integrated messaging app that allows you to send and receive messages on your phone, tablet, and PC using your mobile phone number.

Text and multimedia messages sent or received using your mobile phone number from all of your devices (phone, tablet, and web) will be visible on Verizon Messages. Messages sent using other messaging apps may be delivered differently and therefore may not be available in Verizon Messages.

Verizon Messages has many extra features not found in other messaging apps. Glympse lets you choose people who can track your location on a map which can help you to be able to meet up. You can see all of your shared media from your phone, tablet, and PC which allows you create a variety of projects with the apps.

## To open the Verizon Messages app

▶ From the Home screen, tap Verizon Messages 🔽 (in the QuickTap Bar).

## Using the Verizon Messages app

To use all of the Verizon Messages features, open the Verizon Messages app, read the pop-up box information, tap **OK**, then tap **Yes**.

► Tap the New message icon (at the top of the screen) to start a new text or multimedia message.

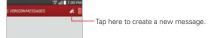

- ▶ Tap an existing conversation thread to open it.
- ► Tap the Show icon (in the upper-right corner of the screen) to select Full Conversation, Photos & Videos, Locations, Links, Contacts, and Audio

#### To send a text message

- Open the Verizon Messages app (set it as your default messaging app, if necessary), then tap the New message icon (at the top of the screen).
- 2. Enter the recipient(s) in the box at the top of the screen.
  - ► Tap the Contacts icon (to the right of the Recipient field) to select one or more entries from your Contacts list.
  - ▶ Tap a person from your current conversations list.
  - ▶ Tap a person from your recent contact list.
- 3. Tap the text field (at the bottom of the screen) to enter your message.

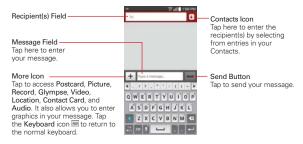

If you tap the Back Key Imwhile composing a message, it's automatically saved as a draft. Draft is displayed on the right side of the conversation thread to indicate it's a pending draft message to the recipient. Tap the message to resume composing it.

Tap the Send button (on the right side of the screen) to send the message.

Your message is displayed and responses appear in the same window, creating a conversation thread with that contact.

## To delete a conversation thread from the Messages window

- Touch and hold the conversation thread.
- 2. Tap Delete conversation in the Context menu that opens.
- 3. Tap Delete to confirm you want to delete the conversation thread.

#### To save conversations

Open the Verizon Messages app, swipe from the left edge of the screen to the right to open the Options menu. Tap Save Conversations, checkmark the conversations to save, tap Save (at the bottom of the screen), verify the filename, then tap Save (at the bottom of the screen).

#### To restore conversations

Open the Verizon Messages app, swipe from the left edge of the screen to the right to open the Options menu. Tap Restore Conversations, then tap Restore from SD card or Restore from online.

### To search your conversations

Open the Verizon Messages app, swipe from the left edge of the screen to the right to open the Options menu. Tap Search (at the top of the menu), then enter your search text. Search results are displayed below the search hox

### Verizon Messages Settings

Open the Verizon Messages app, swipe from the left edge of the screen to the right to open the Options menu, then tap Settings.

Conversation Screen: Tap to set how your conversations look.

Font Style: Tap to set how your text looks.

Notifications: Checkmark to display a notification icon on the Status Bar.

Select ringtone: Tap to select a ringtone for new messages.

Vibrate: Tap to se when the phone will vibrate for new messages.

Repeat Reminder: Tap to set when to repeat the reminder.

**Enable Typing Notification**: Checkmark to notify the recipient when you are typing.

**Enable Popup**: Checkmark to enable a pop-up window to be displayed when you receive a new message.

**Enable Popup Over Lock Screen**: Checkmark to show the new message pop-up window on the Lock screen.

Mark As Read On Close: Checkmark to mark the message as read when you close the new message pop-up window.

Send Read Receipts: Checkmark to always respond to read receipt requests.

Language: Tap to set the language.

Enable Signature: Checkmark to send a signature with your messages.

Auto Signature: Tap to enter the signature to send with your messages.

Subscribe: Tap to view information on subscription to Verizon Messages.

Advanced: Tap to set advanced settings including Enable Weblink Preview, Delete old messages, Conversation message limit, Request receipt, Notifications during call, Continuously Send Location, Change Name and Avatar, Disable Split Map, Default Share Time, Auto-retrieve, Roaming auto-retrieve, and Improve Location.

## **Fmail**

The **Email** app allows you to read email from services other than Gmail™. The following account types are supported: Microsoft Exchange, Windows Live Hotmail, Yahoo! Mail, Gmail, AOL Mail, Verizon, and other accounts.

#### Email icons

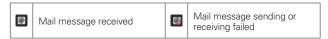

#### To open the Email app

From the Home screen, tap the Apps icon :: (in the QuickTap Bar) > the Apps tab > Email or tap the Email icon directly from the Home screen

The first time you open the Email app, a setup wizard opens to help you add an email account. After the initial setup, the Email app displays the contents of your Inbox.

#### The Accounts list

The Accounts list displays all of your email accounts.

Open the **Email** app. Tap the Accounts list icon (at the top of the screen) to display a drop-down list of all of your email accounts.

- ▶ Each account in the Accounts list displays the number of unread mail.
- Tap an account to view its Inbox.
- The account from which you send email by default is indicated by a red vertical line on the left side of the account when viewing your combined accounts

NOTE While viewing the combined list of your email messages, default email account messages are indicated by a vertical red line along the left side of the list.

### Using the Email app

▶ Tap the Compose icon (in the upper-right corner) to compose a new message.

- ▶ Tap the Accounts list icon (at the top of the screen) to switch between your email accounts.
- ➤ Tap the Select all icon in the upper-left corner) to select all of your messages. Then you can tap Mark as read/unread, Move to, or Delete at the bottom of the screen.
- ▶ Tap the checkbox next to a message, then you can tap Mark as read/ unread, Move to, or Delete at the bottom of the screen.
- ▶ Tap the Favorite icon mext to an email message to designate it as an important or favorite message.
- Touch and hold an email entry to open a Context menu to access Reply, Reply all, Forward, Delete, and Mark as read/unread (read messages have a gray background).
- ► Tap the Menu Key to open the Options menu to access Search, Refresh, Folders, Sort by, Downloads, and Settings.
- Tap the QSlide icon (at the top of the screen) to open the Email app in a QSlide window.

## Message search

Tap the Menu Key, tap Search, enter the text you're looking for, then tap the Search icon on the on-screen keyboard. You can refine your search by tapping All, Sender, Recipient, or Subject (at the top of the screen)

## Reading Your Email

You can read your email from the Inbox, or from other folders within each individual account. Tap a message entry to open it.

NOTE If you enable the Auto-rotate screen setting, the Email app is displayed in a split-screen format when the phone is held horozontally. Your Inbox (or any other selected folder) is displayed on the left side of the screen. Tap an email to open and display its contents on the right side of the screen.

#### To read an email

 Open the Email app, then tap the Accounts list icon (at the top of the screen)

- 2. Tap an account to display that account's Inbox.
  - ▶ Tap the Menu Key ■, then tap Folders. The account's folder list is displayed. Tap one to change folders.

When new email arrives, a notification appears in the Status Bar, Drag the Notifications panel downward and tap the email notification.

#### **Email settings**

Open the Email app, tap the Menu Kev . then tap Settings.

#### General settings

- Set default account Tap to select which email account to designate as vour default account.
- Select download storage Tap to select to save email to Internal storage or SD card
- ▶ Email preview Tap to set how many lines of email text to download on your phone as a preview.
- ▶ Conversation view Checkmark to view the email messages sent or received with the same subject in one thread.
- ▶ Split view Checkmark to display your email list on the left and an open email message on the right when the phone is held in landscape orientation. This setting is grayed-out if the Auto-rotate screen setting (in the Settings Display menu) is off.
- ▶ Load linked images Tap to select when you want to load linked images.
- Ask before deleting Checkmark if you want to be asked before deleting email.
- ▶ Auto-advance Tap to select which screen to display after deleting or moving an email.
- ▶ Resize image Tap to set the default size for an image attached to your email
- ▶ Geotagging notification Checkmark to display a notification pop-up when sharing pictures with location information.

- ▶ Share pictures Tap to set whether location information is included in the picture file.
- ▶ Trusted certificates Tap to view the list of trusted certificates that you added

#### **ACCOUNTS**

Tap an account to access settings specific to that email account including:

#### DISPLAY NAMES

- Account name Tap to change the name to easily identify the account.
- ▶ Your name Tap to change your name displayed with your sent email.
- ▶ Use signature Checkmark to send a signature with your email from this account
- ▶ Signature Tap to change the signature sent with your email from this account

#### SYNC, SEND & RECEIVE

- Update schedule Tap to choose the schedule for updating email.
- ▶ Folders to sync (for Exchange accounts) Tap to select which folders you want to sync.
- ▶ Days to sync email (for Exchange accounts) Tap to select how many days you want to sync email for.
- Message format (for Exchange accounts) Tap to set the format you want to receive email in
- ▶ Number of emails to show Tap to set the number of emails to display.
- Message size limit Tap to set the maximum message size your phone will display automatically. To view a received message that exceeds the limit you set, tap Load full message at the bottom of the Inbox screen.
- ▶ Download over Wi-Fi Checkmark to download large attachments when connected to Wi-Fi
- ▶ File size to download over Wi-Fi Tap to select the file size limit for files you want to download over Wi-Fi and not the mobile network.
- ▶ Accounts Tap to access your accounts and sync information.

- ▶ Calendar events to sync (for Exchange accounts) Tap to select how long you want to sync your Exchange Calendar events.
- Always Cc/Bcc me Tap to automatically insert your mail address in the Cc field or the Bcc field (or select Off) when you compose an email.
- ▶ Out of office settings (for Exchange accounts) Tap to configure your out of office message.
- ▶ Security settings Tap to set digital signatures and encryption to secure vour email.
- ▶ Corporate directory (for Exchange accounts) Tap to search for recipients using the Exchange account's online directory.
- ▶ Server policy (for Exchange accounts) Tap to view the current server policy.

#### NOTIFICATIONS SETTINGS

- ▶ Notifications Checkmark to display new email notifications.
- Notifications sound Tap to set the sound when you receive a new email notification.
- ▶ Vibrate Tap to set when the phone will vibrate for a new email notification

#### SFRVFR SFTTINGS

- ▶ Exchange server settings (for Exchange accounts) Tap to manually change your Exchange server settings.
- Incoming server settings Tap to view and/or modify your incoming server settings.
- Outgoing server settings Tapto view and/or modify your outgoing server settings.

#### REMOVE

▶ Remove account Tap to remove the account.

#### To add an account

From the Email app, tap the Menu Key > Settings > Add account. Then, configure the new email account settings as necessary.

## Voicemail

The Voicemail app allows the management of voicemail directly from the phone rather than accessing voicemail via traditional methods.

Voicemail can display a list of your messages allowing you to choose which message(s) to listen to or delete, without having to dial into your mailbox and listen to voice instructions or prior messages.

#### To be able to use Voicemail

- 1. From the Home screen, tap the Apps icon :: (in the QuickTap Bar) > the Apps tab (if necessary) > the Verizon folder !! > Voicemail or tap the Voicemail icon undirectly on the Home screen.
  - NOTE Listening to voicemail and setting up your voicemail service depends on subscription to the visual mail service. When you tap the Voicemail Key on the dialpad, and you've subscribed to the visual mail service, the Visual Voicemail app will be launched. If you're not subscribed, you will be dialed into your traditional voicemail box.
- 2. The first time you access the Voicemail app, you'll have to subscribe to the Visual Voicemail service to be able to use it.
- 3. After subscription to the Visual Voicemail service, you'll be prompted to enter the password. To change the password call voicemail (dial \*86).
- 4. After entering the password, your voicemail entries will be displayed in vour Inbox.
  - While viewing the voicemail list, you can select an entry (see step 5). For additional options, tap the Menu Kev . The following options are available: Search, Delete, Save as, Mark as heard, Sort by, Saved voicemails, Refresh, Settings, Logout, and Unsubscribe.
- 5. Tap a voicemail entry to listen to it. Then you can tap Call back, Save, Erase, or Speaker. To forward or reply to a message, tap the Menu Kev then tap Forward or Reply.
- 6. If you decide to reply with a voicemail or forward it, record a message. The buttons at the bottom of the screen allow you to record, stop. re-record, or cancel the message.

# Gmail

When you open the Gmail app, the most recent conversations are displayed at the top of your Inbox list. All of your conversations are displayed in your Inbox unless you delete, archive, or filter them.

## To open the Gmail app

From the Home screen, tap the Google folder [5] > Gmail [59].

#### Your Gmail Inbox

The current Google Account is displayed in the header at the top of the Inbox. If you have more than one account, you can switch accounts to view the messages in each Inbox.

Conversations with new messages are displayed with bold subject lines. To read a message in a conversation, tap its subject line text.

A gray background indicates a read message.

- ) indicates that you were copied on this message.
- >> indicates that this message was sent directly to you.

The the letter icon (or contact photo) next to a Gmail message allows you to select it and choose an action from the icons at the top of the screen.

The Favorite icon from next to a Gmail message allows you to designate it as a favorite message.

### Gmail Inbox icons

Use the following icons (in the header the top of the screen) while viewing your Gmail Inbox:

- ▶ Accounts and labels Tap to change to another account or label.
- ▶ Compose Tap to begin a new Gmail message.
- ▶ Q Search Tap to search within your Gmail messages.
- Menu options Tap to access Refresh, Label settings, Settings, Send feedback, and Help.

NOTE You can also drag the screen downward to refresh and check for new email.

### To switch accounts

Gmail displays conversations and messages from one Google Account at a time. If you set up more than one Google Account on your phone, you can easily switch between them. Tap the Accounts & labels icon = (in the upperleft corner of the Inbox header), then tap the account or label you want to view. Simply tap the Accounts & labels icon at the top left corner to select another account or label to display.

## Message search

Tap the Search icon (in the Inbox header at the top of the screen), enter the text you're looking for, then tap the Search icon Q on the on-screen kevboard.

# Using the Gmail app

While viewing your Inbox:

- Swipe the screen up and down to scroll through your list of messages.
- ▶ Tap the Compose icon (in the header at the top of the screen) to start a new Gmail message.
- within the Gmail app.
- Swipe a Gmail message off the screen to the left or right to guickly and easily archive the message. Tap Undo to restore it to your Inbox.
- ▶ Tap the letter icon (or contact photo) to the left of one or more messages to select it (indicated by the checkmark icon . Then you can tap one of the icons in the header at the top of the screen (the Archive icon , the Delete icon :, the Read/Unread icon , or the Menu icon ).

While viewing a message, swipe the screen left and right to scroll through all of your messages and use the icons in the header at the top of the screen:

- ▶ Tap the Gmail icon <!-- to return to your Gmail Inbox.
- ▶ Tap the Archive icon 🔳 to send the message to your archive folder.

- ▶ Tap the Unread icon to return the message to an unread state.
- ▶ Tap the Menu options icon : to access Move to, Change labels, Mark important (or not important). Mute. Print all. Revert auto-sizing. Report spam, Report phishing, Settings, Send feedback, and Help.

If you're viewing a message or another label, tap the Back Key = until you return to your Inbox.

# Reading Your Messages

From your Gmail Inbox, tap a conversation that contains the message you want to read.

The conversation opens to the first new (unread) message, or to the first starred message, if you've previously starred a message in the conversation

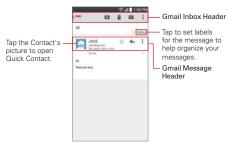

While viewing a message, you can tap the message action icons on the Gmail Inbox header or the message header to access the following options:

#### Gmail Inbox header icons

The Gmail Inbox header icons include the Gmail Inbox icon ..., the Archive icon , the Delete icon , the Read/Unread icon , and the Menu options icon 1.

# Gmail message header icons

▶ Tap the Contact's picture to open Quick Contact options.

- ▶ Tap the Favorite icon ☆ to mark it as a favorite.
- ▶ Tap the Reply icon to reply to the sender.
- ▶ Tap the Menu options icon 
   to reply to all, forward the message, or print the message.

## To reread a message

When you open a conversation, messages that you've already read are minimized into a tab that indicates the number of hidden messages.

- 1. From your Gmail Inbox, tap the conversation you want to view.
- 2. Tap the contact name to open that message.

While reading a message you can tap the Unread icon (in the Gmail Inbox header at the top of the screen) to return a read message to the unread state. For example, to remind yourself to read it again later.

# Composing and Sending a Message

You can compose and send a message to people or groups with Gmail addresses or other email addresses.

## To compose and send a message

- 2. Enter a recipient's address.

As you enter text, matching addresses are offered from your Contacts list. You can tap a suggested address or continue entering text to enter a new one.

- Tap the Menu Key , then tap Add Cc/Bcc to copy (normal or blind copy) recipients, if necessary.
- 4. Enter a subject for the message in the Subject field.
- 5. Enter your email text below the Subject field.
- 6. Tap the Menu Key , then tap Attach file if you want to add an attachment to your Gmail message.

7. Tap the **Send** icon (at the top of the screen) to send your message.

NOTE If you aren't ready to send the message, tap the Menu Key , then tap Save draft.

# Replying to or Forwarding a Message

Continue an email conversation by replying to a message or by forwarding it without changing the Subject text. Change the Subject text to start a new conversation.

NOTE The conversation text and previous messages are also included in your reply (or forwarded) message.

## To reply to or forward a message

- 1. Open the message you want to reply to or forward.
- On the message header, tap the Reply icon ← or tap the Menu icon 
   in then tap Reply all or Forward.
  - ▶ Add others to an ongoing conversation by replying to all and then adding the new person's address(es) to the reply.
- Tap the Send icon (at the top of the screen) to send your Gmail message.

NOTE You can change the message action after you've started the message. Simply tap the action icon 

in the message header next to the current message action and tap the one you want. For example, if you chose Reply but decide you want to Reply all instead.

## **Gmail account settings**

- Tap Settings.
- 3. Tap General settings to change the following settings for all accounts.

Archive & delete actions: Sets if you want to display only the archive option, only the delete option, or both options.

Swipe to archive: Checkmark to archive a conversation when you swipe it.

Sender image: Checkmark to display the sender's image next to the name in the conversation list.

Reply all: Checkmark to make Reply all the default message action.

**Auto-fit messages**: Checkmark to shrink the messages to fit the screen and allow zooming.

Auto-advance: Sets which conversation list is viewed after archive or deletion.

Message actions: Sets when to show the action icons on the message header.

**Confirm before deleting**: Checkmark to ask to confirm before deleting a message.

**Confirm before archiving**: Checkmark ask to confirm before archiving a message.

**Confirm before sending:** Checkmark to ask to confirm before sending a message.

## Changing specific Gmail account settings

- From the Home screen, tap the Google folder 
   Semail 
   Semail 
   Semail 
   Semail 
   Semail 
   Semail 
   Semail 
   Semail 
   Semail 
   Semail 
   Semail 
   Semail 
   Semail 
   Semail 
   Semail 
   Semail 
   Semail 
   Semail 
   Semail 
   Semail 
   Semail 
   Semail 
   Semail 
   Semail 
   Semail 
   Semail 
   Semail 
   Semail 
   Semail 
   Semail 
   Semail 
   Semail 
   Semail 
   Semail 
   Semail 
   Semail 
   Semail 
   Semail 
   Semail 
   Semail 
   Semail 
   Semail 
   Semail 
   Semail 
   Semail 
   Semail 
   Semail 
   Semail 
   Semail 
   Semail 
   Semail 
   Semail 
   Semail 
   Semail 
   Semail 
   Semail 
   Semail 
   Semail 
   Semail 
   Semail 
   Semail 
   Semail 
   Semail 
   Semail 
   Semail 
   Semail 
   Semail 
   Semail 
   Semail 
   Semail 
   Semail 
   Semail 
   Semail 
   Semail 
   Semail 
   Semail 
   Semail 
   Semail 
   Semail 
   Semail 
   Semail 
   Semail 
   Semail 
   Semail 
   Semail 
   Semail 
   Semail 
   Semail 
   Semail 
   Semail 
   Semail 
   Semail 
   Semail 
   Semail 
   Semail 
   Semail 
   Semail 
   Semail 
   Semail 
   Semail 
   Semail 
   Semail 
   Semail 
   Semail 
   Semail 
   Semail 
   Semail 
   Semail 
   Semail 
   Semail 
   Semail 
   Semail 
   Semail 
   Semail 
   Semail 
   Semail 
   Semail 
   Semail 
   Semail 
   Semail 
   Semail 
   Semail 
   Semail 
   Semail
- Tap a Gmail account to change the following settings for that specific account.

Inbox type: Sets the default Inbox.

**Inbox categories**: Sets where specific types of messages (e.g., messages from your social networks or promotional offers, etc.) are stored into Inbox categories.

Notifications: Checkmark to display notifications for new Gmail messages.

**Inbox sound & vibrate**: Sets synchronization settings and notification settings.

Signature: Sets the signature you want to include with every outgoing email.

Vacation responder: Sets the automatic email to respond with when you are out of the office (or otherwise unavailable).

Sync Gmail: Checkmark to automatically sync your account.

Days of mail to sync: Sets how many days of email you want to sync.

Manage labels: Allows you to set the sync and notification settings for your labels.

Download attachments: Checkmark to automatically download attachments to recent messages via Wi-Fi.

# **Hangouts**

Use the **Hangouts** app to have real-time text conversations with your friends

# To Open the Hangouts app

▶ From the Home screen, tap the Google folder 🛂 > Hangouts 🔟.

# To sign out of Hangouts

▶ From your chatting list, tap the Menu Key > Settings > your account > Sign out.

# Chatting with Friends

- 1. From the Home screen, tap the the Google folder 1 > Hangouts 1.
- Tap the New icon + to view the contacts from all of the Google Accounts you've added (at the top of the screen), followed by People you hangout with, and Other contacts (at the bottom of the screen).
  - ▶ Tap the name of the person in your contacts list.

#### OR

- ▶ Tap the text field to enter a name, email, number, or circle.
- 3. Tap the text field (at the bottom of the screen) to enter your message.
- NOTE Before you enter your message, you can tap the location icon (1) (to the right of the message) to include your location. Tap the camera icon (1) to attach a photo, attach a video, or take a picture (or video).
- 4. Tap the **Send** Icon > (on the right side of the message).
- NOTE You can tap the phone icon (at the top of the screen) to call the friend.

# Hangouts chatting list

Touch and hold a friend's name in the chat screen, then you can use the following options (at the top of the screen).

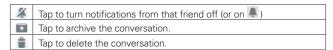

# Switching between the chatting list and a chat screen

From a chat screen, swipe right to view the chatting list. From the chatting list, swipe right to view the currently selected chat.

# **Blocking your Friends**

- ➤ To block a friend from exchanging messages with you, tap the friend in the chatting list. Tap the Menu Key ■ > People & options. Tap the block icon 2 next to the friend's name, then tap Block.
- ➤ To remove a friend from the blocked list, tap the Menu Key ☐ from the chatting list. Then tap Settings > your account > Blocked people > Unblock next to the person's name.

# Hangouts Options menus

- ► From the chatting list, tap the Menu Key to choose from Set mood, Invites, Snooze notifications, Archived Hangouts, Settings, Send feedback, and Help.
- While chatting, tap the Menu Key to choose from People & options, New group Hangout, Turn history off, Archive, Delete, Send feedback, and Help.

# Hangouts Settings

From the chatting list, tap the Menu Key = > Settings.

- Tap your account to access the following settings: Profile photo, Share your status, Notifications, Sound, Vibrate, Invites, Sound, Vibrate, Customize invites, Google+ profile, Phone number confirmed (Confirm phone number), Blocked people, and Sign out.
- Tap SMS to access the following settings: SMS Enabled (Disabled), Import SMS, Notifications, Sound, Vibrate, Group messaging, Delete old messages, Delivery reports, Auto retrieve MMS, and Roaming auto-retrieve.

# Camera

The Camera app not only allows you to take high quality pictures and share them, but also includes many specialized features eliminating the need for any other camera.

### To open the Camera app

From the Home screen, tap Camera (in the QuickTap Bar).

#### OR

 From the Lock screen, swipe from the right edge of the screen to the left

#### OR

 With the backlight off, press either of the Volume Keys — for a few seconds.

TIP If you've set your phone to use the Swipe unlock method, from the locked screen, simply press the Power/Lock Key or the Home Key then drag the Camera icon upward to open the Camera app.

## Getting to know the viewfinder

Lens Swap – Tap to swap between the rear camera lens and the front camera lens.

Flash Mode - Tap to change the flash to 💈 (On), 💽 (Off), or 🗲 (Auto).

 Indicates the number of pictures that can be taken and stored based on the current image size.

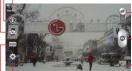

Mode Switch – Tap (or slide) to toggle between Camera mode and Video mode.

- Capture Button - Tap to take a photo.

Gallery Icon – Tap to access your saved Gallery photos from within Camera mode.

-Settings Icon - Tap to open the Camera settings menu.

-Shot Mode - Defines how the shot will be taken. Choose from Normal, Dynamic tone (HDR), Panorama, Continuous shot, Time catch shot, and Sports.

# Rear camera lens options

When using the rear camera lens, the quick menus on the left side of the screen are:

- Flash ( ) Sets the flash to ( ) (On), ( ) (Off), or . The flash icon will be displayed on the viewfinder.
- Swap camera Swaps between the rear camera lens and front camera lens.
- Settings Opens the camera settings menu.

The following options are available to optimize your shot when you tap the **Settings** icon are on the viewfinder screen for the rear camera lens:

- Cheese shutter . Activates the camera shutter by voice command. Choose On or Off. A help guide for Cheese shutter is displayed when you select On.
- Brightness 

  : Defines and controls of the amount of light entering the lens. Slide the brightness indicator along the bar toward "-" for a lower brightness image or toward "+" for a higher brightness image.
- Focus 3: Defines the focus of the shot.
  - Auto: Sets the camera to focus automatically on the object you tap on the screen before you tap the Capture button ...
  - Manual: Sets the camera to focus manually by sliding the distance indicator along the bar, before you tap the Capture button .
  - Face tracking: Sets the camera to automatically detect and focus on human faces
- Image size was: Defines the resolution for the photo. Choose from 5M 2560x1920 (4:3), W3M 2304x1296 (16:9) and 1M 1280x960 (4:3).

NOTE The default resolution is W3M 2304x1296 (16:9).

- ISO : Defines and controls the camera's sensitivity to light. Choose from Auto, 800, 400, 200, and 100.
- White balance : Defines the ambient lighting to improve the color qualities of the photo under different lighting conditions. Choose from Auto, Incandescent, Sunny, Fluorescent, and Cloudy.
- Color effect : Applies artistic effects to pictures. Choose from None, Mono, Sepia, and Negative.
- Timer S: Sets a timer to delay taking the picture. Choose from Off, 3 sec, 5 sec, and 10 sec.
- Geotagging 
   Sets the camera to save the location information for the
  pictures you take. Choose Off or On.
- Shutter sound Sets the shutter sound. Choose from Tone 1, Tone 2, Tone 3. Tone 4. and Off.
- Volume key : Sets how to use the Volume Key. Choose Capture or Zoom.
- Storage a: Sets where your pictures are saved. Choose SD card or Internal storage.
- Help @: Tap to open the Camera help guide.
- Reset : Tap to reset to the default settings.

## Front camera lens options

When using the front camera lens, the quick menus on the left side of the screen are:

- Swap camera Swaps between the rear camera lens and front camera lens.
- Settings Opens the camera settings menu.

The following options are available to optimize your shot when you tap the Settings icon on the viewfinder screen for the front camera lens:

Cheese shutter : Sets the shutter to activate by voice command.
 Choose On or Off.

- Brightness : Defines and controls the amount of light entering the lens. Use the slider bar to increase or decrease image brightness.
- Image size vsa: Defines the resolution for the photo as VGA 640x480 (4:3).
- White balance : Defines the ambient lighting to improve the color qualities of the photo under different lighting conditions. Choose from Auto, Incandescent, Sunny, Fluorescent, and Cloudy.
- Color effect : Applies artistic effects to pictures. Choose from None, Mono, Sepia, and Negative.
- Timer <u>o</u>: Sets a delay timer for the camera. Choose from Off, 3 sec, 5 sec, and 10 sec.
- Save as flipped :Sets the camera to save the image in the orientation it was taken (landscape or portrait). Choose Off or On.
- Shutter sound sound sound for the camera. Choose from Tone 1. Tone 2. Tone 3. Tone 4. and Off.
- Volume key : Sets how to use the Volume Key. Choose Capture or Zoom.
- Storage : Sets where your pictures are saved. Choose SD card or Internal storage.
- Help ②: Tap to open the Camera help guide.
- Reset \( \tilde{\pi} \): Tap to reset to the default settings.

## Taking a quick photo

- Open the Camera app and point the lens toward the subject you want to photograph.
- Touch the subject on the screen and a focus box will appear in the viewfinder. When the focus box turns green, the camera has focused on your subject.
- 3. Tap the Capture button to take the picture.

NOTE You can zoom up to 4 times while taking a picture. Place two fingers on the screen and spread them apart to zoom in (a zoom bar indicates the zoom level) and pinch in to zoom back out.

The captured image retains the orientation in which it was taken. If you hold the phone both vertically and horizontally to take pictures, you'll need to rotate the phone to view full screen images in the **Gallery** app.

TIP! While viewing a photo, you can tap the Menu Key , then tap Rotate right/left to manually change its orientation.

### Using the Time catch shot mode

Sets the camera to capture missing moments by taking five sequential pictures before the **Capture** button **o** is tapped.

- 1. From the Home screen, tap Camera (in the QuickTap Bar).
- 2. Tap the Shot Mode icon = > Time catch shot.
- 3. Tap the **Capture** button to take a picture.
- To view the moments just before the picture was taken, tap the image thumbnail at the bottom of the Camera screen.
- 5. Select the picture(s) that you want to keep (indicated by the blue box around the image), then tap **Save** (at the top of the screen).

# Viewing your saved photos

You can access your saved photos from Camera mode. Just tap the image thumbnail at the bottom of the Camera screen, tap **Gallery** or **Photos** to view your photos (then **Always** or **Just once**), then flick left or right to scroll through your photos.

While viewing a photo in Gallery, tap the screen to access the following options:

- Tap to share the photo using SmartShare.
- Tap to return to camera mode to take a new photo (or record a video).
- Tap to select which app to use to share the photo.
- Tap to delete the photo.

While viewing a photo in Gallery, tap the **Menu Key** to access the following additional options.

- Set image as: Tap to set the photo as the icon identifying a contact or set it as your Home screen wallpaper or Lock screen wallpaper.
- ▶ Move: Tap to move the picture to another album or folder.
- ▶ Copy: Tap to copy the picture to another album you select.
- ▶ Copy to Clip Tray: Tap to copy the picture to the Clip Tray.
- ▶ Rename: Tap to open the keyboard to rename the photo for easy identification.
- ▶ Rotate left: Tap to rotate the photo counter-clockwise.
- Rotate right: Tap to rotate the photo clockwise.
- Crop: Tap to open a cropping box tool that allows you to manually crop the photo. Use your finger to move or resize the cropping box to encompass only the part of the photo you want to see, then tap OK.
- ▶ Edit: Tap to edit the photo with special effects.
- ▶ Slideshow: Tap to see your photos played in a slideshow.
- ▶ Add location: Tap to set a location tag where the photo was taken.
- Details: Tap to display information about the photo (e.g., file type, file size, etc.).
  - TIP You can use the pinch-to-zoom gesture to easily zoom in and out of the displayed picture.

## Gallery views

Open the Camera app, tap the image thumbnail at the bottom of the screen, tap Gallery or Photos to view your photos, then tap Always or Just once

- Your photos are displayed in full size (in the orientation in which it was taken). Swipe or flick your finger left or right to scroll through your photos (or videos).
- For quicker, direct access, you can tap the screen to display smaller, film-like images of your photos across the bottom of the screen. Swipe

or flick horizontally to quickly scroll through them, then tap the one you want to view.

- The pinch-to-zoom gesture allows you to easily zoom in and out of the displayed picture. Spread your fingers to zoom in and pinch your fingers to zoom out.
- Continue the pinch in gesture on an image to display your photos in reduced size which allows you to swipe an image up, off the screen to quickly delete it, or swipe an image down to share it.

# Video Camera

The Camera app allows you to change to video camera mode to record videos.

## To open the Video Camera

From the Home screen, tap Camera (in the QuickTap Bar), then tap (or slide down) the Mode Switch icon to toggle from Camera to Video camera mode

# Getting to know the viewfinder

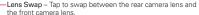

Flash Mode – Tap to change the flash to 5 (On), (3 (Off), or 54 (Auto).

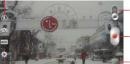

-Mode Switch – Tap (or slide) to switch between Camera mode and Video mode.

-Record Button – Tap to start your video recording.

Gallery Icon - Tap to access your saved videos (and photos) from video camera mode.

-Settings Icon - Tap to open the Video camera settings menu.

Recording mode - Choose Normal or Live effect.

# Rear video camera lens options

When using the rear camera lens, the guick menus on the left side of the screen are:

- Flash (1) Sets the flash to 🗲 (On), (2) (Off), or 🚰 (Auto). The flash icon will be displayed on the viewfinder.
- Swap camera 🚾 Swaps between the rear camera lens and front camera lens.
- Recording mode Defines how the video will be recorded. Choose Normal or Live effect. Tap the icon in the lower-left corner of the Recording mode screen to view definitions for each of these modes.
- Settings . Opens the video camera settings menu.

When using the front lens to record video, the guick menus on the left side of the screen are Swap camera Recording mode and Settings . There is no flash setting when using the front camera lens to record video.

The following options are available to optimize your video recording when you tap the **Settings** icon on the viewfinder screen:

• Video size FHD: Sets the resolution (video size) for the video. Choose from FHD 1920x1080 (30fps), HD 1280x720, QVGA 320x240 (MMS), and QCIF 176x144 (MMS).

NOTE The default resolution is FHD 1920x1080 (30fps).

- Brightness III: Defines and controls of the amount of light entering the lens. Slide the brightness indicator along the bar toward "-" for a lower brightness image or toward "+" for a higher brightness image.
- White balance : Defines the ambient lighting to improve the color qualities of the video under different lighting conditions. Choose from Auto, Incandescent, Sunny, Florescent, and Cloudy.
- Color effect : Applies artistic effects to videos. Choose from None. Mono, Sepia, and Negative.
- Geotagging I : Sets the camcorder to add location information to the video. This is ideal for geotagging purposes. Choose Off or On.
- Volume key : Set how to use the Volume Key. Choose Record or Zoom.

- Storage : Sets where your pictures are saved. Choose SD card or Internal storage.
- Help ②: Tap to open the Camera help guide.
- Reset 
   \( \tilde{\pi} \): Tap to reset to the default settings.

## Recording a quick video

- 1. Open the Camera app.
- Tap (or slide down) the Mode switch icon to toggle it to Video mode. The camera Mode switch icon changes to and the Capture button changes to .
- 3. Point the lens toward the subject of the video.
- 4. Tap the **Record** button once to start recording.
- The video length timer begins counting. You can tap the Pause icon to pause the recording, then tap the Record icon to resume the same recording file.

NOTE Tap the Capture button o to take pictures while recording video.

6. Tap the **Stop** button to stop recording.

NOTE Tapping the Back Key will also stop the recording.

The recording retains the orientation in which it was taken. If you hold the phone both vertically and horizontally to take pictures, you'll need to rotate the phone to view full screen images in the Gallery app.

## Watching your saved videos

# From the Camera app in Video mode

- 1. In the viewfinder, tap the video thumbnail at the bottom of the screen.
- 2. The last video you recorded appears on the screen.
  - NOTE Scroll the screen horizontally to select other videos to watch. You can also tap the screen to display your Gallery videos (and photos) in film-like images at the bottom of the screen for quick scrolling and selection.
- 3. Tap the **Play** icon in the middle of the still image of the video you want to play.

4. Tap Photos or Videos, then tap Always or Just once to begin the video playback.

### From your Gallery

- 1. From the Home screen, tap the Apps icon :: > the Apps tab (if necessary) > Gallery , then tap the album you want.
- Tap the video you want to watch.
- 3. Tap Photos or Videos, then tap Always or Just once to begin the video playback.

## Video Options

Open the Camera app in video mode, then tap the video thumbnail at the bottom of the screen. Tap the still image of the video (but not on the Play icon ( ) to access the following options:

- ▶ ☐ Tap to share the video using SmartShare (turn on Wi-Fi if it's not already on).
- Tap to return to camera mode.
- ▶ Tap to select which app to use to share the video.
- Tap to delete the video.

Tap the Menu Key to select Move, Copy, Trim, Rename, or Details.

## Gallery views

Open the Camera app in video mode, then tap the video thumbnail at the bottom of the screen

- ▶ Your video images are displayed in full size (in the orientation in which it was recorded). Swipe or flick your finger left or right to scroll through your videos (or photos).
- For quicker, direct access, you can tap the screen to display smaller film-like images of your videos across the bottom of the screen. Swipe or flick horizontally to quickly scroll through them, then tap the one you want to view

- The pinch-to-zoom gesture allows you to easily zoom in and out of the displayed video image. Spread your fingers to zoom in and pinch your fingers to zoom out.
- Continue the pinch in gesture on the video image to display your videos in reduced size which allows you to swipe a video image up, off the screen to quickly delete it or swipe down to share it.
- ▶ Tap the play icon to watch the video. Tap Gallery or Photos to select the app to use, then tap Always or Just once.

# Gallery

Open the Gallery app to view albums of your pictures and videos.

# To open the Gallery app

From the Home screen, tap the Apps icon iii (in the QuickTap Bar) > the Apps tab (if necessary) > Gallery .

## Viewing your albums

The **Gallery** app presents the pictures and videos saved in your phone, including those you've taken with the **Camera** app and those you downloaded from the web or other locations. When another app saves a picture, it automatically creates a download folder to contain the picture (e.g., capturing a screen shot creates the Screenshot folder).

- ▶ Tap an album to open it and view its contents.
- ▶ Tap a picture or video in an album to view it.
- ▶ Return to the main Gallery screen at any time by tapping **>** (in the upper-left corner of the screen).
- ▶ Tap the location menu advoy (at the top of the screen) to access a drop-down menu of the location of your files. Choose Gallery, Picasa, or Nearby devices.
- ► Tap the Camera icon (at the top of the screen) to return to the Camera app.

▶ Tap the **Display** icon **!!!** (at the top of the screen) to select your Gallery view, Choose from Albums, By locations, and By dates.

#### To share an album

You can share the entire contents of one or more albums or individual images or videos from an album.

- 1. From the Home screen, tap the Apps icon :: (in the QuickTap Bar) > the Apps tab (if necessary) > Gallery ...
- 2. Touch and hold the desired album, tap Share, select the app to use to share your images, then complete the sending method as necessary.

# Working with photos

Use the Gallery app to view pictures that you've taken with the Camera app, downloaded, or that are stored in Picasa web albums.

## To view and browse photos

- 1. From the Home screen, tap the Apps icon :: (in the QuickTap Bar) > the Apps tab (if necessary) > Gallery ...
- 2. Open an album and tap a picture.
- 3. Tap the Menu Key to access Set image as, Move, Copy, Copy to Clip Tray, Rename, Rotate left, Rotate right, Crop, Edit, Slideshow, Add/ Remove location, and Details.

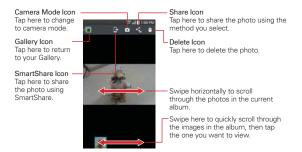

## To edit pictures

When viewing a photo, tap the Menu Key , then tap Edit.

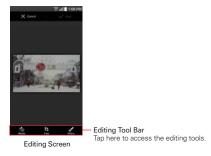

You can use the following editing tools on the photo:

- ▶ Rotate Tap to rotate the photo 90° clockwise each time you tap it.
- Crop Tap to crop the photo using the Free form, Original, or Square cropbox.
- ▶ Filters Tap to apply filter effects and frames to your photo. After you apply edits to the photo, you can touch and hold the compare icon the upper-right corner of the screen) to see the changes and then the original photo. When you're finished making edits, tap the checkmark icon to exit.

Tap Save (in the upper-right corner of the screen) to save and exit. Or tap Cancel (in the upper-left corner of the screen) to cancel and exit.

# Working with Videos

Use the Gallery app to play videos that you've taken with the Camera app and to share them with friends.

## To play videos

- 1. From the Home screen, tap the Apps icon :: (in the QuickTap Bar) > the Apps tab (if necessary) > Gallery ...
- 2. Open an album and tap a video.
- 3. Tap Videos, then tap Always or Just once to begin the video playback.

The video plays in the orientation you recorded it in.

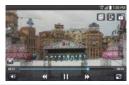

| Ħ               | Tap to play the video in a QSlide window.                                                     |
|-----------------|-----------------------------------------------------------------------------------------------|
| G               | Tap to share your video via the SmartShare function.                                          |
| <b>E</b>        | Tap to lock the video screen. Then tap the lock icon to unlock the video screen.              |
|                 | Tap to capture an image viewed during playing a video.                                        |
| Ш               | Tap to pause video playback.                                                                  |
| <b>•</b>        | Tap to resume video playback.                                                                 |
| <b>&gt;&gt;</b> | Tap to fast-forward 10 seconds. Touch and hold to fast-forward in 3 second intervals.         |
| **              | Tap to rewind 10 seconds. Touch and hold to rewind in 3 second intervals.                     |
| <b>4</b> 10     | Tap to adjust the video volume.                                                               |
|                 | Tap to change the aspect ratio (best fit, full screen, or original size) of the video screen. |

## Video Options

From your Gallery, tap the Menu Key to access Move, Copy, Slideshow, Rotate right, and Rotate left.

NOTE Rotate left, Rotate right, and Print are not valid for video files.

While a video is playing, tap the Menu Key ■ to access Subtitles, Share, Trim, Delete, Settings, Details, and Help.

#### To share a video

- Open an album to view its contents, then tap the Share icon at the top of the Gallery screen.
- Checkmark the video(s) you want to share, tap Share at the bottom of the screen, select how to share the file(s), then complete as necessary.

#### To delete a video

- Open an album to view its contents, then tap the Delete icon at the top of the Gallery screen.
- Checkmark the video(s) you want to delete, tap Delete at the bottom of the screen, then tap Yes to confirm.

# QSlide while playing videos

You can play videos in a QSlide window allowing you to use other apps while the video is playing.

- 1. Open the Gallery app and begin playing the video.
- Tap the QSlide icon at the top of the screen to activate the QSlide feature to play the video in a QSlide window.
- 3. To close the QSlide window, tap the Close icon X in the upper-right corner of its title bar

# Video Player

The Videos app plays a wide variety of videos. Supported file formats are dependent on the software version of the phone.

# To open the Videos app

▶ From the Home screen, tap the Apps icon :: (in the QuickTap Bar) > the Apps tab (if necessary) > the Tools folder : Videos .

# Using the Videos app

The following icons are available at the top of the Videos app screen.

- ➤ Tap the View type icon → to access a drop-down list to set how to display your video files. Choose from List, Grid, and Folder.
- ▶ Tap the Sort by icon to access a pop-up list to set how to sort your video files. Choose from Title, Date, Size, and Type.
- ▶ Tap the **Share** icon **<** to select video file(s) to share.

## **Playing Videos**

- Open the Videos app.
- 2. Tap the video you want to play.
  - Hold the phone in the orientation the video was recorded in for correct playback sizing.
  - ▶ Tap the screen to display the playback controls. The following button icons allow you to control the video playback.

| П               | Tap to pause playback.                                                                                            |
|-----------------|----------------------------------------------------------------------------------------------------|
| •               | Tap to play the video file.                                                                                       |
| <b>&gt;&gt;</b> | Touch and hold to fast-forward playback in 3 second increments. Tap once to fast-forward in 10 second increments. |
| *               | Touch and hold to rewind playback in 3 second increments. Tap once to rewind in 10 second increments.             |
| ■0              | Tap to display a sliding scale to adjust the volume of the video.                                                 |

## Video playback icons

In addition to the video playback controls, while viewing a video, use the icons at the top of the screen to access QSlide MartShare and Screen lock/unlock . Tap the View icon (in the lower-right corner of the screen) to cycle through the available screen views (original size, best fit, and full screen. Tap the Capture icon (near the lower-left corner of the screen) to capture an image within the playing video.

## Videos options

- ▶ From the Home screen, tap the Apps icon :: (in the QuickTap Bar) > the Apps tab (if necessary) > the Tools folder :: Videos > Videos > the Menu Key :: to access the following Videos Options menu. Cloud, After playing video, Delete, and DivX® VOD.
- ▶ Tap Videos videos (at the top of the screen), then tap Nearby devices to connect to a device to view your video(s).

# **Play Store**

Play Store allows you to browse and search for free and paid apps.

# To open the Play Store app

▶ From the Home screen, tap the Apps icon :: (in the QuickTap Bar) > the Apps tab (if necessary) > Play Store or tap the Play Store icon on the Home screen

## To get help with Play Store

Play Store Help web pages are available from all of the Play Store screens.

▶ Tap the Menu Key ■, then tap Help.

The **Chrome** app opens to the Play Store Help page, with links to many help topics.

# To open a screen with details about an app

At any time while browsing in Play Store, tap an app to open its details screen. The App details screens include a description, ratings, comments, and related information about the app. From this screen, you can download, install, uninstall, rate the app, and more.

The following icons are available on the App details screen:

- Returns to the Play Store homepage.
- Allows you to search for apps.
- ▶ - Access the Play Store Options menu for Settings and Help.

# **Downloading and Installing Apps**

When you find an app you want, you can download and install it on your phone.

# To download and install an app

NOTE Before you can download a paid app, you must set up a billing arrangement.

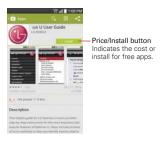

- From the Home screen, tap the Play Store \$\overline{\text{v}}\$.
- 2. Tap a category from the homepage or tap the search icon (at the top of the screen) to search for an app.
- 3. Tap the app you want, to view its details screen.
- 4. Tap INSTALL or the Price button to download an app.

- 5. If you agree with the app's access requirements, tap ACCEPT.
- 6. The app will be downloaded and installed.

# Play Store menu options

Tap the Menu Key to access Settings and Help.

Tap the icon in the upper-left corner of the Play Store screen to access your current account, Store home, My apps, Shop apps, My wishlist, and Redeem.

#### Your Wishlist

While viewing an app (or music, games, etc.), tap the Wishlist icon at the top of the screen to add it to your wishlist for future reference.

## Play Store settings

Tap the Menu Key > Settings to access Notifications, Auto-update apps, Auto-add widgets, Clear search history, Content filtering, and Password. You can also view the open source licenses and build versions.

# Music

# Transferring Music Files to Your Phone

The Music app plays audio files that are stored in your phone's memory. Copy audio files from your computer onto your phone before you open the Music app.

NOTE The LG USB driver needs to be installed on your PC before connecting your phone to transfer music.

# To copy music files into your phone

 Connect the phone to your computer with a USB Cable. If the default connection mode is not set to Media sync (MTP), open the Notifications panel and tap USB connected > Media sync (MTP). Your computer will prompt you with different actions to take. Choose to open the folder to view files.

- 2. Use the computer to copy music and other audio files into the folder that you created on the phone.
- 3. To disconnect your phone, open the **Notifications panel** and tap **USB** connected > Charge phone. Then disconnect the USB Cable from the phone.

## Access the Music app

▶ From the Home screen, tap the Apps icon :: (in the QuickTap Bar) > the 

#### OR

▶ Tap the Music icon 🗖 directly on the Home screen.

# Your Music Library

The Music Library displays your music organized in music category tabs that include Songs, Albums, Artists, Genres, Playlists, Folders, and Nearby devices.

- ▶ The Music tabs are listed at the top of the screen. Flick sideways on the tab bar to scroll and select one
- ▶ Swipe sideways on the screen to scroll sequentially through each of the Music tabs
- ▶ Your Songs and Artist items are listed in alphabetical order within the tab. An alphabetical search directory is displayed along the right side of the screen. Slide your finger along it to guickly access specific letter entries.
- Tap a song or playlist to play it.
- ▶ The Music Player bar is displayed at the bottom of the screen and the current song is displayed to its right.

### To search

Open the main music library screen, tap the Menu Key , then tap Search. Enter text in the search box. Matches are displayed below the search box for you to select.

# To delete a song

Touch and hold a song in the Music library list. In the Context menu that opens, tap **Delete**, then tap **Yes**.

# **Playing Music**

You can listen to music using the phone's built-in speaker, through a wired headset, or through a wireless Bluetooth stereo headset that supports the A2DP profile.

## To play music

- From the Home screen, tap the Apps icon 
   … (in the QuickTap Bar) > the App tab (if necessary) > Music …
- 2. Select a music category tab at the top of the screen.
- 3. Tap the song you want to play.

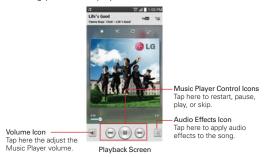

NOTE While viewing a list of tracks in an album, tap the Menu Key , then tap Shuffle all to play all of the songs in the album in a shuffled order.

# To return to the Playback screen

 From a Music playlist screen, tap the currently playing song at the bottom of the screen. From any other app, open the Notifications panel and tap the ongoing music notification

# To control playback

The Playback screen contains several icons that you can tap to control the playback of songs, albums, and playlists:

| H           | Tap to pause playback.                                                                                                    |
|-------------|----------------------------------------------------------------------------------------------------|
| •           | Tap to resume playback.                                                                                                    |
| (14)        | Tap to skip to the next track in the album, playlist, or shuffle. Touch and hold to fast forward.                            |
| (144)       | Tap to restart the current track or skip to the previous track in the album, playlist, or shuffle. Touch and hold to rewind. |
| <b>4</b> 1) | Tap to display the Volume slider bar, then adjust the playback volume on the bar.                                            |
| =====       | Tap to set audio effects. Audio effects are only available when a headset is connected.                                      |
| Tool        | Tap to find the songs on YouTube.                                                                                            |
| ħ≡          | Tap to open the current playlist.                                                                                            |
| *           | Tap to add the song to your favorites.                                                                                       |
| ×           | Tap to play the current playlist in shuffle mode (tracks are played in random order).                                        |
| Û           | Tap to toggle through the repeat modes. Choose from Repeating all songs, Repeating current song, and Repeat off.             |
| G           | Tap to share your music via the SmartShare function.                                                                         |

## To control playback volume

In addition to the techniques for setting media volume in the Sounds settings, you can control the volume of music in the Music app.

- ▶ Press the phone's up/down Volume Keys to display a volume slider bar to set the playback volume.
- Tap the Volume icon (in the lower-left corner of the Playback screen) to display a volume slider bar to set the playback volume.

# Music Player widget on the Lock screen

Once you've started playing music, a music widget will be automatically displayed on your Lock screen so you can conveniently control your music without unlocking the screen. It includes icons for Rewind , Play , Pause , Pause , Favorites , Shuffle , and Repeat . You can also tap to view your music library.

## To stop music playback and exit the Music Player

Press and hold the **Home Key** —, tap **Task Manager** (at the bottom of the screen), then tap **Stop** next to the Music app.

### To use a song as a ringtone

You can use a song as your phone ringtone, in place of one of the ringtones that come with the phone.

Touch and hold a song in the Music Library list. In the Context menu that opens, tap Set as ringtone, then tap Phone ringtone or Contact ringtone.

#### OR

▶ On the Playback screen, tap the Menu Key , tap Set as ringtone, then tap Phone ringtone or Contact ringtone.

# Working with Playlists

You can create playlists to organize your music files into sets of songs, which you can play in the order you set or in a shuffle.

# To create a playlist

- 1. From the Music Library, select the Playlists tab.
- 2. Tap the Menu Key , then tap New playlist.
- 3. Enter a name for the playlist and tap OK.
- Select the songs you want to add to a playlist, then tap Add (in the lower-right corner of the screen). The new playlist is added to the Playlist tab

### To add a song to a playlist

- From the Music Library, touch and hold the song you want to add to a playlist.
- 2. In the context menu that opens, tap Add to playlist, then tap the name of the playlist you want to add it to.

# To remove a song from a playlist

- Open a playlist.
- 2. Touch and hold the song you want to remove, then tap Remove from playlist in the Context menu that appears.

## To delete a playlist

- Open the Playlists library.
- 2. Touch and hold the playlist, then tap Delete in the Context menu that appears.
- 3. Tap Yes to confirm.

## To rename a playlist

- Open the Playlists library.
- 2. Touch and hold the playlist, then tap Rename in the Context menu that appears.
- 3. Enter a name, then tap OK.

## To delete multiple songs

▶ Open the Music Library screen, tap the Songs tab, tap the Menu Key = then tap Delete. Checkmark each of the songs you want to delete, tap Delete at the bottom of the screen, then tap Yes to confirm.

Tap the Menu Key from another Music tab to delete one or more of the items in that selected tab.

# YouTube™

# Opening YouTube and Watching Videos

You can browse, search for, view, upload, and rank YouTube videos on your phone with the **YouTube** app.

### To open the YouTube app

From the Home screen, tap the Apps icon . (in the QuickTap Bar) > the App tab (if necessary) > YouTube .

Tap a video to watch it or tap the Menu Key for other YouTube options (Settings, Feedback, Help, and Sign in/out).

#### To search for videos

- 1. At the top of the main YouTube screen, tap the **Search** icon Q.
- 2. Enter the text to search for or tap the **Microphone** icon 1 to search by voice.
- 3. Tap a suggestion below the search box or tap the **Search Key** on the keyboard.
- 4. Scroll through the search results and tap a video to watch it.

# QuickMemo

The **QuickMemo** feature allows you to create memos and capture screen shots. You can use QuickMemo to easily and efficiently create memos during a call, with a saved picture, or on the current phone screen.

### To create a QuickMemo

▶ Drag the Status Bar downward, then tap the QuickMemo icon Is in the Quick settings bar.

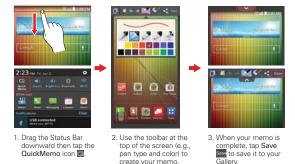

- TIP Tap the Overlay icon (in the upper-left corner of the toolbar) to access other phone features while still being able to see your QuickMemo text as a transparent layer over the screen. Tap the Overlay icon again to return to QuickMemo.
- NOTE Please use a fingertip (not your fingernail or any other rigid object) while using the QuickMemo feature to avoid scratching your phone's touchscreen.

# Capturing a screen shot for your QuickMemo

- Access the screen you want to capture (for example, access the Maps app to capture a street location to help with directions).
- 2. Capture the screen image.
  - ▶ Press both of the Volume Keys at the same time for one second.

OR

- Drag the Status Bar down, then tap the QuickMemo icon on the Quick Settings Bar.
- Use the toolbar options (at the top of the screen) to create your memo on the captured screen.
- Tap Save (in the upper-right corner of the screen) to save it in the QuickMemo folder in the Gallery app.

## Using QuickMemo toolbar options

The QuickMemo toolbar options at the top of the screen allow you to easily create memos. Tap the toolbar tab to access the QuickMemo option icons, and tap it again to hide them.

Overlay - Tap to activate the overlay feature which superimposes your QuickMemo on the screen so you can see your memo no matter where you navigate through your phone's software.

NOTE Tap the Touch Keys icon in the bottom left corner of the screen to enable or disable the Touch Keys while using the QuickMemo feature.

- Memo background Tap to select the current background screen, a notepad, foggy glass, or parchment for your QuickMemo background.
- Undo Tap to undo the most recent action.
- Redo Tap to redo the most recently deleted action.
- Pen Tap to select the pen type and color. Tap the memo background to close the pen selection. You can also select the cropping tool.
- Erase Tap to use the eraser to erase any part of the memo that you created
- Share Tap to share the memo with others via any of the available apps.
- Save Tap to save the memo you've created to the QuickMemo album in your Gallery.

#### To Exit the QuickMemo feature

Tap the Back Key = to exit the QuickMemo feature.

### Viewing saved QuickMemos

QuickMemos are saved in the Gallery app.

From the Home screen, tap Gallery . then tap the QuickMemo album.

## Capturing a screen shot

To capture a screen shot without the QuickMemo feature, press both the Power/Lock Key and the Down Volume Key at the same time. The captured image is automatically saved in the Gallery app in the Screenshots folder.

# **QSlide**

The QSlide function enables an overlay window on your phone's display for easy multitasking. OSlide displays a small app window on the screen that can be moved, resized, or made transparent. QSlide windows can be opened from the QSlide apps bar on the Notifications panel, or directly from the apps that support the QSlide function.

# QSlide icons on the Notifications panel

QSlide icons are displayed in a bar on the Notifications panel below the Quick settings bar. These icons provide a quick, convenient way to multitask on the same screen (similar to picture-in-picture on a TV).

**NOTE** The QSlide function can support up to two windows at the same time.

### To open a QSlide window

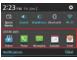

Open the Notifications panel and tap the desired app from the QSlide apps bar.

OR

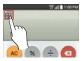

While using an app that supports QSlide, tap the OSlide icon .

### Using QSlide

The QSlide function opens the associated app in a window in the foreground, allowing you to access other apps in the background. It's displayed continuously on the screen until you close it.

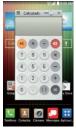

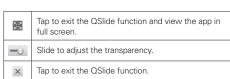

- ▶ Drag the QSlide title bar to move it to another position on the screen.
- ▶ Drag the bottom right corner of the QSlide window to resize it.
- Move the circle on the slider bar ── to the left to make it transparent. This will allow you to interact with items underneath the transparent QSlide window. Move the slider back to the right to use the QSlide window again.
- ▶ Tap the QSlide icon Main in the top left corner of the title bar to open the app in full screen view. To go back to QSlide view, tap the QSlide icon at the top of the screen.

NOTE You can also tap the app in the QSlide window to automatically display the app in full screen view.

▶ Tap x at the upper-right corner of the title bar to close the QSlide window.

# Customizing the QSlide apps bar icons

You can set the order of the icons displayed in the **QSlide apps** bar, as well as which icons are displayed.

 Open the Notifications panel and swipe to the left on the QSlide apps bar (if necessary), then tap the Edit icon .

- ▶ Drag one of the icon handles 

  at the right side of the screen to move its icon to another position in the QSlide icon bar.
- Checkmark the icons you want to display and remove the checkmark for the ones you want to remove.
- 2. Tap the Back Key to return to the Notifications panel.

# Calendar

# Viewing Your Calendar and Events

The Calendar app allows you to track your schedule of events (that you created or that you've been invited to), organized by day, week, month, vear, or agenda.

When you first set up your phone, you configured it to use an existing Google Account or you created a new account. The first time you open the Calendar app on your phone, it displays any existing calendar events from your Google Account on the web.

## To open the Calendar app

▶ From the Home screen, tap the Apps icon :: (in the QuickTap Bar) > the App tab (if necessary) > Calendar 3.

Events from each account you've added to your phone and configured to synchronize calendars is displayed in your Calendar.

Events from each calendar account are displayed in a different color.

# To change your calendar view

No matter where you're in the Calendar app, you can easily switch calendar views. Simply tap the date in the upper left corner of the title bar to display a drop-down menu of calendar views. Tap Day, Week, Month, Year, or Agenda.

#### Calendar title bar icons

▶ Tap the **QSlide** icon to open the Month calendar view in a QSlide window.

- ▶ Tap the Current date icon 1 to immediately jump back to the current date in the calendar you're viewing.
- ▶ Tap the Add icon 💽 to add a new event to any of your accounts.

### Using Dual view

You can display two calendar views at the same time.

- When you select the Month calendar view (from the drop-down menu in the upper-left corner of the screen), Dual calender view is automatically displayed. Tap one of the three calendar tabs (between the two calendar views) to change the bottom calendar view.
- ➤ From Day, Week, and Agenda calendar view, drag the calendar handle (at the top of the screen) downward to display the Month calendar view above your existing calendar view. Drag it back up to close it.

### QSlide for the Calendar app

You can view your Month calendar in a QSlide window allowing you to easily check dates, obligations, etc. while using other apps at the same time.

- 1. Open the Calendar app.
- 2. Tap the **QSlide** icon **1** at the top of the screen to display the Month calendar in a **QSlide** window.
  - Swipe up and down to scroll through the months. You can tap the calendar icon (2) (in the title bar) to quickly return to the current date.
  - ▶ Tap a date to view the events for that day in your Day calendar.
  - ▶ Drag the bottom right corner of the QSlide window to resize it.
  - ▶ Drag the title bar to move the QSlide window on the screen.
  - ➤ To move the QSlide window to the background, move the transparency slider \_\_\_\_\_ to the left (move it back to the right to bring it back to the front)
  - ► To return to the Calendar app, tap the QSlide icon 💽 in the top left corner of the QSlide title bar

▶ To close the QSlide window, tap the Close icon × in the top right corner of the title bar.

# Adding an event to your calendar

- 1. From the Home screen, tap the Apps icon : (in the QuickTap Bar) > the App tab (if necessary) > Calendar 3.
- 2. Tap the date in the upper-left corner of the screen, then tap the calendar view that you want to use.
- Choose the date to create a new calendar event.
  - From the Day, Week, or Month calendar view, you can simply touch and hold the date.
  - From the Day or Week calendar view, you can double-tap or touch and hold the date.

NOTE You can tap the Add icon (in the upper-right corner of the screen) from any of the calendar views, but you'll need to manually enter the date for your calendar event.

- 4. Tap the necessary fields to enter the event details.
  - Fvent name identifies the event
  - Location identifies where the event takes place.
  - From Date/Time sets when the event starts
  - To Date/Time sets when the event ends.
  - All day checkmark to set it as an all-day event.
  - ▶ Time zone sets which time zone to use for the event.
  - Guests sets who is invited to the event.
  - Description sets additional detailed information or notes about the event.
  - ▶ Repeat sets if the event will repeat.
  - Reminders sets the reminder notification for the event.
  - Show me as sets your Google status during the event.

- ▶ Privacy sets the event as Calendar default, private, or public.
- 5. Tap **Save** to save the event in the calendar.

# Viewing Event Details

You can view more information about an event in a number of ways, depending on the current calendar view.

#### To view information about an event

Days with saved calendar event(s) are indicated with text and color within the selected calendar.

- ▶ In Day, Week, or Agenda view, tap an event to view its details.
- In Month view, tap a day to display the event(s) at the bottom of the screen in Day, Week, or Agenda calendar view. Then tap an event to view its details.

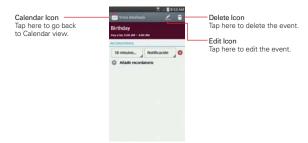

### While viewing an event's details:

Tap the Reminders fields to change the reminder settings, tap Add reminder to add another reminder, or tap the Remove reminder icon to remove the reminder.

If you have permission to change the event, you can tap the Edit icon (at the top of the screen) to edit the event. Also you can tap the Delete icon (at the top right corner of the screen) to delete the event.

To share or copy an event, tap the Menu Key , then tap Share in the Options menu. Choose the method for sharing and complete as necessary. Or, tap Copy to copy the event information and save it to a new date.

### Calendar Options menu

Tap the Menu Key To access the Options menu.

- From the Calendar app, the Options menu includes: Go to date, Search, Sync now, Calendars to display, Delete and Settings.
- From the Event details screen, the Options menu includes: Copy and Share.

# Calculator

The Calculator app allows you to perform mathematical calculations using a standard calculator or a scientific calculator.

### To open and use the Calculator

From the Home screen, tap the Apps icon : (in the QuickTap Bar) > the App tab (if necessary) > the Tools folder !!! > Calculator !!!

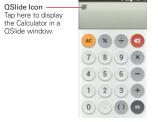

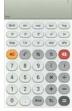

Basic calculator

Scientific calculator

- ▶ Tap the calculator keys to enter numbers and arithmetic operators on the calculator's display, just like you would use a normal calculator.
- ▶ Tap the Delete Key on to delete the last number or operator you entered.
- Tap the Clear Kev 
   (a) to clear the calculator's display.

- ▶ Tap anywhere within the calculator's display to place the cursor within the calculation.
- Touch and hold the calculator's display to open a Context menu where you can copy what you've entered to use it in other tools that you access.
- ➤ To open the Scientific calculator, tap the Menu Key ☐, then tap Scientific calculator. To return to the Basic calculator, tap the Menu Key ☐, then tap Basic calculator.
- ► Tap the Menu Key > Calculation history to view your previous calculations. You can tap an entry to calculate it again or edit it.
- ▶ Tap the QSlide icon at the top left corner of the screen to use the Calculator in a QSlide window.

## Calculator settings

Access the Calculator app, tap the Menu Key > Settings. You can set Vibrate on touch, Brackets color, Operators color, and Answer color.

### Using the Calculator in QSlide

The QSlide function displays the calculator panel in a moveable window in the foreground while allowing you to access other phone features in the background.

- ▶ Touch and hold the Calculator QSlide title bar to move it.
- ▶ Drag the bottom right corner of the QSlide window to resize it.
- ► Tap the QSlide icon 
  in the upper left corner to return to the Calculator App.
- Drag the circle on the transparency bar to the left to make the QSlide calculator window transparent allowing you to access the screen functions underneath it. Drag it back to the right to use the QSlide window again.
- ▶ Tap x in the upper right corner of the title bar to close the Calculator OSlide window.

# Alarm/Clock

You use the Alarm/Clock app to access the Alarms, Timer, World clock, and Stopwatch functions. Access these functions by tapping the tabs across the top of the screen, or swiping horizontally across the screen.

### To open the Alarm/Clock app

▶ From the Home screen, tap the Apps icon : (in the QuickTap Bar) > the App tab (if necessary) > Alarm/Clock .

# Setting and Activating Alarms

The Alarms tab allows you to set varying alarm clocks. You can set an alarm by modifying an existing alarm or by adding a new one. After you've created one or more alarms, you can easily activate or deactivate an alarm by tapping its Alarm icon ① to toggle it on (blue) or off (grey).

- 2. Tap the Alarms tab at the top of the screen, if necessary.

### To set an alarm

- Open the Alarm/Clock app, then access the Alarms tab .
- 2. Tap **New alarm** icon on the lower left corner of the screen to create an alarm, or tap an existing alarm to modify and set it.

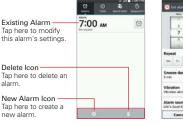

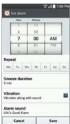

Alarms Screen

Set Alarm Screen

- Scroll the time wheel to set the alarm time (Hour and Minute) and the time of day (AM or PM).
- Tap the day(s) when you want the alarm to sound in the Repeat field. If you don't tap the Repeat setting, the alarm sounds only the one day you set it.
- 5. Tap Snooze duration to set the amount of time to wait before sounding the alarm again if it's not dismissed. You can set the alarm to ring repeatedly from 5 minutes up to 1 hour.
- Tap Vibration to checkmark the setting and have the phone vibrate, in addition to playing the alarm sound.
- Tap Alarm sound to set the sound notification. Tap Alarm tone or Music, select the sound for the alarm, then tap OK. The ringtone plays briefly when you select it.
- Slide the button on the Alarm volume slider to the right to increase the alarm volume and to the left to decrease it. The alarm sound plays to help you determine the volume you want.
- Tap Auto app starter to set the app you want to automatically open when you stop the alarm, then tap OK.

- 10. Tap Puzzle lock to checkmark the setting, which requires you to wake up enough to solve a simple puzzle to dismiss the alarm.
- 11. Tap **Memo** to enter information about the alarm. For example, to identify when to use it (e.g., class day).
- 12. When you're finished, tap Save at the bottom of the screen to save and activate the alarm

## Alarm Settings

To access the Alarm settings, from the Alarms tab, tap the Menu Key then tap Settings. The Alarm settings include Alarm in silent mode, Volume button behavior, and Puzzle lock.

### When the alarm sounds

- ▶ Tap Dismiss or, if set, use the gesture feature of simply flipping the phone over to stop the alarm.
- ▶ Tap Snooze to stop the alarm for the snooze duration you set.

If Puzzle lock is set to On, using the gesture feature of flipping the phone over will snooze the alarm instead of turning it off.

# Setting the Timer

The Timer tab can be used to alert you with an audible signal when a set amount of time has passed.

- 1. Open the Alarm/Clock app, then select the Timer tab ...
- 2. Set the time on the digital timer. Tap the Hour, Minute and/or Second field(s) and enter the numbers as necessary.

NOTE If you don't need to change the Timer settings, just tap the green Start button on the time keypad to start the timer immediately.

- 3. Tap the Settings icon (a) to set Vibration, Alert sound, and Alert volume for the timer
- 4. Tap the green Start button at the bottom of the screen to begin the time countdown
- 5. Once the alarm sounds, tap the red **Stop** button to stop the timer.

# Setting the World Clock

The **World clock** tab allows you to set up a list of cities to easily check current times in other time zones with a quick glance.

- Open the Alarm/Clock app, then select the World clock tab <a>(R)</a>.
- 2. Tap the New City icon (4) (at the bottom of the screen), search through the available cities, then tap the one you want.

# Managing the World Clock Cities

- Tap the New City icon → (at the bottom left corner of the screen) to select another city for your list.
- ▶ Tap the Delete icon (at the bottom right corner of the screen) to select one or more cities to delete from your list.
- ▶ Tap the Menu Key 

  to delete all of the cities in your World Clock list.
- Touch and hold an entry in the list to open a Context menu to select Set daylight saving or Delete.

# Using the Stopwatch

The **Stopwatch** tab allows you to use your phone as a Stopwatch.

- Open the Alarm/Clock app, then select the Stopwatch tab <a>o</a>
- 2. Tap the green **Start** button at the bottom of the screen to start timing and tap the red **Stop** button to stop the time.
  - You can use the Lap function by tapping the Lap button to record multiple milestone times within the same timing session.
- Tap the Reset button to reset the Stopwatch or tap the green Resume button to continue monitoring time.

# Maps

The Maps app allows you to find places and get directions.

### To open the Maps app

▶ From the Home screen, tap the Apps icon :: (in the QuickTap Bar) > the 

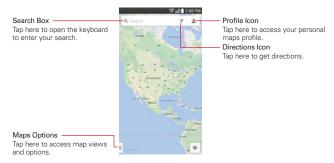

### Maps options

Maps options include changing the map view to Traffic, Public transit. Bicycling, or Satellite. It also accesses Google Earth, Settings, Help, Send feedback, and Tips and Tricks.

## Getting directions

- 1. Tap the **Directions** icon **y** in the Search box at the top of the screen.
- 2. Tap your mode of transportation ( , , , or , or , ) at the top of the screen.
- 3. Tap Choose starting point (or My Location), then manually enter a starting point or select from the choices on screen.
- 4. Tap Choose destination, then manually enter your destination or select from the choices on screen.
  - TIP Once starting and destination points are entered, you can tap the reverse icon 14 (on the right side of the screenl to reverse the directions.

5. A bar with the estimated time will be displayed at the bottom of the screen. You can slide the bar upwards to view a list of the directions or tap to navigate to the location.

TIP You can also view alternate routes by tapping the gray routes on the map.

## Weather

The Weather app comes preloaded as a widget on your Home screen. It provides a summary of local weather, weather forecasts, and other city information.

### To open and use the Weather widget

Tap the Weather widget on the Home screen.

- Swipe right or left to scroll through the weather information for each of the cities in your list.
- ➤ Tap the Refresh icon at the bottom of the screen to update the current weather.
- ▶ Tap the City list icon ≡ at the top of the screen to view your City list.

## To add a city or update your current location

Tap the Weather widget on the Home screen, then tap the Add icon 

the upper right corner of the screen.

• The the weather widget on the screen in the tap the Add icon 

• The the weather widget on the weather the tap the Add icon 

• The the weather widget on the Home screen, then tap the Add icon 

• The the weather widget on the Home screen, then tap the Add icon 

• The the tap the Add icon 

• The the tap the Add icon 

• The tap the Add icon 

• The tap the Add icon 

• The tap the Add icon 

• The tap the Add icon 

• The tap the Add icon 

• The tap the Add icon 

• The tap the Add icon 

• The tap the Add icon 

• The tap the Add icon 

• The tap the Add icon 

• The tap the Add icon 

• The tap the Add icon 

• The tap the Add icon 

• The tap the tap the Add 

• The tap the tap the tap the tap the tap the Add 

• The tap the tap the tap

- ▶ Enter a location in the Search city box, then tap the city you want to add.
- ▶ Tap Current location to update your current location.

# Managing your City list

Tap the Weather widget on the Home screen, then tap the Menu Key **>** Settings > Edit city list.

- Tap the Add icon (in the upper right corner of the screen) to add another city.
- ▶ Tap the Delete icon (at the top of the screen) to delete a city from your list.

➤ Touch and drag the handle icon = (on the right side of the screen) to move a city to a new position in your city list. This affects the order viewed when you swipe to change cities.

### Changing Weather settings

From the Weather widget, tap the Menu Key **> Settings**.

- ▶ List Settings: Edit city list.
- Data & Synchronization: Update data and Update interval.
- General Settings: Temperature unit and Wind speed unit.

### Voice Recorder

The **Voice Recorder** app records audible files for you to use in a variety of ways. Use them to simply remind you about something you don't want to forget (like a grocery list) or record sound effects that you can attach to a message.

### Record a Voice Memo

- From the Home screen, tap the Apps icon 
   iii (in the QuickTap Bar) > the App tab (if necessary) > the Tools folder 
   iii > Voice Recorder 
   iii.
- 2. Tap the Record button to start recording.
- 3. Speak into the microphone.
- When you're finished, tap the Stop button .
   The recording is automatically saved to your recordings list.

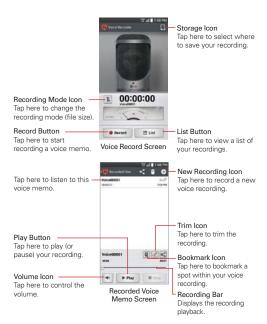

### Play a Voice Memo

- 2. Tap the List button at the bottom of the screen.
- 3. Tap the voice memo you want to play.
- 4. Use the following options while listening to a voice memo.
  - ▶ Tap the Pause button to pause the recording.
  - ▶ Tap the Stop button to end the playback and return to the List screen.

- ▶ Tap the Volume icon 🔳 to increase or decrease the volume.
- Move the slider on the recording bar to listen to a specific part of the voice memo.
- ▶ Tap the Bookmark icon 🛡 to mark a place within the recording so you can jump directly to that spot when you play the recording.
- ▶ Tap the Trim icon to trim away segments at the beginning or end of the recording.

### Managing your Voice memos

From the Voice Recorder list screen:

- ▶ Tap the Share icon < (at the top of the screen) to share the voice memo using the available choices.
- ▶ Tap the **Delete** icon (at the top of the screen) to select the voice memo(s) you want to delete.
- ▶ Touch and hold a voice memo to open a context memo to select Share, Delete, Rename, Trim, or Details.

# POLARIS Viewer 5

POLARIS Viewer 5 is a professional mobile office solution that lets users conveniently view various types of office documents, including Word. Excel, and PowerPoint files, anywhere or anytime, using their mobile devices.

## To open the POLARIS Viewer 5 app

- 1. From the Home screen, tap the Apps icon : (in the QuickTap Bar) > the App tab (if necessary) > the Tools folder 3 > POLARIS Viewer 5 4.
- 2. Register your email address on the Registration page.

**NOTE** You can tap **Skip** to ignore the registration information.

# View a document on your device

1. From the Home screen, tap the Apps icon :: (in the QuickTap Bar) > the App tab (if necessary) > the Tools folder : > POLARIS Viewer 5 .

- Tap an office document tab (Word W. Excel M. PowerPoint M. PDF M. or text file M. at the top of the screen to search for documents on your phone. You can also slide the screen to the right to select Recently viewed, or Favorites files.
- 3. Tap the document that you want to view.

NOTE You can also open an attachment in an email by tapping the attachment in the message.

### POLARIS Viewer 5 Options menu

From the POLARIS Viewer 5 app, tap the Menu Key lto access List/Grid view, Sort by, Notification, and Settings.

# File Manager

Use the **File Manager** app to manage your apps and documents stored in your phone.

File Manager makes it easy to view and manage your files. Simply tap a file type (All files, Music files, Image files, Video files, Document files, or Cloud files), then tap on the necessary folders to find your files.

# To open the File Manager app

From the Home screen, tap the Apps icon  $\blacksquare$  (in the QuickTap Bar) > the App tab (if necessary) > the Tools folder  $\blacksquare$  > File Manager  $\blacksquare$ .

## File Manager Options

Open the File Manager app, tap All files, then tap the Internal storage folder to access to the following File Manager options (at the bottom of the screen):

- Allows you to create a new folder.
- ▶ 🗔: Allows you to move files and folders to another folder.
- ▶ ☐: Allows you to copy files and folders to another folder.
- Allows you to delete files and folders.

Tap the Menu Key to access the following options.

- Sort by: Allows you to sort files and folders by Name, Size, Date, or Type.
- ▶ View by: Allows you to display your files as a List or in a Grid.
- ▶ Share: Allows you to select files and folders to share with others.
- ▶ Zip: Allows you to select files and folders to compress into a .zip file.
- ▶ Show/Hide hidden files: Allows you to show hidden files or hide them.
- ▶ Exit: File Manager app.

### Searching in File Manager

Open the File Manager app, tap All files, then tap the Search icon (in the top right corner of the screen) to search for your files or information.

# Using QSlide

While viewing All Files, tap the **QSlide** icon  $\overline{\mathbf{m}}$  to open File Manager in a QSlide window.

# **Settings**

The **Settings** app contains most of the tools for customizing and configuring your phone. All of the settings in the Settings app are described in this section. For settings specific to the Chrome app, see the Chrome section and for settings specific to your Google Account, see the Gmail section.

### To open the Settings app

▶ From the Home screen, tap the Apps icon : (in the QuickTap Bar) > the Apps tab (if necessary) > Settings ...

#### OR

▶ From the Home screen, tap the Menu Key **> Settings**.

### Viewing Settings categories

The settings are grouped into categories.

- List view displays each category (5) in blue capital letters followed by its related settings. Scroll up and down through the screen.
- ▶ Tab view displays each category (4) in tabs (at the top of the screen) that include its related settings. Swipe to the left or right to switch between tabs or tap a tab to select it.
- 1. From the Home screen, tap the Menu Key > Settings.
- 2. Tap the Menu Key > Switch to tab view (or Switch to list view).

NOTE Instructions to perform tasks in this guide are based on the default list view setting.

# WIRELESS NETWORKS

The Wireless and Networks category allows you to configure and manage your device's wireless radio communications.

### Airplane mode

Tap the Airplane mode switch on to toggle it On or Off. On disables all wireless connections.

#### Wi-Fi

Tap the Wi-Fi switch me to toggle it On or Off. On connects to a Wi-Fi network (from your list of available, detected networks). Tap Wi-Fi to access the following settings to manage your Wi-Fi connection.

Show Wi-Fi pop-up: Checkmark to be notified when a Wi-Fi network is in range when you launch an app.

#### WI-FI NETWORKS

The list of all of the Wi-Fi networks that are within access range. Tap one to access it

NOTE Tap Search at the bottom of the screen to scan for available Wi-Fi networks.

Tap the **Menu Key** in the Wi-Fi menu to access the following options.

WPS Push Button: Information to connect to a secured Wi-Fi network with a W/PS hutton

WPS Pin Entry: Information to connect to a secured Wi-Fi network with a WPS PIN

Add network: Allows you to add a new network.

Wi-Fi Direct: Allows direct connection with Wi-Fi devices without any access point.

Advanced Wi-Fi: Accesses the following advanced Wi-Fi settings.

Wi-Fi Notifications: Checkmark to be notified of in-range Wi-Fi networks.

Internet unavailable: Checkmark to disconnect Wi-Fi automatically when the Internet is unavailable

Sort list by: Allows you to sort your Wi-Fi list by Signal strength or Alphabetical order.

Manage networks: Opens a screen to specify the order in which the available networks will be detected

Keep Wi-Fi on during sleep: Sets the Wi-Fi status during sleep. Choose from Always, Only when plugged in, and Keep Wi-Fi off (due to data usage).

Scanning always available: Checkmark to let Google's location service and other apps scan for networks, even when Wi-Fi is off.

Wi-Fi signal weak: Checkmark to disconnect Wi-Fi automatically when the Wi-Fi signal is weak.

Battery saving for Wi-Fi: Checkmark to minimize battery usage when Wi-Fi is on

Install certificates: Allows you to install the certificates from external storage.

MAC address: Displays your phone's MAC address (which may need to be entered in the router to connect to some wireless networks with MAC filters).

IP address: Displays your phone's IP address.

Help: Displays information about Wi-Fi features.

#### Bluetooth

Tap the Bluetooth switch om to toggle it On or Off. On allows you to pair and connect to other Bluetooth devices. Turn it on and tap Bluetooth to use and manage your Bluetooth devices.

VS876: Checkmark to allow other Bluetooth devices to see your phone for pairing and connection. This name changes if you change the name for the device.

#### AVAILABLE DEVICES

The list of all of the available in-range Bluetooth devices.

Tap the Menu Key in the Bluetooth menu to access the following options.

Edit phone name: Changes your phone name for easy identification when pairing and connecting. Enter your new phone name, then tap Save

Visibility timeout: Sets the amount of time other Bluetooth devices can see your phone for pairing and connection.

Show received files: Displays a list of your Bluetooth received files.

Help: Displays information about Bluetooth features.

NOTE Tap Search for devices at the bottom of the screen to search for in-range Bluetooth devices.

### Mobile data

Tap the **Mobile data** switch **n** to toggle it On or Off. **Off** disconnects you from the mobile network so you can't use the Internet unless you use a Wi-Fi connection This allows you to manage your mobile data usage. Tap Mobile data to access the following settings to manage your mobile data usage.

Limit mobile data usage: Checkmark to limit your mobile data. Your mobile data connection will be disabled when you reach the limit you set. Set your data usage limit by dragging the red line on the graph provided.

Alert me about data usage: Checkmark to allow your phone to alert you when your mobile data usage reaches the warning amount you set. Set your warning amount by dragging the yellow line on the graph provided.

Data usage cycle: Displays your current data usage cycle. Tap the date to change the cycle date.

Data usage graph: Displays your data usage on a graph.

Data usage apps: Apps are displayed with their data usage on a bar graph. Tap one to see more detailed information.

Tap the Menu Key to access the following advanced options.

Data roaming: Checkmark to allow you to use mobile data connections when you're roaming outside your home network area.

Restrict background data: Checkmark to disable syncing in the background while using a mobile network.

Auto-sync data: Checkmark to set the device to sync contact, calendar, email, bookmark, and social network image data automatically.

Show Wi-Fi usage: Checkmark to view your data usage while using a Wi-Fi connection

Mobile hotspots: Displays a list to select and use another device's mobile network as a mobile hotspot for mobile data usage. Turn on Wi-Fi and search for mobile hotspots, if necessary.

Help: Displays information about Data.

Display in MB/GB: Displays your used data in Megabytes/Gigabytes.

#### Call

Voicemail: Sets up your standard voicemail settings.

Service: Changes your voicemail service. The default is My carrier.

Setup: Changes your voicemail access (e.g., the number that dials your voicemail service)

Notification sound: Sets the sound for new voicemail notification(s)

Vibrate: Sets the vibrate mode for new voicemail notifications. Choose from Always. While in vibrate only mode, and Never.

### OUTGOING CALL

Auto retry: Sets the amount of time to wait before automatically redialing a call that failed to connect. Choose from Off, 10 seconds, 30 seconds, and 60 seconds.

Assisted dialing: Configures the Assisted dialing options when you're traveling outside of your home country.

### INCOMING CALL

Incoming voice call pop-up: Checkmark to display an incoming call pop-up when an app is in use. Use the pop-up to Answer, Ignore, or Ignore with message.

Allow ignore with message: Checkmark to enable the Quick text message feature. It allows you to use the Ignore with message option to ignore an incoming call and respond to the caller with a specified text message instead. Tap the Settings icon 💠 to manage your Quick messages. Tap the New icon 6 to create a new quick message, tap a message to edit it, or tap the **Delete** icon to delete a message.

Privacy keeper: Sets whether the phone displays the caller's information when you receive a call. Choose from Hide all info, Show number only, and Show caller info.

Home button answers call: Checkmark to allow you to answer voice calls by pressing the Home Key —.

Call forwarding: Configures and enables/disables call forwarding options.

Auto answer: Sets the time before a connected hands-free device automatically answers an incoming call. Choose from Off, 1 second, 3 seconds. and 5 seconds.

#### ONGOING CALL

Show dialpad: Sets which types of calls will automatically display the dialpad. Choose from Voicemail / Toll-Free, All calls, and Customized number

TTY mode: Sets the TTY mode to communicate with other TTY devices.

Hearing aids: Checkmark to turn on hearing aid compatibility.

Voice privacy: Checkmark to enable enhanced privacy mode.

### **END CALL**

Power button ends call: Checkmark to allow you to end voice calls by pressing the Power/Lock Key instead of returning to the Call screen to end the call.

### OTHERS

**DTMF tones**: Sets the length of the DTMF tones. Choose **Normal** or **Long**.

### Share & connect

NOTE From the Share & connection settings, tap the Menu Key , then tap Use DLNA feature to access SmartShare.

#### DATA/MEDIA SHARE

NFC: Tap the NFC switch to toggle it On or Off. On allows you to send or receive files simply by bringing your phone and another data-compatible device together (typically within 20 mm of each other) at the NFC touchpoint.

NOTE NFC (Near Field Communication) establishes radio communication between smartphones and similar devices, therefore NFC will be turned off automatically when Airolane mode is activated.

Tap NFC to access the following settings:

**Show NFC Security alerts**: Checkmark to display a permission alert when another device tries to send you information via NFC.

Only every 30 days: Checkmark to show NFC security alerts only every 30 days.

Read/Peer to Peer: Checkmark to display a confirmation alert when receiving information via NFC.

**Connection handover**: Checkmark to display a confirmation alert when pairing devices via NFC.

NFC sound in call: Checkmark to play the NFC alert sound even while vou're on a call.

Android Beam: Tap the Android Beam switch me to toggle it On or Off. On allows you to beam app content or files to other mobile devices by holding them back to back. Tap Android Beam to view information on how to use this feature.

SmartShare Beam: Allows you to receive multimedia content via SmartShare Beam from another LG phone or tablet.

VS876: Allows you to rename your phone for easy identification when sharing.

Storage: Selects where the content is stored.

**Auto-accept requests**: Checkmark to automatically accept SmartShare Beam requests.

Timeout: Sets the amount of time before SmartShare Beam automatically turns off when not used. Choose from 5 minutes, 10 minutes. 15 minutes, and Never.

Help: Displays sharing information.

### SCREEN SHARE

Miracast: Tap the Miracast switch to toggle it On or Off. On allows you to wirelessly mirror your phone screen and sound onto a Miracast dongle or TV. Tap Miracast to access your list of available devices. Tap Search for devices or Help (at the bottom of the screen) to refresh the device list or view help information.

#### STORAGE SHARE

Wireless storage: Tap the Wireless storage switch so to toggle it On or Off. On allows you to share files with your phone and computer. Turn it On, connect to a network, then select the devices to allow connection. Tap the Menu Key then tap Settings to access Edit URL, Set password, and Permission settings.

NOTE Tap Help (at the bottom of the screen) to view help information.

#### More...

#### **TETHERING**

Tethering allows you to connect other devices to your phone's internet connection. Select connection your method.

Mobile Broadband Connect: Tap the Mobile Broadband Connect switch to toggle it On or Off. On allows you to share your phone's mobile data connection using a USB connection. This setting is greyed out if not connected via USB.

Mobile Hotspot: Allows you to use your device as a Mobile Hotspot for other devices to use your mobile network connection. Tap the Mobile Hotspot switch to toggle it On or Off. Tap Mobile Hotspot to manage access to your mobile hotspot.

Configure: Sets the SSID and key for your mobile hotspot.

Manage device: Sets the device(s) allowed to use your hotspot connection. You can also enable the Privacy separator, manually add devices, and view the list of all allowed devices.

Connected devices are listed at the bottom of the screen.

NOTE From the Mobile Hotspot setting, tap the Menu Key , then tap Advanced to access additional settings including DHCP server, DHCP server settings, and Power Management. Tap Help to display hotspot help information.

Bluetooth tethering: Tap the Bluetooth tethering switch () to toggle it On or Off. On shares the phone's internet connection with other Bluetooth devices.

**Help**: Displays information regarding mobile broadband connection, mobile hotspot, and Bluetooth tethering.

### **NETWORK**

**Mobile networks**: Sets up options for data roaming, networks, and APNs (Access Point Names).

Mobile data: Checkmark to enable data access over the mobile network.

**Global data roaming access**: Sets up your data services while roaming.

Global data roaming: Checkmark to allow connection to data services while roaming.

Allow access: Sets when to allow global data roaming access. Choose For all trips or Only for this trip.

**Network type and strength**: Displays the current network type and the signal strength.

Access point names: Sets up APN for data service. Select an APN in the list or tap the Menu Key , then tap New APN to create a new one.

Roaming state: Displays your current roaming state.

**Default message app**: Sets the default SMS (messaging) app. Choose from **Messaging, Verizon Messages, Hangouts,** and any other supported SMS apps.

VPN: Sets up and manages Virtual Private Networks (VPNs).

Basic VPN: Sets your phone to use the built-in Android VPN client supporting basic features.

LG VPN: Sets your phone to use an advanced LG VPN client supporting full IP Security features and interoperability. You can add an LG VPN network or select from your list of VPN connections.

NOTE From the LG VPN setting, tap the Menu Key to access Import certificates, Settings. Delete all. and About.

### DEVICE

The Device category allows you to configure and manage the general device functions such as sound and display options.

#### Sound

### SOUND PROFILE

Silent mode: Sets the Silent mode to Off, Vibrate, or On.

Volumes: Sets individual volume levels for phone Ringtone, Notifications sound, Touch feedback & system, and Music, video, games, and other media. Move the slider button on each volume bar to set its volume.

Quiet mode: Sets up your Quiet mode. Tap the Turn Quiet mode on now switch to toggle it On or Off. You can schedule Quiet mode to activate automatically and designate exceptions to your Quiet mode.

Schedule settings: Tap the switch to toggle it On or Off. Tap Schedule settings to set the days and times to automatically turn Quiet mode on.

#### Allowed calls

Block incoming calls: Checkmark to block all incoming calls.

Repeat call: Checkmark to allow a call that is repeated within 3 minutes.

Allowed contacts: Designate which Contacts calls will be allowed.

Auto reply to silenced calls: Sets how to you want to automatically reply to silenced calls.

Help: Displays Quiet mode help information.

### RINGTONES & VIBRATIONS

Phone ringtone: Sets the ringtone for calls. You can also add a ringtone by tapping the **New** icon 1 at the top right corner of the screen.

Ringtone with vibration: Checkmark to set the phone to vibrate in addition to the ringtone when you receive calls.

Incoming call vibration: Sets the incoming call vibration options. Choose from Long Lasting, Rapid, Short repeated, Standard, and Ticktock.

### SYSTEM

Voice notifications: Tap the Voice notifications switch (1970) to toggle it On or Off. On allows your phone to announce incoming call and message events automatically. Tap Voice notifications to access its settings including checkboxes for Call readout, Message sender readout, and Message content readout, as well as text-to-speech output settings.

**Touch feedback & system**: Sets the feedback (tones and/or vibration) while using your phone.

Dial pad touch tones: Checkmark to play tones when the dialpad is tapped.

Touch sounds: Checkmark to play a tone when the screen is tapped.

Screen lock sound: Checkmark to play a tone when the screen is locked/unlocked

**Sound when roaming:** Checkmark to play a tone when you're roaming.

Emergency tone: Sets how to play emergency tones. Choose from Off, Alert, and Vibrate.

Vibrate on touch: Checkmark to vibrate when keys are tapped.

# Display

### **SCREEN**

**Brightness**: Adjusts the brightness of the screen. For best battery performance, use the dimmest comfortable brightness.

Screen timeout: Sets the amount of time before the screen turns off.

Screen-off effect: Sets the screen-off effect. Choose from Retro TV, Black hole, and Fade out.

Auto-rotate screen: Checkmark to set the phone to automatically rotate the screen based on the phone orientation (portrait or landscape).

Daydream: Tap the Daydream switch sw to toggle it On or Off. On allows the set screensaver to be displayed when the phone is sleeping while docked and/or charging. Choose Clock or Google Photos.

#### FONT

Font type: Sets the type of font used for the phone and menus.

Font size: Sets the size of the font displayed in the phone and menus.

### SMART ON

Smart screen: Checkmark to keep the screen from timing-out when the device detects your eves looking at the screen.

Smart video: Checkmark to pause video playback when it doesn't detect your eyes looking at the screen.

#### ADVANCED SETTINGS

Touch key light: Sets whether or not the Touch Keys (below the touchscreen) are illuminated and how long they will stay lit.

Notification light: Tap the switch to toggle it On or Off. On will activate the LED light on the Home Key for the notifications you select, in the color you set for each one. Use the slider bar at the top of the screen to set the LED brightness.

### Home screen

Select Home: Sets the layout of the Home screen. Choose Home (standard Android layout) or EasyHome (simplified version for users less familiar with Android navigation).

#### SCREEN

Theme: Sets the screen theme for your phone. Choose from LG, Biz, and Marshmallow.

Wallpaper: Sets the wallpaper to use on your Home screen. Select it from Gallery, Live Wallpapers, Multi-photo, Photos, or Wallpaper gallery.

Screen swipe effect: Sets the effect when you swipe to change screens. Choose from Basic, Breeze, Accordion, Panorama, Carousel, Layer, and Domino.

Allow Home screen looping: Checkmark to allow continuous Home screen scrolling (loop back to first screen after the last screen).

Allow apps list looping: Checkmark to allow continuous App screen scrolling (loop back to first screen after the last screen).

Portrait view only: Checkmark to always display the Home screen in portrait view (no matter how the phone is held).

### TIPS

**Help:** Displays information regarding the Home screen items and functions.

#### Lock screen

### SCREEN SECURITY

Select screen lock: Sets how to secure your phone from unintentional and/or unauthorized use. Choose from None, Swipe, Knock Code, Face Unlock. Pattern. PIN. and Password.

Screen swipe effect: Sets the screen swipe effect options. Choose Dewdrop or White light.

NOTE This setting name may be Pattern effect if the Screen lock is set to Pattern.

Wallpaper: Sets your Lock screen wallpaper. Select it from Gallery or Wallpaper gallery.

**Shortcuts**: Allows you to change the shortcuts at the bottom of the Swipe Lock screen.

Owner info: Checkmark to set the device owner's name to be displayed on the Lock screen. Tap the **Settings** icon to enter the text to be displayed.

### LOCK TIME

Security lock timer: Sets the amount of time before the screen automatically locks after the screen backlight turns off.

Power button instantly locks: Checkmark to instantly lock the screen when the Power/Lock Key is pressed. This setting overrides the Security lock timer setting.

The Security lock settings depend on the Screen Lock type. The following settings may also be displayed.

Hidden pattern: Checkmark to display the pattern entry keypad when (and where) you tap the Lock screen.

Make pattern visible: Checkmark to make your pattern visible while drawing it.

Hidden PIN: Checkmark to display the pattern entry keypad when you tap the Lock screen.

Random PIN entry: Sets the keypad to random numbers so that someone watching cannot detect your PIN from your hand movements.

**Hidden password**: Checkmark to display the keyboard when you tap the Lock screen.

**Improve face matching**: Sets a more precise detection for face matching.

**Liveness check**: Checkmark to require you to blink during face matching detection (to guard against using a photo of you).

#### Gestures

**KnockON**: Checkmark to allow the phone to turn the screen on and off by double-tapping the screen. Quickly double-tap center screen to turn it on. Double-tap the Status Bar, an empty area on the Home screen, or the Lock screen to turn the screen off. For the best results, do not move the phone while using the Screen on/off feature.

Silence incoming calls: Checkmark to enable you to simply turn the phone over to silence incoming calls.

Snooze or stop alarm: Checkmark to enable you to simply turn the phone over to snooze or stop the alarm.

Pause video: Checkmark to enable you to simply turn the phone over to pause the currently playing video.

**Help**: Opens a help guide on how to use the Gestures features of your phone.

### **SENSOR**

Motion sensor calibration: Allows you to improve the accuracy of the tilt and speed of the sensor.

### One-handed operation

Dial keypad: Checkmark to enable you move the dial keypad to the right or left side of the phone. Simply tap the arrow to move it to one side or the other

LG keyboard: Checkmark to enable you move the keyboard to the right or left side of the phone. Simply tap the arrow to move it to one side or the other

Lock screen: Checkmark to enable you move the PIN Lock screen keypad to the right or left side of the phone. Simply tap the arrow to move it to one side or the other.

Help: Displays information regarding one-handed operation.

### Storage

Use the Storage menu to monitor the used and available space in your phone.

### INTERNAL STORAGE

Total space: Displays the total amount of space in the phone's memory. It's listed in Gigabytes and also on a colored bar graph with a color-coordinated list of the apps as well as the amount of space they use. Remaining memory space is grey-colored.

### SD CARD

**Total space**: Displays the total amount of memory space on the microSD card. It's listed on a colored bar graph and in Gigabytes.

Mount/Unmount SD card: Mounts and unmounts the microSD card from your phone so that you can format the card or safely remove it. This setting is dimmed if there's no microSD card installed, if you've already unmounted it, or if you've mounted the microSD card on your computer.

Erase SD card: Permanently erases everything on the microSD card and prepares it for use with your phone.

### **Battery**

#### BATTERY INFORMATION

The Battery charge information is displayed on a battery graphic along with the percentage of the remaining charge and its status.

Touch the Battery charge icon to display the Battery use screen to see the battery usage level and battery use details. It displays which components and apps are using the most battery power. Tap one of the entries to see more detailed information.

Battery percentage on status bar: Checkmark to display the battery level percentage on the Status Bar next to the battery icon.

### BATTERY SAVER

Battery saver: Tap the Battery saver switch on to toggle it On or Off. Tap Battery saver to access the following settings:

### TURN BATTERY SAVER ON

Turn Battery saver on: Sets the battery charge percent level that will automatically turn on Battery saver. Choose from Immediately, 10% battery, 20% battery, 30% battery, and 50% battery.

#### BATTERY SAVING ITEMS

Auto-sync: Checkmark to turn off Auto-sync when Battery saver is activated.

Wi-Fi: Checkmark to turn Wi-Fi off when data is not being used while Battery saver is activated.

**Bluetooth**: Checkmark to turn Bluetooth off when not connected while Battery saver is activated.

Vibrate on touch: Checkmark to turn off touch feedback when Battery saver is activated

Brightness: Checkmark to set the screen brightness when Battery saver is activated. Tap the **Settings** icon to change the setting.

**Screen timeout**: Checkmark to set the screen timeout when Battery saver is activated. Tap the **Settings** icon to change the setting.

Touch key light: Checkmark to set how long the Touch Key lights (below the touchscreen) illuminate when Battery saver is activated. Tap the Settings icon to change the setting.

Notification light: Checkmark to turn off the LED light for notifications when Battery saver is activated.

Help: Displays tips for using the Battery saver function.

### Application manager

Use the App manager menu to view details about the apps installed on your phone, manage their data, and force them to stop.

Swipe left and right to select one of the tabs across the top of the screen to view detailed information for DOWNLOADED, RUNNING, and ALL. Tap an entry to view more information, tap Stop (or Force stop or Disable), then OK to confirm.

Tap the Menu Key to access Reset app preferences, Reset default apps, Idle apps, Uninstall apps, Show cached processes, Sort by size, and Sort by name.

## Tap & pay

When NFC is turned on, you can use the Tap & pay feature to pay for items just by touching your phone to a reader at a register. If your device doesn't have a default app, you can browse Google Play for payment apps.

## **PERSONAL**

The Personal category allows you to configure and manage your personal information.

### Guest mode

Use **Guest mode** when you let someone else use your phone. They'll only be able to use the apps that you've selected. Once you set it up, you can easily put your phone in Guest mode by drawing a specified guest pattern on the Lock screen that you set, which is different from your normal pattern. Tap the **Guest mode** switch **(30)** to toggle it On or Off.

Set pattern: Tap to create the pattern you will use to access Guest mode.

**Set apps**: Tap to select the apps available in Guest mode.

Help: Displays information regarding Guest mode.

#### Location

Use the Location menu to set your preferences for using and sharing your location when you search for information and use location-based apps, such as Maps. Tap the **Location** switch (in the upper-right corner of the screen) to toggle it On or Off.

**E911 Location**: E911 Location cannot be turned off on any mobile phone. Intended for personal safety in urgent situations, this setting cannot be altered by the user.

Mode: Set the location mode from High accuracy, Battery saving and Device sensors only.

Recent Location Request: List of apps that have requested to access your location

Location services: Displays Google Location Reporting.

## Security

Use the Security menu to configure how to help secure your phone and its data.

#### **ENCRYPTION**

Encrypt phone: Allows you to encrypt the phone to keep it secure. After encryption, a PIN or password needs to be entered each time you power the phone on.

Encrypt SD card storage: Enables microSD card encryption and synchronization with previously encrypted data. You can encrypt the data stored on the microSD card

#### SIM CARD LOCK

Set up SIM card lock: Allows you to set if you want to require a PIN to be able to access the SIM card. And, if set, allows you to change the PIN.

#### **PASSWORDS**

Password typing visible: Checkmark to briefly show each character of the password as you type so that you can see what you enter.

#### PHONE ADMINISTRATION

Phone administrators: Displays the list of administrators, allowing you to deactivate device administrators.

**Unknown sources**: Checkmark to allow installation of non-Play Store apps.

Verify apps: Checkmark to disallow or warn before installation of apps that may cause harm to your phone.

#### CREDENTIAL STORAGE

Storage type: Displays the current storage type for credential storage.

Trusted credentials: Allows apps to access your phone's encrypted store of secure certificates, related passwords, and other credentials. The screen has a **System** tab and a **User** tab. Credential storage is used to establish some kinds of VPN and Wi-Fi connections. This setting is dimmed if you haven't set a password to secure your credential storage.

**Install from storage**: Allows you to install a secure certificate from storage.

Clear credentials: Deletes all secure certificates and related credentials and erases the secure storage's own password. You are prompted to confirm you want to clear this data.

## Language & input

Use the Language & input menu to select the language for the text on your phone and for configuring the on-screen keyboard. You can also manage your language dictionary for personal words that you've added.

Language: Sets the language to use on your phone.

Personal dictionary: Displays a list of the personal words that you've added that aren't in the standard dictionaries.

#### KEYBOARD & INPUT METHODS

Default: Sets the default on-screen keyboard to use when entering text.

LG Keyboard: Checkmark to select the LG Keyboard to enter data. Tap the Settings icon 🌣 to change the following settings:

Input language and type: Sets the keyboard language and characters.

Word suggestion: Checkmark to set Auto correction, Suggest next word, Advanced word selection, and Clear history. Tap the Settings icon to access these settings.

Auto capitalization: Checkmark to automatically capitalize the first letter of each sentence.

**Auto punctuation**: Checkmark to insert a period when the space key is double-tapped.

Voice input: Checkmark to display the Voice typing key on the keyboard.

Path input: Checkmark to enter a word by drawing a path through all of the letters.

Hide keyboard: Checkmark to swipe the keyboard down to hide it.

Split keyboard: Checkmark to spread two fingers to split the keyboard.

One-handed operation: Checkmark to swipe the keyboard left or right to adjust the position of the LG keyboard.

Additional settings: Sets additional settings including Keyboard theme, Vibrate on keypress, Sound on keypress, and Preview on keypress.

Help: Displays additional keyboard help information.

Google voice typing: Checkmark to select Google voice typing to enter data. Tap the Settings icon to change the Google voice settings.

**Choose input languages**: Sets the languages supported with Google voice typing.

 ${\bf Block\ offensive\ words:}\ {\bf Checkmark\ to\ hide\ recognized\ offensive\ text.}$ 

Offline speech recognition: Enables voice input while offline.

#### **SPEECH**

Voice Search: Sets voice search options.

Language: Sets the Google search by voice language.

Speech output: Sets when to use speech output. Choose from On, Hands-free only, and Off. To turn on speech output only when you've got a headset attached to your phone, select Hands-free only.

Block offensive words: Checkmark to hide offensive voice results.

Hotword detection: Checkmark to allow you to say "Google" when viewing the Google Now screen rather than touching the Microphone icon to initiate a voice search or action.

Offline speech recognition: Sets one or more additional languages for speech recognition when you don't have a network connection.

Bluetooth headset: Checkmark to record audio through a connected Bluetooth headset

**Text-to-speech output**: Sets the preferred speech engine and speech rate (very slow to very fast). Also plays a short demonstration of speech synthesis. The Default language status is also displayed.

#### MOUSE/TRACKPAD

Pointer speed: Sets the pointer speed on a slide bar.

## Backup & reset

This menu allows you to back up and/or erase your data.

#### **BACKUP & RESTORE**

Back up my data: Checkmark to backup app data, Wi-Fi passwords, and other settings to Google servers.

Backup account: Sets the account to backup.

Automatic restore: Checkmark to allow the phone to automatically restore backed up settings and data when an app is reinstalled on the phone.

#### I G BACKUP

LG Backup service: Backs up all information on the phone and restores it in the event of data loss or phone replacement.

#### PERSONAL DATA

Factory data reset: Allows you to erase all of the data on the phone. Read the warning, then tap Reset phone at the bottom of the screen, then tap Erase everything to confirm.

Reset settings: Allows you to restore the default system settings. Read the warning, then tap Reset settings at the bottom of the screen, then tap OK to confirm.

#### **ACCOUNTS**

All of the accounts you add in your phone are displayed allowing you to view and manage them. You can also create new accounts for Amazon, Email, Google, and Microsoft Exchange. Tap an account to view its information and settings specific to that type of account. For example, tap Google and its settings are:

ACCOUNTS: Displays your Google Account(s).

#### **PRIVACY**

Search: Allows you to manage your search settings including turning on Google Now, your phone search settings, your voice search settings, your accounts and privacy settings, and access to help & feedback.

Google+: Displays your Google+ settings.

Ads: Displays your advertizing ID, advertizing ID reset, Opt out checkbox, and information about Google ads in apps on your device.

Add account: Allows you to add accounts.

## **SYSTEM**

The System category allows you to view your phone's system information, as well as manage various system settings.

### Date & time

Automatic date & time: Checkmark to use the network-provided date and time.

Automatic time zone: Checkmark to use the network-provided time zone.

**Set date**: Tap to manually set the date to use for your phone. This setting is greyed-out when the **Automatic date & time** setting is checkmarked.

Set time: Tap to manually set the time to use for your phone. This setting is greyed-out when the Automatic date & time setting is checkmarked.

Select time zone: Tap to select a time zone other than the one provided by the network. This setting is greyed-out when the **Automatic time zone** setting is checkmarked.

Use 24-hour format: Checkmark to display the time using the 24-hour time format (for example, 13:00 instead of 1:00 pm).

Select date format: Sets the format for displaying dates.

## Accessibility

Improves accessibility for users who have impaired vision, hearing, or reduced dexterity.

#### VISION

TalkBack: Allows you to set up the TalkBack function which assists people with impaired vision by providing verbal feedback. Tap the TalkBack switch at the top right corner of the screen to toggle it On or Off. Tap Settings at the bottom of the screen to adjust the TalkBack settings.

When TalkBack is turned on, the touchscreen settings require the user to first tap an item they wish to select, and then double tap the item again in order to access this feature.

Large text: Checkmark to increase the size of the text.

Invert colors: Checkmark to invert the colors of the screen and content.

Color adjustment: Sets to view the screen with greater color contrast. Tap the Color adjustment switch at the top right corner of the screen to turn it on. Then tap the screen and drag across the screen in any direction until you see the color contrast you want to use.

Touch zoom: Tap the Touch zoom switch switch to toggle it On or Off. On allows you to zoom in and out by triple-tapping the screen.

Screen shades: Checkmark to set the screen to a darker contrast (a darker shade).

NOTE BrailleBack is an app that connects the phone to Braille devices. It's available from the Google Play Store.

**Text-to-speech output**: Sets the text-to-speech preferred engine and speech rate setting. Also plays a short demonstration of speech synthesis. Text-to-speech output provides an audible readout of text, for example, the contents of text messages, and the Caller ID for incoming calls. The default language status is also displayed.

#### HEARING

Audio type: Sets the audio type. Choose Mono or Stereo.

Sound balance: Sets the audio route. Move the slider on the slide bar to set it.

**Captions**: Customizes caption settings for those with hearing impairments. Tap the **Captions** switch **1** to toggle it On or Off.

#### PHYSICAL AND MOTOR

 $\label{touch feedback time: Sets the touch and hold delay. Choose from {\bf Short}, {\bf Medium}, {\bf and Long}.$ 

Universal touch: Tap the Universal touch switch to toggle it On or off. On allows you to replace the hardware keys with a Universal touch board that is displayed on the touchscreen. Tap the Universal touch icon to be able to tap its Power button, Home button, Volume down button, Volume up button, and Pinch button. Draw a "C" ("call") on the board to automatically display the Dial tab. Draw an "M" on the board to automatically launch the Chrome app.

#### **SYSTEM**

Auto-rotate screen: Checkmark to allow the device to rotate the screen depending on the phone orientation (portrait or landscape).

Read passwords: Checkmark to allow voice confirmations of characters when inputting your passwords (instead of typing your passwords).

Accessibility settings shortcut: Sets quick, easy access to selected features when you triple-press the Home Key —. Choose from Off, Show all, TalkBack, Invert colors, Universal touch, and Accessibility settings.

#### SERVICES

Displays the list of accessibility services installed on your phone.

#### PC connection

This menu allows you to manage the default USB connection type and other connection functions

#### USB CONNECTION

Select USB connection method: Sets the default mode when connecting your phone to a PC using a USB Cable. Choose from Charge phone, Media sync (MTP), Internet connection, and Camera (PTP).

Ask upon connecting: Checkmark to confirm the USB connection type when you connect to a PC.

Help: Displays connection settings information.

## Accessory

QuickWindow case: Tap the QuickWindow case switch In to toggle it On or Off. On allows you to use selected phone functions in the case's window without opening the case. Tap QuickWindow case to set the functions you want to make available or view help information.

Earphones Plug & Pop: Tap the Earphones Plug & Pop switch to toggle it On or Off. On will automatically display the app panel when an earphone is connected. Checkmark the apps you want to make available. Drag

#### Printing

#### PRINT SERVICES

Cloud Print: Tap the Cloud Print switch to toggle it On or Off. On allows you to select a printer via the Cloud feature.

#### About phone

**Phone name**: Tap to edit your phone name.

**Network:** Displays your Network, Network type and strength, Service state, Roaming state, Mobile network state, and IP address.

Status: Displays your phone number, IMEI, IMEISV, PRL Version, IMS registration status, ERI version, ICCID, Rooting status, and Last factory data reset.

Battery: Displays your Battery status, Battery level, and Battery use.

Hardware information: Displays your Model number, Hardware version, Up time, Lifetime calls, Warranty Date Code, Wi-Fi MAC address, and Bluetooth address.

**Software information**: Displays your Android version, Baseband version, Kernel version, Build number, and Software version.

**Legal information**: Allows you to view LG apps license agreements, open source licenses, and Google legal information.

Patent information: Displays LG patent information.

## System updates

Allows you to check for Android system software updates, update status, and other current information.

WARNING: This product contains chemicals known to the State of California to cause cancer and birth defects or reproductive harm. Wash hands after handling.

### HAC

This phone has been tested and rated for use with hearing aids for some of the wireless technologies that it uses. However, there may be some newer wireless technologies used in this phone that have not been tested yet for use with hearing aids. It's important to try the different features of this phone thoroughly and in different locations, using your hearing aid or cochlear implant, to determine if you hear any interfering noise. Consult your service provider or the manufacturer of this phone for information on hearing aid compatibility. If you have questions about return or exchange policies, consult your service provider or phone retailer.

Any changes or modifications not expressly approved in this user guide could void your warranty for this equipment. Use only the supplied antenna.

Use of unauthorized antennas (or modifications to the antenna) could impair call quality, damage the phone, void your warranty and/or violate FCC regulations.

Don't use the phone with a damaged antenna. A damaged antenna could cause a minor skin burn. Contact your local dealer for a replacement antenna.

## FCC RF Exposure Information

WARNING! Read this information before operating the phone.

In August 1996, the Federal Communications Commission (FCC) of the United States, with its action in Report and Order FCC 96-326, adopted an updated safety standard for human exposure to Radio Frequency (RF) electromagnetic energy emitted by FCC regulated transmitters. Those guidelines are consistent with the safety standard previously set by both U.S. and international standards bodies. The design of this phone complies with the FCC guidelines and these international standards.

#### **Body-worn Operation**

This device was tested for typical body-worn operations with the back of the phone kept 0.39inches (1cm) between the user's body and the back of the phone. To comply with FCC RF exposure requirements, a minimum separation distance of 0.39 inches (1cm) must be maintained between the user's body and the back of the phone. Third-party belt-clips, holsters, and similar accessories containing metallic components may not be used. Body-worn accessories that cannot maintain 0.39 inches (1cm) separation distance between the user's body and the back of the phone, and have not been tested for typical body-worn operations may not comply with FCC RF exposure limits and should be avoided.

#### Part 15.19 statement

This device complies with part 15 of FCC rules. Operation is subject to the following two conditions:

- (1) This device may not cause harmful interference.
- (2) This device must accept any interference received, including interference that may cause undesired operation.

#### Part 15.21 statement

Changes or modifications that are not expressly approved by the manufacturer could void the user's authority to operate the equipment.

#### Part 15.105 statement

This equipment has been tested and found to comply with the limits for a class B digital device, pursuant to Part 15 of the FCC rules. These limits are designed to provide reasonable protection against harmful interference in a residential installation. This equipment generates, uses, and can radiate radio frequency energy and, if not installed and used in accordance with the instructions, may cause harmful interference to radio communications.

However, there is no guarantee that interference will not occur in a particular installation. If this equipment does cause harmful interference or television reception, which can be determined by turning the equipment off

and on, the user is encouraged to try to correct the interference by one or more of the following measures:

- Reorient or relocate the receiving antenna.
- Increase the separation between the equipment and receiver.
- Connect the equipment into an outlet on a circuit different from that to which the receiver is connected.
- Consult the dealer or an experienced radio/TV technician for help.

#### Wi-Fi Caution

This device is capable of operating in 802.11a/n mode. For 802.11a/n devices operating in the frequency range of 5.15 - 5.25 GHz, they are restricted for indoor operations to reduce any potential harmful interference for Mobiles Satellite Services (MSS) in the US.

Wi-Fi Access Points that are capable of allowing your device to operate in 802.11a/n mode(5.15 - 5.25 GHz band) are optimized for indoor use only.

If your Wi-Fi network is capable of operating in this mode, please restrict your Wi-Fi use indoors as to not violate federal regulations to protect Mobile Satellite Services.

## Consumer Information About Radio Frequency Emissions

Your wireless phone, which contains a radio transmitter and receiver, emits radio frequency energy during use. The following consumer information addresses commonly asked questions about the health effects of wireless phones.

## Are wireless phones safe?

Scientific research on the subject of wireless phones and radio frequency ("RF") energy has been conducted worldwide for many years, and continues. In the United States, the Food and Drug Administration ("FDA") and the Federal Communications Commission ("FCC") set policies and procedures for wireless phones. The FDA issued a website publication on

health issues related to cell phone usage where it states, "The scientific community at large ... believes that the weight of scientific evidence does not show an association between exposure to radiofrequency (RF) from cell phones and adverse health outcomes. Still the scientific community does recommend conducting additional research to address gaps in knowledge. That research is being conducted around the world and the FDA continues to monitor developments in this field. You can access the joint FDA/FCC website at http://www.fda.gov (under "c"in the subject index, select Cell Phones > Research), You can also contact the FDA toll-free at (888) 463-6332 or (888) INFO-FDA. In June 2000, the FDA entered into a cooperative research and development agreement through which additional scientific research is being conducted. The FCC issued its own website publication stating that "there is no scientific evidence that proves that wireless phone usage can lead to cancer or a variety of other problems. including headaches, dizziness or memory loss," This publication is available at http://www.fcc.gov/cqb/ cellular.html or through the FCC at (888) 225-5322 or (888) CALL-FCC.

#### What does "SAR" mean?

In 1996, the FCC, working with the FDA, the U.S. Environmental Protection Agency, and other agencies, established RF exposure safety guidelines for wireless phones in the United States. Before a wireless phone model is available for sale to the public, it must be tested by the manufacturer and certified to the FCC that it does not exceed limits established by the FCC. One of these limits is expressed as a Specific Absorption Rate, or "SAR." SAR is a measure of the rate of absorption of RF energy in the body. Tests for SAR are conducted with the phone transmitting at its highest power level in all tested frequency bands. Since 1996, the FCC has required that the SAR of handheld wireless phones not exceed 1.6 watts per kilogram, averaged over one gram of tissue.

Although the SAR is determined at the highest power level, the actual SAR value of a wireless phone while operating can be less than the reported SAR value. This is because the SAR value may vary from call to call, depending on factors such as proximity to a cell site, the proximity of the phone to the body while in use, and the use of hands-free devices. For

more information about SARs, see the FCC's OET Bulletins 56 and 65 at http://www.fcc.gov/Bureaus/Engineering\_Technology/Documents/bulletins or visit the Cellular Telecommunications Industry Association website at http://www.ctia.org/consumer\_info/index.cfm/AID/10371. You may also wish to contact the manufacturer of your phone.

## Can I minimize my RF exposure?

If you're concerned about RF, there are several simple steps you can take to minimize your RF exposure. You can, of course, reduce your talk time. You can place more distance between your body and the source of the RF, as the exposure level drops off dramatically with distance. The FDA/FCC website states that "hands-free kits can be used with wireless phones for convenience and comfort. These systems reduce the absorption of RF energy in the head because the phone, which is the source of the RF emissions, will not be placed against the head. On the other hand, if the phone is mounted against the waist or other part of the body during use. then that part of the body will absorb more RF energy. Wireless phones marketed in the U.S. are required to meet safety requirements regardless of whether they are used against the head or against the body. Either configuration should result in compliance with the safety limit." Also, if you use your wireless phone while in a car, you can use a phone with an antenna on the outside of the vehicle. You should also read and follow your wireless phone manufacturer's instructions for the safe operation of your phone.

## Do wireless phones pose any special risks to children?

The FDA/FCC website states that "the scientific evidence does not show a danger to users of wireless communication devices, including children." The FDA/FCC website further states that "some groups sponsored by other national governments have advised that children be discouraged from using wireless phones at all". For example, the Stewart Report from the United Kingdom ["UK"] made such a recommendation in December 2000. In this report a group of independent experts noted that no evidence exists that using a cell phone causes brain tumors or other ill effects. [The UK's] recommendation to limit cell phone use by children was strictly precautionary; it was not based on scientific evidence that any health

hazard exists. A copy of the UK's leaflet is available at http://www.dh.gov.uk (search "mobile"), or you can write to: NRPB, Chilton, Didcot, Oxon OX11 ORQ, United Kingdom. Copies of the UK's annual reports on mobile phones and RF are available online at www.iegmp.org.uk and http://www.hpa.org. uk/radiation/ (search "mobile") Parents who wish to reduce their children's RF exposure may choose to restrict their children's wireless phone use.

## Where can I get further information about RF emissions?

For further information, see the following additional resources (websites current as of April 2005):

## U.S. Food and Drug Administration

FDA Consumer magazine November-December 2000

Telephone: (888) INFO-FDA

http://www.fda.gov (Under "c" in the subject index, select Cell Phones > Research.)

#### U.S. Federal Communications Commission

445 12th Street, S.W. Washington, D.C. 20554

Telephone: (888) 225-5322

http://www.fcc.gov/oet/rfsafety

## Independent Expert Group on Mobile Phones

http://www.ieamp.ora.uk

## Royal Society of Canada Expert Panels on Potential Health Risks of Radio Frequency Fields from Wireless Telecommunication Devices

283 Sparks Street Ottawa, Ontario K1R 7X9 Canada

Telephone: (613) 991-6990

http://www.rsc.ca/index.php?page=Expert Panels RF&Lang id=120

## World Health Organization

Avenue Appia 20 1211 Geneva 27 Switzerland

Telephone: 011 41 22 791 21 11

http://www.who.int/mediacentre/factsheets/fs193/en/

## International Commission on Non-Ionizing Radiation Protection

c/o Bundesamt fur Strahlenschutz Ingolstaedter Landstr. 1 85764 Oberschleissheim Germany

Telephone: 011 49 1888 333 2156

http://www.icnirp.de

#### American National Standards Institute

1819 L Street, N.W., 6th Floor Washington, D.C. 20036

Telephone: (202) 293-8020

http://www.ansi.org

## National Council on Radiation Protection and Measurements

7910 Woodmont Avenue, Suite 800 Bethesda, MD 20814-3095

Telephone: (301) 657-2652 http://www.ncrponline.org

Engineering in Medicine and Biology Society, Committee on Man and Radiation (COMAR) of the Institute of Electrical and Electronics Engineers

http://ewh.ieee.org/soc/embs/comar/

## Consumer Information on SAR

(Specific Absorption Rate)

This model phone meets the government's requirements for exposure to radio waves. Your wireless phone is a radio transmitter and receiver. It's designed and manufactured not to exceed the emission limits for exposure to Radio Frequency (RF) energy set by the Federal Communications Commission of the U.S. Government. These limits are part of comprehensive guidelines and establish permitted levels of RF energy for the general population. The guidelines are based on standards that were developed by independent scientific organizations through periodic and thorough evaluation of scientific studies. The standards include a

substantial safety margin designed to assure the safety of all persons, regardless of age and health.

The exposure standard for wireless mobile phones employs a unit of measurement known as the Specific Absorption Rate, or SAR. The SAR limit set by the FCC is 1.6 W/kg. Tests for SAR are conducted using standard operating positions specified by the FCC with the phone transmitting at its highest certified power level in all tested frequency bands. Although SAR is determined at the highest certified power level, the actual SAR level of the phone while operating can be well below the maximum value. Because the phone is designed to operate at multiple power levels to use only the power required to reach the network, in general, the closer you're to a wireless base station antenna, the lower the power output.

Before a phone model is available for sale to the public, it must be tested and certified to the FCC that it does not exceed the limit established by the government-adopted requirement for safe exposure. The tests are performed in positions and locations (e.g., at the ear and worn on the body) as required by the FCC for each model.

The highest SAR value for this model phone when tested for use at the ear is 0.98 W/kg and when worn on the body, as described in this user guide, is 1.18 W/kg (body-worn measurements differ among phone models, depending upon available accessories and FCC requirements). While there may be differences between SAR levels of various phones and at various positions, they all meet the government requirement for safe exposure.

The FCC has granted an Equipment Authorization for this model phone with all reported SAR levels evaluated as in compliance with the FCC RF emission guidelines. SAR information on this model phone is on file with the FCC and can be found under the Display Grant section of http://www. fcc.gov/oet/fccid after searching on FCC ID ZNFVS876, Additional information on Specific Absorption Rates (SAR) can be found on the Cellular Telecommunications Industry Association (CTIA) website at http:// www.ctia.org/.

\* In the United States and Canada, the SAR limit for mobile phones used by the public is 1.6 watts/kg (W/kg) averaged over one gram of tissue. The standard incorporates a substantial margin of safety to give additional protection for the public and to account for any variations in measurements.

# FCC Hearing-Aid Compatibility (HAC) Regulations for Wireless Devices

On July 10, 2003, the U.S. Federal Communications Commission (FCC) Report and Order in WT Docket 01-309 modified the exception of wireless phones under the Hearing Aid Compatibility Act of 1988 (HAC Act) to require digital wireless phones be compatible with hearing-aids. The intent of the HAC Act is to ensure reasonable access to telecommunications services for persons with hearing disabilities.

While some wireless phones are used near some hearing devices (hearing aids and cochlear implants), users may detect a buzzing, humming, or whining noise. Some hearing devices are more immune than others to this interference noise, and phones also vary in the amount of interference they generate.

The wireless telephone industry has developed a rating system for wireless phones, to assist hearing device users to find phones that may be compatible with their hearing devices. Not all phones have been rated. Phones that are rated have the rating on their box or a label located on the box.

The ratings are not guarantees. Results will vary depending on the user's hearing device and hearing loss. If your hearing device happens to be vulnerable to interference, you may not be able to use a rated phone successfully. Trying out the phone with your hearing device is the best way to evaluate it for your personal needs.

M-Ratings: Phones rated M3 or M4 meet FCC requirements and are likely to generate less interference to hearing devices than phones that are not labeled. M4 is the better/higher of the two ratings.

T-Ratings: Phones rated T3 or T4 meet FCC requirements and are likely to generate less interference to hearing devices than phones that are not labeled. T4 is the better/ higher of the two ratings.

Hearing devices may also be rated. Your hearing device manufacturer or hearing health professional may help you find this rating. Higher ratings mean that the hearing device is relatively immune to interference noise. The hearing aid and wireless phone rating values are then added together. A sum of 5 is considered acceptable for normal use. A sum of 6 is considered for best use.

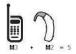

In the above example, if a hearing aid meets the M2 level rating and the wireless phone meets the M3 level rating, the sum of the two values equal M5. This should provide the hearing aid user with "normal usage" while using their hearing aid with the particular wireless phone. "Normal usage" in this context is defined as a signal quality that's acceptable for normal operation.

The M mark is intended to be synonymous with the U mark. The T mark is intended to be synonymous with the UT mark. The M and T marks are recommended by the Alliance for Telecommunications Industries Solutions (ATIS). The U and UT marks are referenced in Section 20.19 of the FCC Rules. The HAC rating and measurement procedure are described in the American National Standards Institute (ANSI) C63.19 standard.

To ensure that the Hearing Aid Compatibility rating for your phone is maintained, secondary transmitters such as Bluetooth and WLAN components must be disabled during a call.

For information about hearing aids and digital wireless phones:

Wireless Phones and Hearing Aid Accessibility

http://www.accesswireless.org/

Gallaudet University, RERC

http://tap.gallaudet.edu/Voice/

FCC Hearing Aid Compatibility and Volume Control

http://www.fcc.gov/cgb/dro/hearing.html

The Hearing Aid Compatibility FCC Order

http://hraunfoss.fcc.gov/edocs\_public/attachmatch/FCC-03-168A1.pdf

Hearing Loss Association of America [HLAA]

http://hearingloss.org/content/telephones-and-mobile-devices

## Caution: Avoid potential hearing loss.

Prolonged exposure to loud sounds (including music) is the most common cause of preventable hearing loss. Some scientific research suggests that using portable audio devices, such as portable music players and cellular telephones, at high volume settings for long durations may lead to permanent noise-induced hearing loss. This includes the use of headphones (including headsets, earbuds and Bluetooth® or other wireless devices). Exposure to very loud sound has also been associated in some studies with tinnitus (a ringing in the ear), hypersensitivity to sound and distorted hearing. Individual susceptibility to noise-induced hearing loss and other potential hearing problems varies.

The amount of sound produced by a portable audio device varies depending on the nature of the sound, the device, the device settings and the headphones. You should follow some commonsense recommendations when using any portable audio device:

 Set the volume in a quiet environment and select the lowest volume at which you can hear adequately.

- · When using headphones, turn the volume down if you cannot hear the people speaking near you or if the person sitting next to you can hear what you're listening to.
- Do not turn the volume up to block out noisy surroundings. If you choose to listen to your portable device in a noisy environment, use noisecancelling headphones to block out background environmental noise.
- Limit the amount of time you listen. As the volume increases, less time is required before your hearing could be affected.
- Avoid using headphones after exposure to extremely loud noises, such as concerts, that might cause temporary hearing loss. Temporary hearing loss might cause unsafe volumes to sound normal.
- Do not listen at any volume that causes you discomfort. If you experience ringing in your ears, hear muffled speech or experience any temporary hearing difficulty after listening to your portable audio device, discontinue use and consult your doctor.

## **TIA Safety Information**

The following is the complete TIA Safety Information for wireless handheld phones.

## Exposure to Radio Frequency Signal

Your wireless handheld portable phone is a low power radio transmitter and receiver. When ON, it receives and sends out Radio Frequency (RF) signals.

In August, 1996, the Federal Communications Commissions (FCC) adopted RF exposure guidelines with safety levels for handheld wireless phones. Those guidelines are consistent with the safety standards previously set by both U.S. and international standards bodies:

ANSI C95.1 (1992) \*

NCRP Report 86 (1986)

ICNIRP (1996)

\* American National Standards Institute: National Council on Radiation Protection and Measurements; International Commission on Non-Ionizing Radiation Protection

Those standards were based on comprehensive and periodic evaluations of the relevant scientific literature. For example, over 120 scientists. engineers, and physicians from universities, government health agencies, and industry reviewed the available body of research to develop the ANSI Standard (C95.1).

The design of your phone complies with the FCC guidelines (and those standards).

#### Antenna Care

Use only the supplied or an approved replacement antenna. Unauthorized antennas, modifications, or attachments could damage the phone and may violate FCC regulations.

#### Phone Operation

NORMAL POSITION: Hold the phone as you would any other telephone with the phone held upright.

## Tips on Efficient Operation

For your phone to operate most efficiently:

Don't touch the antenna unnecessarily when the phone is in use. Contact with the antenna affects call quality and may cause the phone to operate at a higher power level than otherwise needed.

#### Flectronic Devices

Most modern electronic equipment is shielded from RF signals. However, certain electronic equipment may not be shielded against the RF signals from your wireless phone.

#### Pacemakers

The Health Industry Manufacturers Association recommends that a minimum separation of six (6) inches be maintained between a handheld wireless phone and a pacemaker to avoid potential interference with the

pacemaker. These recommendations are consistent with the independent research by and recommendations of Wireless Technology Research. Persons with pacemakers:

- Should ALWAYS keep the phone more than six (6) inches from their pacemaker when the phone is turned ON;
- Should not carry the phone in a breast pocket;
- Should use the ear opposite the pacemaker to minimize the potential for interference;
- Should turn the phone OFF immediately if there is any reason to suspect that interference is taking place.

## Hearing Aids

Some digital wireless phones may interfere with some hearing aids. In the event of such interference, you may want to consult your service provider (or call the customer service line to discuss alternatives).

#### Other Medical Devices

If you use any other personal medical device, consult the manufacturer of your device to determine if it's adequately shielded from external RF energy. Your physician may be able to assist you in obtaining this information

#### Health Care Facilities

Turn your phone OFF in health care facilities when any regulations posted in these areas instruct you to do so. Hospitals or health care facilities may use equipment that could be sensitive to external RF energy.

#### Vehicles

RF signals may affect improperly installed or inadequately shielded electronic systems in motor vehicles. Check with the manufacturer or its representative regarding your vehicle. You should also consult the manufacturer of any equipment that has been added to your vehicle.

### Posted Facilities

Turn your phone OFF in any facility where posted notices so require.

#### Aircraft

FCC regulations prohibit using your phone while in the air. Switch OFF your phone before boarding an aircraft.

### **Blasting Areas**

To avoid interfering with blasting operations, turn your phone OFF when in a "blasting area" or in areas posted: "Turn off two-way radio". Obey all signs and instructions.

## Potentially Explosive Atmosphere

Turn your phone OFF when in any area with a potentially explosive atmosphere and obey all signs and instructions. Sparks in such areas could cause an explosion or fire resulting in bodily injury or even death.

Areas with a potentially explosive atmosphere are often, but not always marked clearly. Potential areas may include: fueling areas (such as gasoline stations); below deck on boats; fuel or chemical transfer or storage facilities; vehicles using liquefied petroleum gas (such as propane or butane); areas where the air contains chemicals or particles (such as grain, dust, or metal powders); and any other area where you would normally be advised to turn off your vehicle engine.

## For Vehicles Equipped with an Air Bag

An air bag inflates with great force. DO NOT place objects, including either installed or portable wireless equipment, in the area over the air bag or in the air bag deployment area. If in-vehicle wireless equipment is improperly installed and the air bag inflates, serious injury could result.

## Safety Information

Please read and observe the following information for safe and proper use of your phone and to prevent damage.

## **∧** Caution

Violation of the instructions may cause minor or serious damage to the product.

- Do not disassemble or open, crush, bend or deform, puncture or shred.
- Do not modify or remanufacture, attempt to insert foreign objects into the battery, immerse or expose to water or other liquids, expose to fire, explosion or other hazard. Such conditions may present the risk of fire or explosion.
- Only use the battery for the system for which it's specified.
- · Only use the battery with a charging system that has been approved and qualified with the system per IEEE-Std-1725-2006. Use of an unqualified and non-approved battery or charger may present a risk of fire, explosion, leakage, or other hazard.
- Do not short circuit the battery or allow metallic conductive objects to contact battery terminals.
- Replace the battery only with another battery that has been approved and qualified with the system per this standard, IEEE-Std-1725-2006. Use of an unqualified and non-approved battery may present a risk of fire, explosion, leakage, or other hazard.
- Promptly dispose of used batteries in accordance with local regulations.
- Battery usage by children should be supervised.
- Avoid dropping the phone, or battery, or exposing the phone or battery to a liquid. If the phone or battery is dropped (especially on a hard surface), or is exposed to a liquid, or comes into contact with a sharp object, take it to a service center for inspection.
- At least one of the Authentication methods may be implemented. (e.g., HW. SW. Mechanical, Hologram, etc.)

Improper battery use may result in a fire, explosion, or other hazard.

### Charger and Adapter Safety

- The Charger Adapter and USB Cable are intended for indoor use only.
- Insert the battery pack charger into the wall power socket.
- Only use the approved battery charger adapter. Otherwise, you may cause serious damage to your phone.
- Use the correct adapter for your phone when using the battery pack charger abroad.

## Battery Information and Care

- Always unplug the Charger Adapter from the wall socket after the phone is fully charged to save unnecessary power consumption of the charger.
- Please read the manual for the proper installation and removal of the battery.
- Do not damage the USB Cable by bending, twisting, or heating. Do not use the plug if it's loose as it may cause electric shock or fire.
- Do not place any heavy items on the USB Cable. Do not allow the USB Cable to be crimped as it may cause electric shock or fire.
- Unplug the USB Cable prior to cleaning your phone, and clean the power plug pin when it's dirty. When using the power plug, ensure that it's firmly connected. If not, it may cause excessive heat or fire. If you put your phone in a pocket or bag without covering the receptacle of the phone (power plug pin), metallic articles (such as a coin, paperclip, or pen) may short-circuit the phone. Always cover the receptacle when not in use.
- Recharge the battery after long periods of non-use to maximize battery life. Battery life will vary due to usage pattern and environmental conditions.
- Please use only an approved charging accessory to charge your LG phone. Improper handling of the USB/Charging Port, as well as the use of an incompatible charger, may cause damage to your phone and void the warrantv.

- The charging temperature range is regulated between 32°F (0°C) and 113°F (45°C). Do not charge the battery outside of the recommended temperature range. Charging outside this range might cause excessive heat generation, serious battery damage, and deterioration of battery's characteristics and cycle life.
- Do not use or leave the battery in direct sunlight or in a car heated by sunshine. The battery may generate excessive heat, smoke, or flame. It also might cause deterioration of battery's characteristics or cycle life.
- The battery pack has a protection circuit to prevent dangerous malfunctions. Do not use your phone near places which may generate more than 100V of static electricity because it could damage the protection circuit. If the protection circuit's damaged, the battery could rupture, generate smoke, or catch on fire.
- When there is rust on the battery or if it gives off a bad or unusual odor. the first time you use it, do not use the equipment and bring the battery to the shop where it was purchased.
- If your skin or clothing comes into contact with liquid from the battery, wash your skin or clothing off with water, as the liquid may cause skin inflammation. Remove the battery from the phone and do not use it.
- Do not handle the phone with wet hands while charging. It may cause an electric shock or seriously damage your phone.
- · Do not place or answer calls while charging the phone as it may shortcircuit the phone and/or cause electric shock or fire.
- The Charger Adapter and USB Cable are intended for indoor use only.
- Insert the battery pack charger into the wall power socket.
- Talking on your phone for an extended period of time may reduce call quality due to heat generated during use.
- Do not use harsh chemicals (such as alcohol, benzene, thinners, etc.) or detergents to clean your phone as this could cause a fire.
- Do not place or answer calls while charging the phone as it may shortcircuit the phone and/or cause electric shock or fire.

- Metallic articles (such as a coin, paperclip, or pen in your pocket or bag) may short-circuit the battery terminals (metal strips on the battery) and may damage the battery and cause an explosion.
- Never use an unapproved battery because it could potentially damage the phone and/or battery and cause the battery to explode. Only use the batteries and chargers provided by LG. The warranty will not be applied to products provided by other suppliers. Only authorized personnel should service the phone and its accessories. Faulty installation or service may result in accidents and consequently invalidate the warranty.

## Explosion, Shock, and Fire Hazards

- Do not put your phone in a place subject to excessive dust and keep the minimum required distance between the USB Cable and heat sources.
- Unplug the USB Cable prior to cleaning your phone, and clean the power plug pin when it's dirty.
- When using the power plug, ensure that it's firmly connected. If not, it may cause excessive heat or fire.
- If you put your phone in a pocket or bag without covering the receptacle of the phone (power plug pin), metallic articles (such as a coin, paperclip, or pen) may short-circuit the phone and may cause an explosion. Always cover the receptacle when not in use.
- Don't short-circuit the battery. Metallic articles (such as a coin, paperclip, or pen in your pocket or bag) or contact with sharp objects (including animal teeth from biting it) may short-circuit the battery and cause an explosion.

#### General Notice

- Using a damaged battery or placing a battery in your mouth (or allowing it to get in an animal's mouth) may cause serious injury including a fire or explosion.
- Do not place items containing magnetic components such as a credit card, phone card, bank book, or subway ticket near your phone. The magnetism of the phone may damage the data stored in the magnetic strip.

- Talking on your phone for a long period of time may reduce call quality due to heat generated during use.
- When the phone is not used for a long period of time, store it in a safe place with the USB Cable unplugged.
- Using the phone in proximity to receiving equipment (i.e., TV or radio) may cause interference to the phone.
- Do not use the phone if the antenna is damaged. If a damaged antenna contacts skin, it may cause a slight burn. Please contact an LG Authorized Service Center to replace the damaged antenna.
- Do not immerse your phone in water, liquid, or expose to high humidity. If this happens, turn it off immediately and remove the battery. Immediately take it to an LG Authorized Service Center.
- Do not paint your phone.
- The data saved in your phone might be deleted due to careless use, repair of the phone, or upgrade of the software. Please backup your important phone numbers. (Ringtones, text messages, voice messages, pictures, and videos could also be deleted.) The manufacturer is not liable for damage due to the loss of data.
- When you use the phone in public places, set the ringtone to vibration so vou don't disturb others.
- Do not turn your phone on or off when putting it to your ear.
- Use accessories, such as earphones and headsets, with caution. Ensure that cables are tucked away safely and do not touch the antenna unnecessarily.

## **FDA Consumer Update**

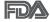

The U.S. Food and Drug Administration's Center for Devices and Radiological Health Consumer Update on Mobile Phones:

## 1. Do wireless phones pose a health hazard?

The available scientific evidence does not show that any health problems are associated with using wireless phones. There is no proof, however, that wireless phones are absolutely safe. Wireless phones emit low levels of Radio Frequency (RF) energy in the microwave range while being used. They also emit very low levels of RF when in standby mode. Whereas high levels of RF can produce health effects (by heating tissue), exposure to low level RF that does not produce heating effects causes no known adverse health effects. Many studies of low level RF exposures have not found any biological effects. Some studies have suggested that some biological effects may occur, but such findings have not been confirmed by additional research. In some cases, other researchers have had difficulty in reproducing those studies, or in determining the reasons for inconsistent results.

## 2. What is the FDA's role concerning the safety of wireless phones?

Under the law, the FDA does not review the safety of radiation-emitting consumer products such as wireless phones before they can be sold, as it does with new drugs or medical devices. However, the agency has authority to take action if wireless phones are shown to emit Radio Frequency (RF) energy at a level that is hazardous to the user. In such a case, the FDA could require the manufacturers of wireless phones to notify users of the health hazard and to repair, replace, or recall the phones so that the hazard no longer exists.

Although the existing scientific data do not justify FDA regulatory actions, the FDA has urged the wireless phone industry to take a number of steps, including the following:

 Support needed research into possible biological effects of RF of the type emitted by wireless phones:

- Design wireless phones in a way that minimizes any RF exposure to the user that is not necessary for device function; and
- Cooperate in providing users of wireless phones with the best possible information on possible effects of wireless phone use on human health.

The FDA belongs to an interagency working group of the federal agencies that have responsibility for different aspects of RF safety to ensure coordinated efforts at the federal level. The following agencies belong to this working group:

- National Institute for Occupational Safety and Health
- Environmental Protection Agency
- Occupational Safety and Health Administration
- National Telecommunications and Information Administration

The National Institutes of Health participates in some interagency working group activities, as well.

The FDA shares regulatory responsibilities for wireless phones with the Federal Communications Commission (FCC), All phones that are sold in the United States must comply with FCC safety guidelines that limit RF exposure. The FCC relies on the FDA and other health agencies for safety questions about wireless phones.

The FCC also regulates the base stations that the wireless phone networks rely upon. While these base stations operate at higher power than do the wireless phones themselves, the RF exposures that people get from these base stations are typically thousands of times lower than those they can get from wireless phones. Base stations are thus not the subject of the safety questions discussed in this document.

## 3. What kinds of phones are the subject of this update?

The term "wireless phone" refers here to handheld wireless phones with built-in antennas, often called "cell", "mobile", or "PCS" phones. These types of wireless phones can expose the user to measurable Radio Frequency (RF) energy because of the short distance between the phone and the user's head.

These RF exposures are limited by FCC safety guidelines that were developed with the advice of the FDA and other federal health and safety agencies. When the phone is located at greater distances from the user, the exposure to RF is drastically lower because a person's RF exposure decreases rapidly with increasing distance from the source. The so-called "cordless phones," which have a base unit connected to the telephone wiring in a house, typically operate at far lower power levels, and thus produce RF exposures far below the FCC safety limits.

## 4. What are the results of the research done already?

The research done thus far has produced conflicting results, and many studies have suffered from flaws in their research methods. Animal experiments investigating the effects of Radio Frequency (RF) energy exposures characteristic of wireless phones have yielded conflicting results that often cannot be repeated in other laboratories. A few animal studies, however, have suggested that low levels of RF could accelerate the development of cancer in laboratory animals. However, many of the studies that showed increased tumor development used animals that had been genetically engineered or treated with cancer-causing chemicals so as to be pre-disposed to develop cancer in the absence of RF exposure. Other studies exposed the animals to RF for up to 22 hours per day. These conditions are not similar to the conditions under which people use wireless phones, so we do not know with certainty what the results of such studies mean for human health. Three large epidemiology studies have been published since December 2000. Between them, the studies investigated any possible association between the use of wireless phones and primary brain cancer, glioma, meningioma, or acoustic neuroma, tumors of the brain or salivary gland, leukemia, or other cancers. None of the studies demonstrated the existence of any harmful health effects from wireless phone RF exposures. However, none of the studies can answer questions about long-term exposures, since the average period of phone use in these studies was around three years.

# 5. What research is needed to decide whether RF exposure from wireless phones poses a health risk?

A combination of laboratory studies and epidemiological studies of people actually using wireless phones would provide some of the data that are needed. Lifetime animal exposure studies could be completed in a few years. However, very large numbers of animals would be needed to provide reliable proof of a cancer promoting effect if one exists. Epidemiological studies can provide data that is directly applicable to human populations, but ten or more years follow-up may be needed to provide answers about some health effects, such as cancer. This is because the interval between the time of exposure to a cancer-causing agent and the time tumors develop — if they do — may be many, many years. The interpretation of epidemiological studies is hampered by difficulties in measuring actual RF exposure during day-to-day use of wireless phones. Many factors affect this measurement, such as the angle at which the phone is held, or which model of phone is used.

## 6. What is the FDA doing to find out more about the possible health effects of wireless phone RF?

The FDA is working with the U.S. National Toxicology Program and with groups of investigators around the world to ensure that high priority animal studies are conducted to address important questions about the effects of exposure to Radio Frequency (RF) energy.

The FDA has been a leading participant in the World Health Organization International Electro Magnetic Fields (EMF) Project since its inception in 1996. An influential result of this work has been the development of a detailed agenda of research needs that has driven the establishment of new research programs around the world. The project has also helped develop a series of public information documents on EMF issues.

The FDA and the Cellular Telecommunications & Internet Association (CTIA) have a formal Cooperative Research And Development Agreement (CRADA) to do research on wireless phone safety. The FDA provides the scientific oversight, obtaining input from experts in government, industry, and academic organizations. CTIA-funded research is conducted through

contracts with independent investigators. The initial research will include both laboratory studies and studies of wireless phone users. The CRADA will also include a broad assessment of additional research needs in the context of the latest research developments around the world.

# 7. How can I find out how much Radio Frequency energy exposure I can get by using my wireless phone?

All phones sold in the United States must comply with Federal Communications Commission (FCC) guidelines that limit Radio Frequency (RF) energy exposures. The FCC established these guidelines in consultation with the FDA and the other federal health and safety agencies. The FCC limit for RF exposure from wireless phones is set at a Specific Absorption Rate (SAR) of 1.6 watts per kilogram (1.6 W/kg). The FCC limit's consistent with the safety standards developed by the Institute of Electrical and Electronic Engineering (IEEE) and the National Council on Radiation Protection and Measurement. The exposure limit takes into consideration the body's ability to remove heat from the tissues that absorb energy from the wireless phone and is set well below levels known to have effects. Manufacturers of wireless phones must report the RF exposure level for each model of phone to the FCC. The FCC website (http://www.fcc.gov/ oet/rfsafety) gives directions for locating the FCC identification number on your phone so you can find your phone's RF exposure level in the online listina.

# 8. What has the FDA done to measure the Radio Frequency energy coming from wireless phones?

The Institute of Electrical and Electronic Engineers (IEEE) is developing a technical standard for measuring the Radio Frequency (RF) energy exposure from wireless phones and other wireless handsets with the participation and leadership of FDA scientists and engineers. The standard, "Recommended Practice for Determining the Spatial-Peak Specific Absorption Rate (SAR) in the Human Body Due to Wireless Communications Devices: Experimental Techniques", sets forth the first consistent test methodology for measuring the rate at which RF is deposited in the heads of wireless phone users. The test method uses a tissue-simulating model of the human head. Standardized SAR test

methodology is expected to greatly improve the consistency of measurements made at different laboratories on the same phone. SAR is the measurement of the amount of energy absorbed in tissue, either by the whole body or a small part of the body. It's measured in watts/kg (or milliwatts/g) of matter. This measurement is used to determine whether a wireless phone complies with safety guidelines.

## 9. What steps can I take to reduce my exposure to Radio Frequency energy from my wireless phone?

If there is a risk from these products — and at this point we do not know that there is — it's probably very small. But if you're concerned about avoiding even potential risks, you can take a few simple steps to minimize your exposure to Radio Frequency (RF) energy. Since time is a key factor in how much exposure a person receives, reducing the amount of time spent using a wireless phone will reduce RF exposure. If you must conduct extended conversations by wireless phone every day, you could place more distance between your body and the source of the RF, since the exposure level drops off dramatically with distance. For example, you could use a headset and carry the wireless phone away from your body or use a wireless phone connected to a remote antenna. Again, the scientific data does not demonstrate that wireless phones are harmful. But if you're concerned about the RF exposure from these products, you can use measures like those described above to reduce your RF exposure from wireless phone use.

## 10. What about children using wireless phones?

The scientific evidence does not show a danger to users of wireless phones, including children and teenagers. If you want to take steps to lower exposure to Radio Frequency (RF) energy, the measures described above would apply to children and teenagers using wireless phones. Reducing the time of wireless phone use and increasing the distance between the user and the RF source will reduce RF exposure.

Some groups sponsored by other national governments have advised that children be discouraged from using wireless phones at all. For example, the government in the United Kingdom distributed leaflets containing such a

recommendation in December 2000. They noted that no evidence exists that using a wireless phone causes brain tumors or other ill effects. Their recommendation to limit wireless phone use by children was strictly precautionary; it was not based on scientific evidence that any health hazard exists.

### 11. What about wireless phone interference with medical equipment?

Radio Frequency (RF) energy from wireless phones can interact with some electronic devices. For this reason, the FDA helped develop a detailed test method to measure Electro Magnetic Interference (EMI) of implanted cardiac pacemakers and defibrillators from wireless telephones. This test method is now part of a standard sponsored by the Association for the Advancement of Medical Instrumentation (AAMI). The final draft, a joint effort by the FDA, medical device manufacturers, and many other groups, was completed in late 2000. This standard will allow manufacturers to ensure that cardiac pacemakers and defibrillators are safe from wireless phone EMI.

The FDA has tested hearing aids for interference from handheld wireless phones and helped develop a voluntary standard sponsored by the Institute of Electrical and Electronic Engineers (IEEE). This standard specifies test methods and performance requirements for hearing aids and wireless phones so that no interference occurs when a person uses a "compatible" phone and a "compatible" hearing aid at the same time. This standard was approved by the IEEE in 2000.

The FDA continues to monitor the use of wireless phones for possible interactions with other medical devices. Should harmful interference be found to occur, the FDA will conduct testing to assess the interference and work to resolve the problem.

### 12. Where can I find additional information?

For additional information, please refer to the following resources:

FDA web page on wireless phones (http://www.fda.gov/cellphones/)

Federal Communications Commission (FCC) RF Safety Program (http://www.fcc.gov/oet/rfsafety)

International Commission on Non-Ionizing Radiation Protection (http://www.icnirp.de)

World Health Organization (WHO) International EMF Project (http://www.who.int/emf)

National Radiological Protection Board (UK) (http://www.hpa.org.uk/radiation/)

## **Driving**

Check the laws and regulations on the use of wireless phones in the areas where you drive and always obey them. Also, if using your phone while driving, please observe the following:

- Give full attention to driving -- driving safely is your first responsibility;
- Use hands-free operation, if available;
- Pull off the road and park before making or answering a call if driving conditions or the law require it.

## 10 Driver Safety Tips

Your wireless phone gives you the powerful ability to communicate by voice almost anywhere, anytime. An important responsibility accompanies the benefits of wireless phones, one that every user must uphold.

When operating a car, driving is your first responsibility. When using your wireless phone behind the wheel of a car, practice good common sense and remember the following tips:

- Get to know your wireless phone and its features such as speed dial and redial. Carefully read your instruction manual and learn to take advantage of valuable features most phones offer, including automatic redial and memory. Also, work to memorize the phone keypad so you can use the speed dial function without taking your attention off the road.
- When available, use a hands-free device. A number of hands-free wireless phone accessories are readily available today. Whether you choose an installed mounted device for your wireless phone or a

- speaker phone accessory, take advantage of these devices if available to you.
- Make sure you place your wireless phone within easy reach and where you can reach it without removing your eyes from the road. If you get an incoming call at an inconvenient time, if possible, let your voicemail answer it for you.
- 4. Suspend conversations during hazardous driving conditions or situations. Let the person you're speaking with know you're driving; if necessary, suspend the call in heavy traffic or hazardous weather conditions. Rain, sleet, snow, and ice can be hazardous, but so is heavy traffic. As a driver, your first responsibility is to pay attention to the road.
- 5. Don't take notes or look up phone numbers while driving. If you're reading an address book or business card, or writing a "to-do" list while driving a car, you're not watching where you're going. It's common sense. Do not get caught in a dangerous situation because you're reading or writing and not paying attention to the road or nearby vehicles.
- 6. Dial sensibly and assess the traffic; if possible, place calls when you're not moving or before pulling into traffic. Try to plan your calls before you begin your trip or attempt to coincide your calls with times you may be stopped at a stop sign, red light, or otherwise stationary. But if you need to dial while driving, follow this simple tip dial only a few numbers, check the road and your mirrors, then continue.
- 7. Do not engage in stressful or emotional conversations that may be distracting. Stressful or emotional conversations and driving do not mix; they are distracting and even dangerous when you're behind the wheel of a car. Make people you're talking with aware you're driving and if necessary, suspend conversations which have the potential to divert your attention from the road.
- 8. Use your wireless phone to call for help. Your wireless phone is one of the greatest tools you can own to protect yourself and your family in dangerous situations – with your phone at your side, help is only three numbers away. Dial 911 or other local emergency number in the case of fire, traffic accident, road hazard, or medical emergency. Remember, it's a free call on your wireless phone!

- 9. Use your wireless phone to help others in emergencies. Your wireless phone provides you a perfect opportunity to be a "Good Samaritan" in your community. If you see an auto accident, crime in progress or other serious emergency where lives are in danger, call 911 or other local emergency number, as you would want others to do for you.
- 10. Call roadside assistance or a special wireless non-emergency assistance number when necessary. Certain situations you encounter while driving may require attention, but are not urgent enough to merit a call for emergency services. But you can still use your wireless phone to lend a hand. If you see a broken-down vehicle posing no serious hazard, a broken traffic signal, a minor traffic accident where no one appears injured or a vehicle you know to be stolen, call roadside assistance or other special non-emergency wireless number.

The above tips are meant as general guidelines. Before deciding to use your phone while operating a vehicle, it's recommended that you consult your applicable jurisdiction's local laws or other regulations regarding such use. Such laws or other regulations may prohibit or otherwise restrict the manner in which a driver may use his or her phone while operating a vehicle

#### Cautions

- The user interface of Google apps (Google Search, Google Maps, Navigation, etc.) can vary depending on its software version.
- Locations are inaccurate when GPS and Wi-Fi are not set.
- With the Android operating system, some available Play Store apps only
  operate correctly with phones that have a specific screen resolution.
  Please be advised that some of the apps on Play Store may not be
  available for your phone due to an LCD resolution requirement that does
  not match your phone. In addition, please be aware that third party apps
  with programming defects may cause issues with your phone, including
  lock ups and resets.
- All of the phone's contents, including content which you create or download, will be deleted after a Factory Reset.

## DivX Mobile DIVX

ABOUT DIVX VIDEO: DivX® is a digital video format created by DivX, LLC, a subsidiary of Rovi Corporation. This is an official DivX Certified® device that has passed rigorous testing to verify that it plays DivX video.

Visit divx.com for more information and software tools to convert your files into DivX videos.

ABOUT DIVX VIDEO-ON-DEMAND: This DivX Certified® device must be registered in order to play purchased DivX Video-on-Demand (VOD) movies. To obtain your registration code, locate the DivX VOD section in your device setup menu. Go to vod. divx.com for more information on how to complete your registration.

DivX Certified® to play DivX® video up to HD 720p, including premium content. DivX®, DivX Certified® and associated logos are trademarks of Rovi Corporation or its subsidiaries and are used under license.

#### 1. WHAT THIS WARRANTY COVERS:

LG offers you a limited warranty that the enclosed subscriber unit and its enclosed accessories will be free from defects in material and workmanship, according to the following terms and conditions:

- (1) The limited warranty for the product extends for TWELVE (12) MONTHS beginning on the date of purchase of the product with valid proof of purchase, or absent valid proof of purchase, FIFTEEN (15) MONTHS from date of manufacture as determined by the unit's manufacture date code.
- (2) The limited warranty extends only to the original purchaser of the product and is not assignable or transferable to any subsequent purchaser/end user.
- (3) This warranty is good only to the original purchaser of the product during the warranty period as long as it's in the U.S., including Alaska, Hawaii, U.S. Territories and Canada
- (4) The external housing and cosmetic parts shall be free of defects at the time of shipment and, therefore, shall not be covered under these limited warranty terms.
- (5) Upon request from LG, the consumer must provide information to reasonably prove the date of purchase.
- (6) The customer shall bear the cost of shipping the product to the Customer Service Department of LG, LG shall bear the cost of shipping the product back to the consumer after the completion of service under this limited warranty.

#### 2. WHAT THIS WARRANTY DOES NOT COVER:

- (1) Defects or damages resulting from use of the product in other than its normal and customary manner.
- (2) Defects or damages from abnormal use, abnormal conditions, improper storage, exposure to moisture or dampness, unauthorized modifications, unauthorized connections, unauthorized repair, misuse, neglect, abuse, accident, alteration, improper installation, or other acts which are not the fault of LG, including damage caused by shipping, blown fuses, spills of food or liquid.
- (3) Breakage or damage to antennas unless caused directly by defects in material or workmanship.
- (4) That the Customer Service Department at LG was not notified by consumer of the alleged defect or malfunction of the product during the applicable limited warranty period.

- (5) Products which have had the serial number removed or made illegible.
- (6) This limited warranty is in lieu of all other warranties, express or implied either in fact or by operations of law, statutory or otherwise, including, but not limited to any implied warranty of marketability or fitness for a particular use.
- (7) Damage resulting from use of non LG approved accessories.
- (8) All plastic surfaces and all other externally exposed parts that are scratched or damaged due to normal customer use.
- (9) Products operated outside published maximum ratings.
- (10) Products used or obtained in a rental program.
- (11) Consumables (such as fuses).

#### 3. WHAT LG WILL DO:

LG will, at its sole option, either repair, replace or refund the purchase price of any unit that does not conform to this limited warranty. LG may choose at its option to use functionally equivalent re-conditioned, refurbished or new units or parts or any units. In addition, LG will not re-install or back-up any data, apps or software that you have added to your phone. It's therefore recommended that you back-up any such data or information prior to sending the unit to LG to avoid the permanent loss of such information.

#### 4. STATE LAW RIGHTS:

No other express warranty is applicable to this product. THE DURATION OF ANY IMPLIED WARRANTIES, INCLUDING THE IMPLIED WARRANTY OF MARKETABILITY, IS LIMITED TO THE DURATION OF THE EXPRESS WARRANTY HEREIN. LG SHALL NOT BE LIABLE FOR THE LOSS OF THE USE OF THE PRODUCT, INCONVENIENCE, LOSS OR ANY OTHER DAMAGES, DIRECT OR CONSEQUENTIAL, ARISING OUT OF THE USE OF, OR INABILITY TO USE, THIS PRODUCT OR FOR ANY BREACH OF ANY EXPRESS OR IMPLIED WARRANTY, INCLUDING THE IMPLIED WARRANTY OF MARKETABILITY APPLICABLE TO THIS PRODUCT.

Some states do not allow the exclusive limitation of incidental or consequential damages or limitations on how long an implied warranty lasts; so these limitations or exclusions may not apply to you. This warranty gives you specific legal rights and you may also have other rights which vary from state to state.

#### 5. HOW TO GET WARRANTY SERVICE:

If you experience any problems with either the Bluetooth headset or the mobile handset, in each case as may be covered by this limited warranty, you need only return the affected device. For example, if a problem exists with the Bluetooth headset, please DO NOT return your mobile handset with the headset, Likewise, if a problem exists with the mobile handset, please DO NOT return the Bluetooth headset with the handset.

To obtain warranty service, please call or fax to the following telephone numbers from anywhere in the continental United States:

## Tel. 1-800-793-8896 or Fax. 1-800-448-4026

Or visit http://us.lgservice.com. Correspondence may also be mailed to:

LG Electronics Service- Mobile Handsets, P.O. Box 240007, Huntsville, AL 35824

## DO NOT RETURN YOUR PRODUCT TO THE ABOVE ADDRESS.

Please call or write for the location of the LG authorized service center nearest you and for the procedures for obtaining warranty claims.

## 7.11 Warranty Laws

The following laws govern warranties that arise in retail sales of consumer goods:

- The California Song-Beverly Consumer Warranty Act ICC §§1790 et seal.
- The California Uniform Commercial Code, Division Two [Com C §§2101 et seal, and
- The federal Magnuson-Moss Warranty Federal Trade Commission Improvement Act [15 USC §§2301 et seg; 16 CFR Parts 701-703]. A typical Magnuson-Moss Act warranty is a written promise that the product is free of defects or a written promise to refund, repair, or replace defective goods. [See 15 USC §2301(6).] Remedies include damages for failing to honor a written warranty or service contract or for violating disclosure provisions. [See 15 USC §2310(d).] Except for some labeling and disclosure requirements, the federal Act does not preempt state law. [See 15 USC §2311.]

The Consumer Warranty Act does not affect the rights and obligations of parties under the state Uniform Commercial Code, except the provisions of the Act prevail over provisions of the Commercial Code when they conflict. [CC §1790.3.]

For purposes of small claims actions, this course will focus on rights and duties under the state laws

#### Numbers

10 Driver Safety Tips 215

Adding an event to your calendar 147

Adding Contacts 86 Alarm/Clock 151

Answering or Rejecting Calls 62

Apps: How to View, Open, and Switch 33

Avoid potential hearing loss. 198

## В

Browse with tabs 73

Calculator 149 Calendar 145

Calling Your Contacts 66

Calls 59

Camera 116

Changing Messaging Settings 94

Charge the Phone 10

Charging the Phone 13

Chrome 72

Chrome Settings 77

Communicating With Your

Contacts 89

Communication 83

Composing and Sending a Message 110

Connecting to Mobile Networks 54

Connecting to Networks and Devices 54

Connecting to Wi-Fi

Networks 55 Consumer Information

About Radio Frequency Emissions 190

Consumer Information on SAR 194

Contacts 83

Screen 51

Customizing the Home

#### D

Download files 75 Downloading and Installing Applications 133

Driving 215

## Ē

Fmail 101

Entertainment 116

### F

Favorites Contacts 87 FCC Hearing-Aid Compatibility (HAC) Regulations for Wireless

Devices 196

FDA Consumer Update 208

File Manager 160

#### G

Gallery 126

Getting to Know the Home Screen 22

Gmail 107

Guest Mode 50

## н

Hangouts 113

Help 8

Home screen version 26

### ī

Important Customer Information 1

Inserting and Removing the Memory Card 12

Insert the Battery 9

#### L

Languages 33

Listening to Your Voicemail 70

Locking the Screen 46

#### М

Managing Multiple Calls 68

Managing Notifications 40

Maps 155

Messaging 90

Mini panel view 24

Music 134

#### 0

Opening Email and the Accounts Screen 101 Opening YouTube and Watching Videos 140 Optimizing Battery Life 14 Options During a Call 67

#### Р

Phone Overview 5 Phone's Status Icons 20 Placing and Ending Calls 59 Playing Music 136 Play Store 132

POLARIS Viewer 5 159

#### Q

OSlide 143 QSlide apps bar on the Notifications panel 43 OSlide icons on the Notifications panel 143 QuickMemo 141

102.109 Remove the Back Cover 9 Removing the Battery and SIM Card 11

Reading Your Messages

Replace the Back Cover 10 Replying to or Forwarding a Message 111

#### S

Safety 188 Safety Information 203 Searching Your Phone and the Web 44 Setting and Activating Alarms 151 Settings 162 Setting the Timer 153 Setting the World Clock 154 Setting up your Google Account 19 Setting Up Your Phone 9

## т

Table of Contents 2 Text Input Methods 30 The Basics 5 TIA Safety Information 199 Tools 141 Touchscreen 27 Transferring Music Files to Your Phone 134 Turning the Phone On and

#### U

Off 16

USB Connection 57 Using bookmarks 76 Using SmartShare 58 Using the Stopwatch 154

Video Player 131 Viewing Event Details 148 Viewing Your Calendar and Events 145 Voice Mail 106

Voice Recorder 157

Weather 156

Verizon Messages 97

Video Camera 122

#### W

Web 72 Working with Menus 40 Working with photos 127 Working with Playlists 138 Working with tabs 74 Working With the Recent Tab 64 Working with Videos 129

Writing Your Messages 103

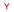

YouTube™ 140

Free Manuals Download Website

http://myh66.com

http://usermanuals.us

http://www.somanuals.com

http://www.4manuals.cc

http://www.manual-lib.com

http://www.404manual.com

http://www.luxmanual.com

http://aubethermostatmanual.com

Golf course search by state

http://golfingnear.com

Email search by domain

http://emailbydomain.com

Auto manuals search

http://auto.somanuals.com

TV manuals search

http://tv.somanuals.com